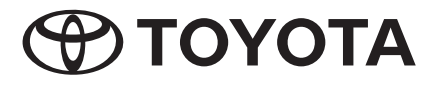

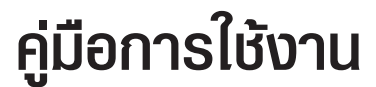

**Premium AVX Basic AVX**

**PC601-00026**

*ขอขอบคุณสำหรับการเลือกซื้อผลิตภัณฑเคร�องเสียงมัลติมีเดียของแทจาก TOYOTA โปรดทราบวาคูมือนี้ อธิบายภาพรวมทั้งหมด ซึ่งกลาวถึงฟงกชันการใชงาน และเคร�องมือตางๆ รวมถึงการใชงาน ดวยเหตุนี้ ทานอาจพบคำอธิบายสำหรับคุณลักษณะ หรือเคร�องมือบางอยางที่ไมไดรวมอยูในระบบเสียงมัลติมีเดียของทาน*

**TOYOTA DAIHATSU ENGINEERING & MANUFACTURING CO., LTD.**

## **สารบัญ**

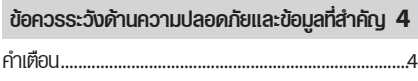

## **กอนเริ่มการใชงาน <sup>5</sup>**

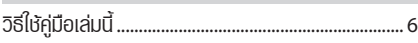

### **การใชงานเบื้องตน <sup>7</sup>**

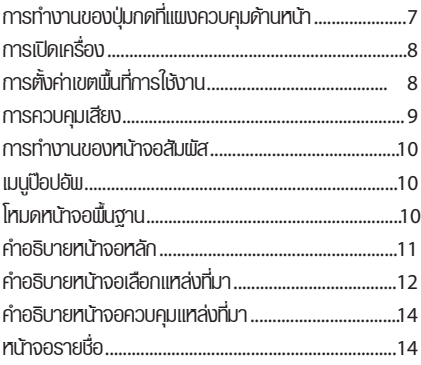

### **การเช�อมตอ <sup>15</sup>**

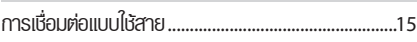

### **การควบคุมอุปกรณ Bluetooth <sup>16</sup>**

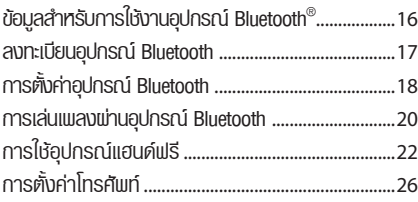

#### **T-Link <sup>27</sup>**

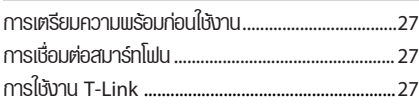

### **แผนดิสก <sup>29</sup>** การเลนแผนดิสก .............................................................29

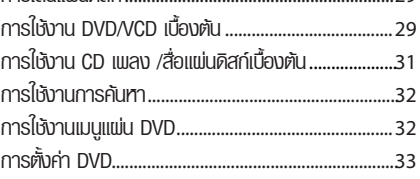

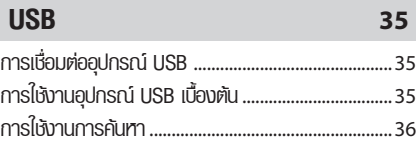

### **iPod/iPhone <sup>38</sup>**

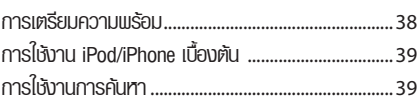

#### **วิทยุ 40**

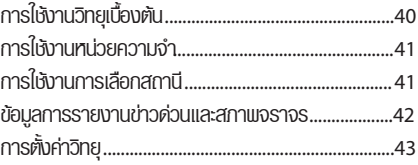

### **แหลงจัดเก็บขอมูลภายนอกอ�นๆ <sup>44</sup>**

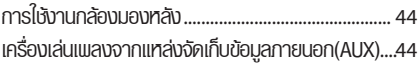

## **การตั้งคา <sup>45</sup>**

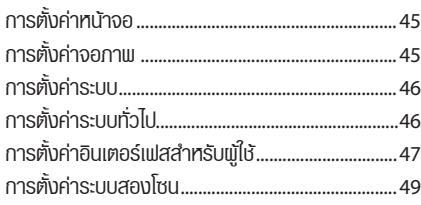

### **การควบคุมเสียง <sup>50</sup>**

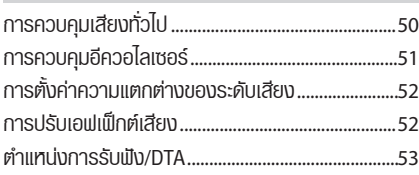

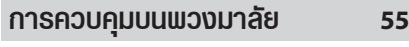

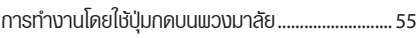

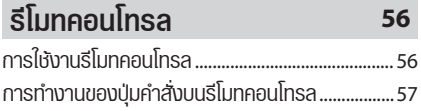

### **การแกปญหาเบื้องตน <sup>59</sup>**

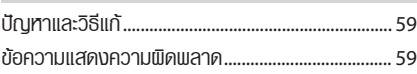

### **ภาคผนวก <sup>61</sup>**

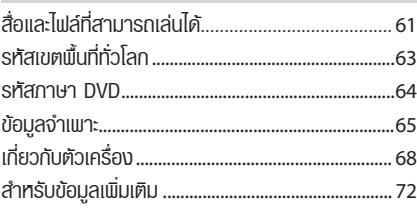

สำหรับเหตุพลทางด้านความปลอดภัย คู่มือประจำเครื่อง เลมนี้ ระบุรายการที่ตองใหความสนใจเปนพิเศษ ที่มี เคร�องหมายเตือนดังตอไปนี้

### **คำเตือน**

• นี่เป็นคำเตือนถึงสิ่งใดๆ ที่อาจทำให้พัอื่นเสียชีวิต หรือ ไดรับบาดเจ็บสาหัสหากคำเตือนนี้ถูกละเลย ทานไดรับ แจ้งเกี่ยวกับสิ่งที่ท่านควรปฏิบัติ หรือไม่ควรปฏิบัติเพื่อ ลดความเสี่ยงตอการเสียชีวิต หรือบาดเจ็บสาหัสตอ ตัวท่านเอง และพู้อื่น

### **ขอควรระวัง**

• นี่เป็นคำเตือนถึงสิ่งใดๆ ที่อาจทำให้พัอื่นได้รับบาดเจ็บ หากคำเตือนนี้ถูกละเลย ทานไดรับแจงเกี่ยวกับสิ่งที่ทาน ควรปฏิบัติหรือไมควรปฏิบัติเพ�อลดความเสี่ยงตอการ บาดเจ็บต่อตัวท่านเองและพัอื่น

### **หมายเหตุ**

- นี่เป็นคำเตือนถึงสิ่งใดๆ ที่อาจทำให้ยานพาหนะหรืออุปกรณ์ ที่ติดมากับตัวยานพาหนะของทานเกิดความเสียหายได หาก คำเตือนนี้ถูกละเลย ทานไดรับแจงเกี่ยวกับสิ�งที่ทานควร ปฏิบัติ หร�อไมควรปฏิบัติเพ�่อลดความเสี่ยงตอการเกิดความ เสียหายตอยานพาหนะ หร�ออุปกรณที่ติดมากับตัวยานพาหนะ ของทาน
- กรุณาอ่านเนื้อหาทั้งหมด Toyota จะไม่รับผิดชอบต่อความ ไมพ�งพอใจในประสิทธิภาพการทำงานของเคร�่องเลนนี้์ เนื่อง จากการไมปฏิบัติตามคำแนะนำเหลานี้ การเปลี่ยนแปลง เคร�่องเลน อาจทำใหเกิดความแตกตางระหวางเนื้อหาของ คู่มือเล่มนี้ และคุณสมบัติที่แท้จริงของเครื่องเล่น
- $\cdot$  เครื่องเล่นร่น Premium AVX มาพร้อมกับฟังก์ชั่นการ ใช้งาน T-Link และในร่น Basic AVX จะไม่มีฟังก์ชั่น T-Link

## **ขอควรระวังดานความปลอดภัยและขอมูลที่สำคัญ**

### **ขอควรระวัง**

#### **ขอมูลที่สำคัญ**

เพ�่อการใชงานอยางถูกตองโปรดอานขอมูลนี้อยางละเอียด กอนเร�่มใชงานเคร�่องนี้ นี่เปนสิ�งที่สำคัญอยางยิ�งที่ทานตอง อานและสังเกตคำเตือนและขอควรระวัง ในคูมือนี้ โปรดเก็บคูมือนี้ในที่ปลอดภัยและสามารถหยิบมาใชงานได สำหรับการอางอิงในอนาคต

- ไม่ควรมองทรือจับจ้องอย่ที่ทน้าจอของเครื่องเป็นเวลา นานขณะขับรถ
- ไม่ควรใช้งานเครื่องเล่นนี้ขณะขับรถ โปรดมีสมาธิในการ มองถนนและบริเวณรอบๆ ดวยความระมัดระวัง
- ไมควรทำการจับคูอุปกรณ Bluetooth ในขณะขับขี่ โปรดจอดรถขางทางในที่ๆ ปลอดภัย กอนทำการพยายาม จับค่อปกรณ์ต่างๆ
- ไม่ควรเพยายามติดตั้ง หรือใช้บริการเครื่องนี้ด้วยตัวท่าน เอง การติดตั้งหรือการใชบริการเคร�องนี้ ดวยบุคลากร ที่ไม่พ่านการฟึกอบรม และไม่มีประสบการณ์ด้านอปกรณ์ อิเล็คทรอนิคส และอุปกรณเสริมรถยนต อาจสงผลทำให เกิดอันตราย และนำไปสูการบาดเจ็บ หรือความเสี่ยง อันตรายที่เกิดขึ้นได
- หากมีของเหลวหรือวัตถุแปลกปลอมเข้าไปยังตัวเครื่อง โปรดหยุดยานพาหนะของทานในบริเวณที่ปลอดภัย และ ปดสวิตซเคร�องยนตในทันที และทำการปรึกษากับตัวแทน จำหนายรถยนตของทาน หรือศูนยบริการ ใหความชวย เหลือ ที่รับรองโดยโตโยตาที่อยูใกลทานที่สุด ไมควรใชงาน ้เครื่องเสียงในสถาวะที่มีปักเหา ซึ่งอาจส่งแเลให้เกิด เพลิงไหม้ ไฟฟ้าช็อต หรือความเสียหายด้านอื่นๆ

### **เพ�อความปลอดภัยในการขับขี่**

ส�อวิดีโอตางๆ จะไมทำงานในขณะทำการขับขี่ เพ�อปองกัน สายตาของผูขับขี่จับจองอยูที่หนาจอ โปรดจอดยานพาหนะในบริเวณที่ปลอดภัย และทำการดึง เบรคมือขึ้นกอนที่จะทำการใชงานคำสั่งการใชงานตางๆ โปรดทราบวา ยังมีคำสั่งการใชงานตางๆ ที่ไมสามารถ ทำงานไดในขณะขับขี่ จากเหตุผลเดียวกัน

### **ขอควรระวัง**

- **คำเตือน** เพ�อปองกันไฟฟาลัดวงจร หามวางหรือทิ้งวัตถุที่เปน
	- ไม่ควรให้เครื่องนี้สัมพัสกับของเหลวชนิดต่างๆ อาจ สงผลใหเกิดไฟฟาช็อตได รวมถึงความ เสียหายที่ตัว เครื่อง การมีควันขึ้น และความร้อนที่ตัวเครื่องสงเกิน ไป เปนผลมาจากที่เคร�องโดน และสัมผัสของเหลว หนิดต่าง
	- หากทานสังเกตพบวามีควัน เสียงดัง หรือกลิ่นแปลกๆ จากตัวเครื่อง หรือสัญญาณความพิดปกติบนหน้าจอ ให้ทำการปิดเครื่องทันที และทำการปรึกษากับตัวแทน จำหน่ายรถยนต์ของท่าน หรือศนย์บริการให้ความช่วย เหลือที่รับรองโดยโตโยตาที่อยูใกลทานที่สุด ไมควรใช งานเครื่องนี้ในขณะที่ตัวเครื่องมีปัณหา ซึ่งอาจส่งเแล ให้เกิดความเสียหายกาวรต่อระบบ
	- ไมควรถอดชิ้นสวนหรือดัดแปลงอุปกรณนี้ ซึ่งมีสวน ประกอบภายในที่มีประจุไฟฟาแรงสูง ซึ่งอาจสงผลให เกิดไฟฟาช็อตได โปรดทำการปรึกษากับตัวแทน จำหนายรถยนตของทาน หรือศูนยบริการใหความ ชวยเหลือที่รับรองโดยโตโยตา ที่อยูใกลทานที่สุด สำหรับการตรวจสภาพภายใน เพ�อทำการปรับแตง และซอมแซม

## **กอนเริ่มการใชงาน**

### $\Box$  ข้อควรระวังก่อนการใช้งานเครื่องนี้

- ทานสามารถเลือกภาษาที่ใชแสดงบนหนาเมนู ไฟลเสียง ู้และอื่นๆ โปรดดู **การตั้งค่าเขตพื้นที่การใช<sup>้</sup>งาน (หนา 8)**
- คุณสมบัติระบบ Radio Data System จะไมทำงานในพื้นที่ ที่ชองสถานีไมเปดบริการ

### **การปองกันหนาจอ**

- $\cdot$  อย่าใช้ปากกาลกลื่น หรือวัตถุปลายแหลม กับหน้าจอ เพ�อปองกันการเสียหายของหนาจอ
- หากท่านติดเปิล์มป้องกันหน้าจอบนหน้าจอ อาจส่งเแล ให้เกิดความเขิดปกติในการทำงานบนหน้าจอสัมผัส

### **การทำความสะอาดตัวเคร�อง**

• หากบริเวณหน้าจอมีคราบสกปรก ให้เช็ดออกด้วยเข้า แหงนุมๆ เชน ผาซิลิคอน เปนตน และหากบริเวณตัว เคร�องมีคราบสกปรกมากๆ ใหเช็ดออกดวยผาเปยกที่จุม น้ำยาทำความสะอาดที่มีคาเปนกลาง จากนั้นจึงเช็ด อีกครั้งดวยผาแหงนุมๆ

#### **คำเตือน**

 $\cdot$  การใช้น้ำยาทำความสะอาดสด้วยสเปรย์ไปยังตัวเครื่องโดย ตรง อาจสงผลเสียตอชิ�นสวนที่เปนโลหะ รวมไปถึงการเช็ด ดวยผาที่แข็ง และการใชสารระเหยจำพวกทินเนอร หร�อ แอลกอฮอล์ จะทำให้เกิดรอยที่พื้นผิว และตัวหนังสือจะ ถูกลบได

### **การเกิดไอน้ำที่หัวอาน**

เม�อทานเปดใชงานฮีทเตอรของรถยนต ขณะที่สภาพอากาศ เย็นจัด อาจจะทำให้เกิดไอน้ำเกาะขึ้นที่เลนส์กายในเครื่องเล่น แผนดิสก เน�องจากการควบแนนของสภาพอากาศ การควบ แนนของอากาศที่เกิดขึ้นบนเลนส (เรียกวา ฝา) อาจทำให เคร�องไมสามารถเลนแผนได

วิธีแกปญหาในกรณีนี้ ใหนำแผนดิสกออก และรอจนกระทั่ง ไอน้ำระเหย

### **ขอควรระวังเกี่ยวกับการใชงานดิสก**

- ท้ามสัมพัสพื้นพิวสำหรับการบันทึกข้อมูลของแพ่นดิสก์
- ห้ามติดเทปหรือวัสดุอื่นๆ ลงบนแพ่นดิสก์ หรือใช้แพ่น ดิสกที่มีเทปติดอยู
- อยาใชอุปกรณเสริมที่เกี่ยวกับแผนดิสก
- ทำความสะอาดแผนดิสก โดยเริ่มจากตรงกลางออกมา ดานนอก
- เมื่อนำแแบนดิสก์ออกจากตัวเครื่อง ให้ดึงออกในแนวนอน
- หากบริเวณสวนกลาง หรือรอบๆ ขอบแผนดิสกมีสวน ที่ยื่นล้ำออกมา โปรดขจัดออกก่อน ท่านจึงจะสามารถ ให้แผ่นดิสก์แผนนี้ได้ อีกครั้ง
- แผนดิสกที่ไมใชทรงกลมไมสามารถนำมาใชได

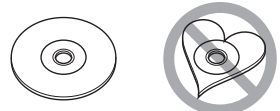

- แผนดิสกขนาด 8 ซม. (3 นิ้ว) ไมสามารถใชได
- แพ่นดิสก์ที่มีสีสันบริเวณแถบบันทึกข้อมล หรือแพ่นดิสก์ ที่สกปรกไมสามารถนำมาใชได
- อุปกรณนี้สามารถเลนแผนดิสกที่มีการแสดงสัญลักษณ ติอีก ติอีก ตูลูก มีปไต่
- แผนดิสกที่ไมมีสัญลักษณดังกลาวอาจไมสามารถเปด เล่นด้วยอุปกรณ์นี้ได้
- ทานไมสามารถใชงานแผนดิสกที่การบันทึกยังไมเสร็จ สมบูรณ (ดูซอฟตแวรการบันทึกขอมูล และคูมือแนะนำ การบันทึกของทานสำหรับกระบวนการบันทึกแผนดิสก เสร็จสิ้น)

### **กอนนำแบตเตอรี่ออกจากยานพาหนะ**

ขอมูลรายละเอียดตางๆจะถูกลบทิ้ง หากนำสายเคเบิ้ล ออกจากแบตเตอรี่ (หรือการถอดแบตเตอรี่ออกจากขั้ว) การตั้งคาบางอยางและเนื้อหาบางอยางที่ถูกบันทึกไว จะไมถูกรีเซ็ต

### **ในกรณีที่เกิดปญหา**

หากอุปกรณนี้เกิดการทำงานไมถูกตอง โปรดติดตอ ตัวแทนจำหนายรถยนตของทาน หรือศูนยบริการที่ รับรองโดย Toyota ที่อยูใกลที่สุด

### **การอานคูมือเลมนี้**

- คำอธิบายการใช้งานในค่มือเล่มนี้ รองรับการใช้งานทั้งรถยนต์ รุนที่พวงมาลัยอยูทางขวามือ และซายมือ ภาพตัวอยางประกอบ ที่แสดงในคูมือนี้จะอางอิงถึงรถยนตรุนที่พวงมาลัยอยูทางขวา ความแตกตางระหวางรุนที่พวงมาลัยอยูทางขวามือ และซายมือ มีเพียงการจัดเรียงลำดับของปุมใชงานบนแผงควบคุมดานหนา และปุมทางลัดบนหนาจอหลักเทานั้น ทานสามารถอางอิงจาก การใชงานเบื้องตน สำหรับการเปรียบเทียบภาพของตำแหนง ปุมการใชงานระหวางรุนที่พวงมาลัยอยูทางขวามือ และซายมือ
- หนาจอและแผงควบคุมที่แสดงในคูมือนี้ เปนตัวอยางที่ใชเพ�อ ให้คำอธิบายที่ชัดเจนของการใช้งานเครื่องเล่นนี้ สำหรับเหตุผลนี้ อาจมีจุดที่แตกตางกันจากหนาจอที่แทจริง หรือแพงควบคมที่ใช้จริง หรือรูปแบบของหน้าจอบางหน้าจอ อาจมีความแตกตางกัน
- **ภาษาที่ใช้แสดง** : ภาษาอังกฤษจะถูกใช้เพื่อแทนคำอธิบาย ทานสามารถเลือกใชภาษาที่แสดงไดโดยเขาสู ปุมการใชงาน : **ดูการตั้งคาเขตพื้นที่การใชงาน** *(หนา 8)*

## **การใชงานเบื้องตน**

### **การทำงานของปุมกดที่แผงควบคุมดานหนา**

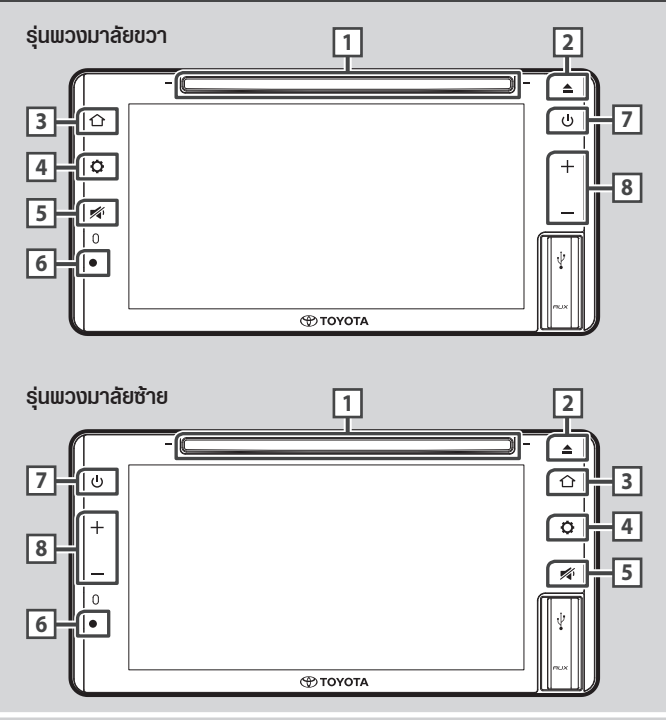

#### **หมายเหตุ**

• แผงควบคุมที่แสดงในคู่มือนี้ เป็นเพียงตัวอย่างที่ใช้เพื่อให้คำอธิบายที่ชัดเจนของการใช้งานเครื่องเล่นนี้เท่านั้น ด้วยเหตุนี้<br>ปุมคำสั่งดังกล่าวอาจแตกต่างไปจากปุ่มคำสั่งจริงบนอุปกรณ์

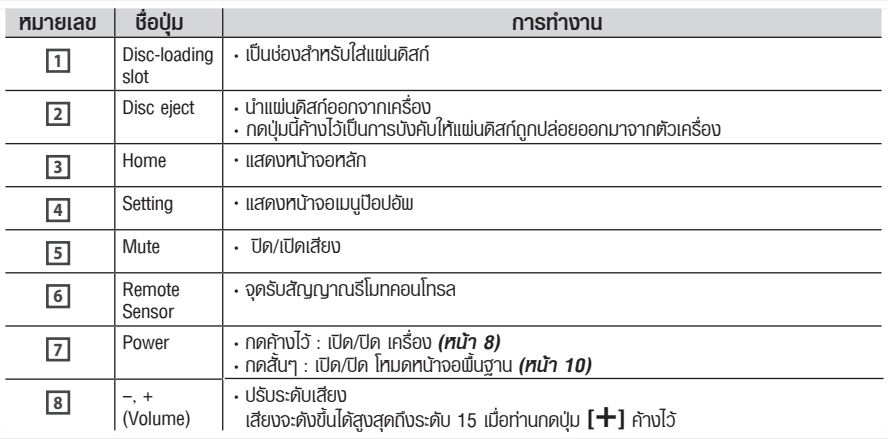

#### *การให้งานเบื้*องต้น

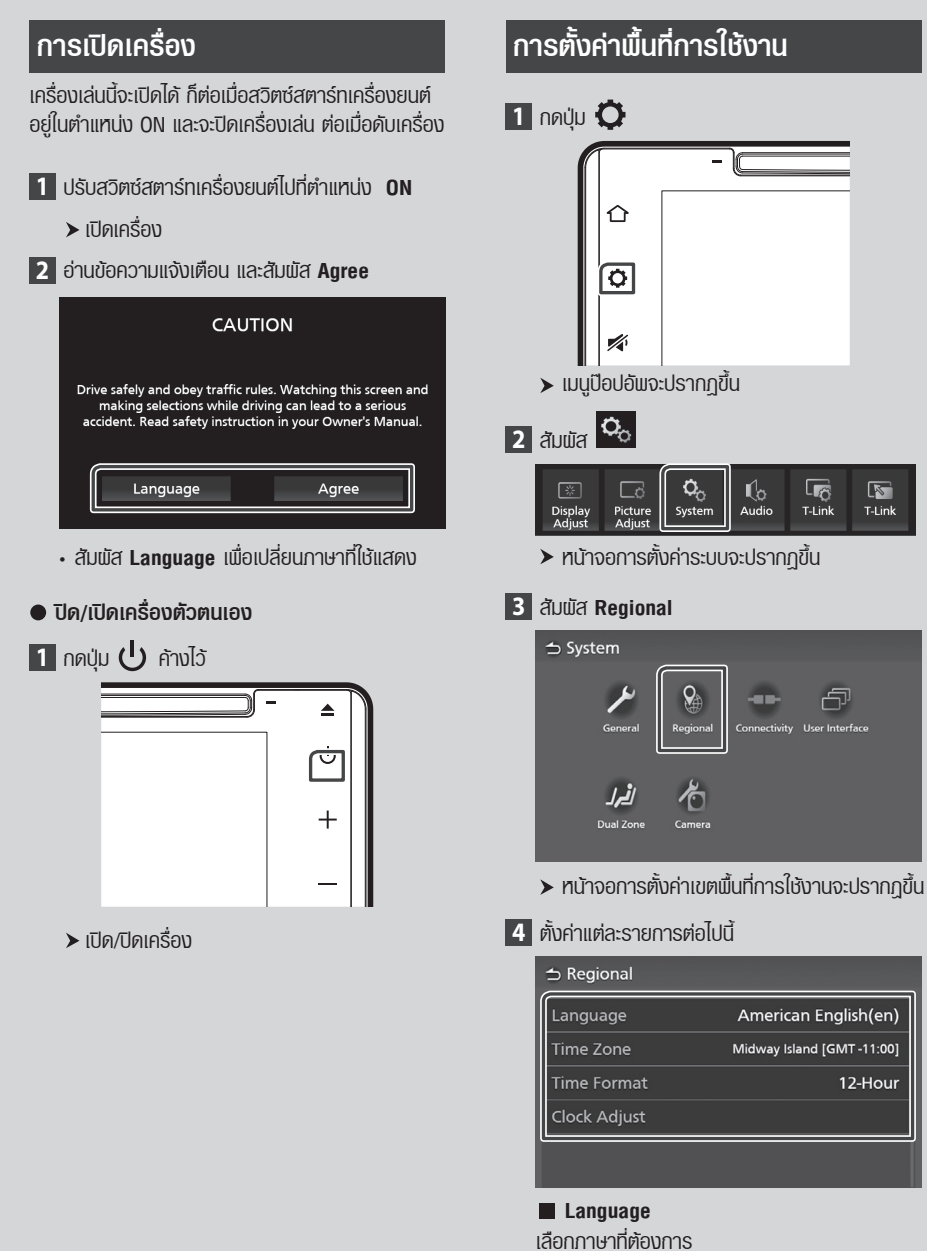

**Time Zone** เลือกโซนเวลา

 $\overline{\mathbb{F}_Q}$ 

 $T$ -Link

رب

12-Hour

 $\overline{R}$ 

 $T$ -Link

**Time Format** เลือกรูปแบบบนหน้าจอแสดงพล **12-Hour (คาเริ่มตน)/ 24-Hour Clock Adjust** ตั้งวันที่และเวลาดวยตนเอง *(หนา 9)*

### **การตั้งวันที่และเวลา**

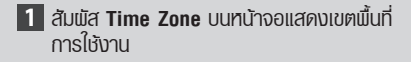

- **2** เลือกโซนเวลา
- **3** สัมผัส **Clock Adjust** บนหนาจอแสดงเขตพื้นที่ การใชงาน

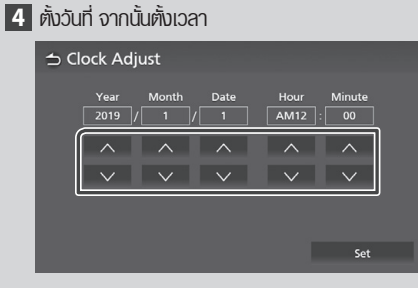

**5** สัมผัส **Set**

### **การตั้งระดับเสียง**

ทานสามารถตั้งระดับเสียง (0-40)

กคปุ่ม  $+$  เพื่อเพิ่มระคับเสียงและกดปุ่ม - เพื่อลด ระดับเสียง

กดปุ่ม  $+$  ค้างไว้เพื่อเพิ่มระดับเสียงอย่างต่อเนื่องจนถึง ระดับ 15

ระดับเสียง 16 ถึง 40 สามารถตั้งระดับเสียงไดทีละขั้น

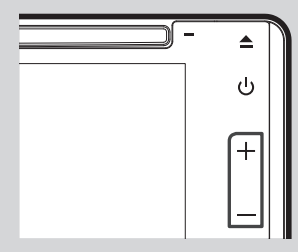

### **การทำงานเบื้องตน**

หากต้องการให้การสั่งงานแบทเทิงออ ท่านจะต้องให้การ สัมผัส สัมผัสคางไว ปดหนาจอไปทางดานขาง หรือ สไลด์ขึ้นลง เพื่อเลือกรายการ หรือเพื่อแไลี่ยนหน้า เปนตน

#### **สัมผัส**

สัมผัสหนาจออยางเบามือเพ�อเลือก รายการบนหน้าจอ

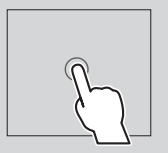

#### **สัมผัสคาง**

ใชนิ้วสัมผัสหนาจอคางไวตรงจุดเดิม จนกวาหนาจอจะเปลี่ยนไป หรือมี ขอความแสดงขึ้น

#### **ปดหนาจอไปทางดานซาย หรือขวา**

ใชนิ้วปดหนาจอไปทางดานซาย หรือขวาแบบเร็ว เพื่อเปลี่ยนหน้า ทานสามารถเล�อนหนาจอแสดง รายการโดยปดหนาจอขึ้น/ลง

### **สไลดหนาจอขึ้นลง**

ใช้นิ้วสไลด์หน้าจอขึ้นไปทาง ดานบนหรือดานลางเพ�อเล�อนดู ทั้งหนาจอ

### **เมนูปอปอัพ**

**1** กดปุม

- เมนูปอปอัพจะปรากฎขึ้น
- **2** สัมพัสหน้าจอเมนป๊อปอัพ

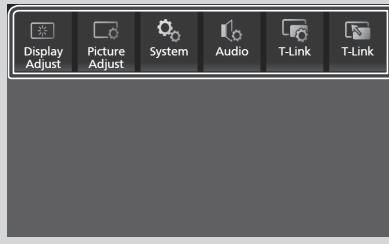

เนื้อหาของเมนูมีดังตอไปนี้

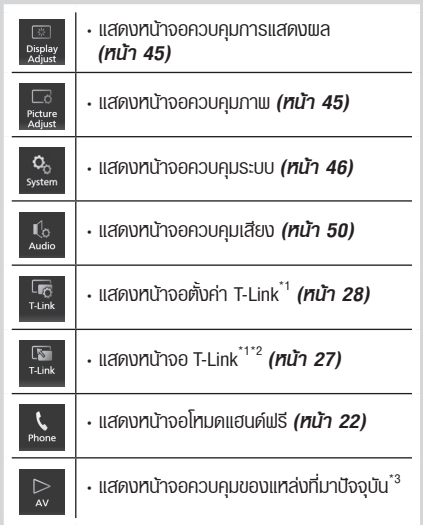

- \*1 AVX รุน Premium เทานั้น
- $^{\ast2}$  เมนูนี้จะไม่สามารถใช้งานได้เมื่อหน้าจอแหล่งรายการ T-Link แสดงอยู หากทานเลือกเมนูนี้ในขณะที่กำลังใชงานแหลงที่มา iPod หรืออุปกรณ์เล่นเพลง Bluetooth จะมีข้อความขึ้นว่า "T-Link ไมสามารถใชงานได ในขณะที่กำลังใชงาน iPod/ อุปกรณเลนเพลง Bluetooth ทานตองการสลับไปยัง T-Link ทรือไม่?"
- $^{\ast\mathrm{3}}$  สำหรับ AVX รุ่น Premium เมนูนี้จะใช้งานได้เมื่อหน้าจอ แหลงรายการ T-Link แสดงอยู

### **โหมดหนาจอหลัก**

เมื่อเปิดการทำงานโหมดหน้าจอพื้นฐาน หน้าจอจะแสดง เวลา วันที่ และข้อมลการเล่นแหล่งที่มาปัจจบัน

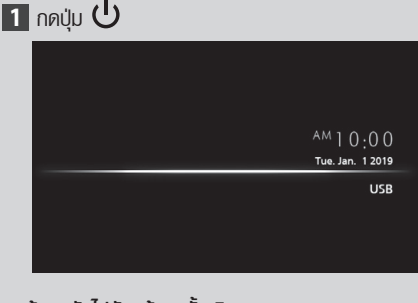

**ยอนกลับไปยังหนาจอดั้งเดิม**

 $\blacksquare$  กดปุ่ม  $\mathcal{C}^{\text{I}}$  $\blacktriangleright$  เครื่องเล่นจะแสดงหน้าจอดั้งเดิม

### **คำอธิบายหนาจอหลัก**

คำสั่งการใชงานสวนมากสามารถสั่งการใชงานไดจาก หนาจอหลัก

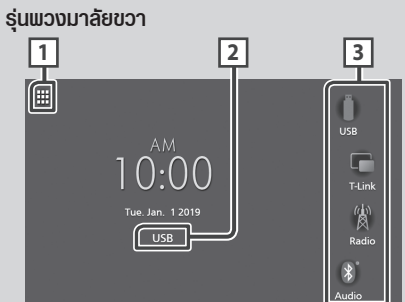

### **รุนพวงมาลัยซาย**

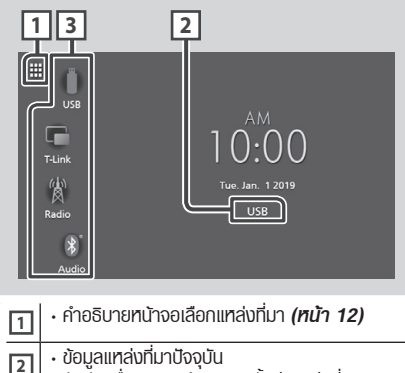

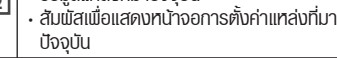

**<sup>3</sup>** • ไอคอนทางลัดการเลนแหลงที่มา *(หนา13)*

### **แสดงหนาจอหลัก**

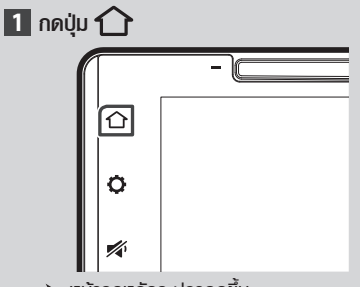

 $\blacktriangleright$  ทน้าจอทลักจะปรากฏขึ้น

### **คำอธิบายหนาจอเลือกแหลงที่มา**

ทานสามารถแสดงไอคอนของแหลงที่มาการเลนทั้งหมด และตัวเลือกอื่นๆ บนหน้าจอการเลือกแหล่งที่มา

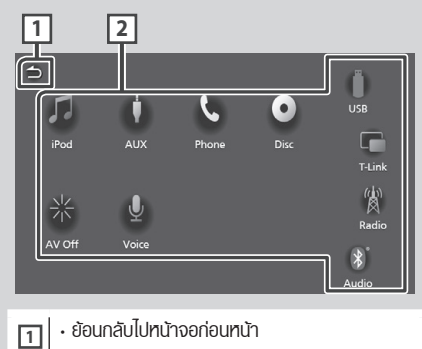

- **<sup>2</sup>** เปลัี่ยนแหลงที่มาการเลน สำหรับแหลงที่มาการเลน ดู *(หนา 12)*
	-

### **เลือกแหลงที่มาการเลน**

### **1 กดปุม**

หนาจอหลักจะปรากฏขึ้น

### **2 สัมผัส**

จากหนาจอ ทานสามารถเลือกแหลงที่มา และคำสั่ง การใชงานดังตอไปนี้

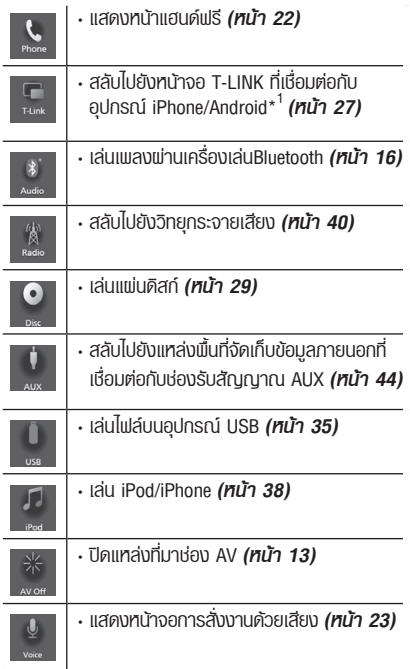

\*1 AVX รุน Premium เทานั้น

### **เลือกแหลงที่มาการเลนบนหนาจอหลัก**

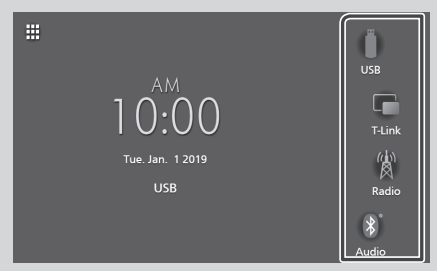

ตัวเลือกทั้ง 4 ตัวเลือก ที่แสดงบนหนาจอการเลือกแหลง ที่มาดวยไอคอนขนาดใหญ จะแสดงอยูบนหนาจอหลัก ทานสามารถเปลี่ยนตัวเลือกที่แสดงบนพื้นที่นี้โดยการปรับ แตงหนาจอตัวเลือกแหลงที่มา

### **(หนา 13)**

### **ปดแหลงที่มาจากชอง AV**

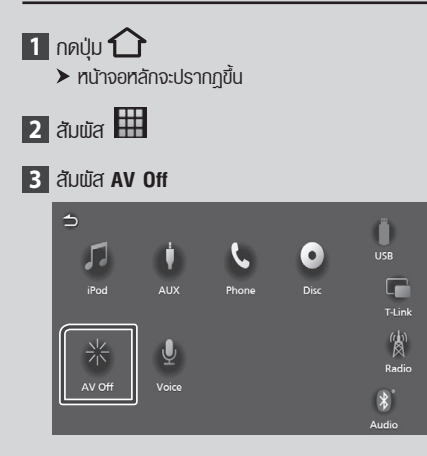

### **ปรับแตงปุมทางลัดบนหนาจอหลัก**

ทานสามารถจัดเรียงตำแหนงไอคอนของแหลงที่มาได ตามใจหอบ

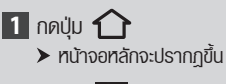

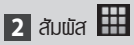

- **3** สัมผัสไอคอนที่ทานตองการคางไวเพ�อยายไป ยังโหมดการปรับแต่งค่า
- **4** ลากไอคอนไปยังตำแหนงที่ทานตองการ

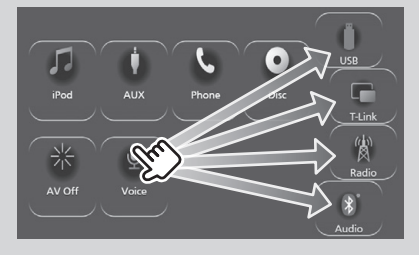

### **คำอธิบายหนาจอควบคุมแหลงที่มา**

มีบางฟงกชั่นที่สามารถทำไดจากหนาจอสวนใหญ

#### ตัวบ่งหรื

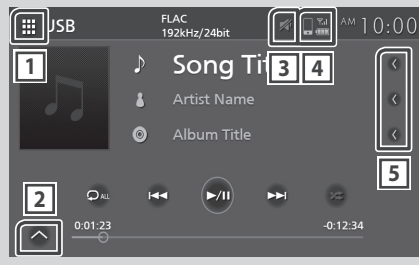

แผงควบคุมยอย

### **<sup>1</sup> ไอคอนแหลงที่มาทั้งหมด**

แสดงหนาจอการเลือกแหลงที่มา **(หนา 11)**

 $\overline{E}$ 

 $\mathbf{E}$ 

#### **<sup>2</sup> แผงควบคุมยอย**

 $\sim$ / $\sim$  : แสดง/ซ่อนแพงควบคุมย่อย ฟงกชันนี้จะใชงานไดเฉพาะในแหลงที่มาแผนดิสกและUSB

 **ไอคอนปดเสียง 3**

แสดงในขณะที่เคร�องนี้กำลังปดเสียง

### **4**

แสดงข้อมูลโทรศัพท์ที่ทำการเชื่อมต่อพ่าน Bluetooth

#### **<sup>5</sup> เล�อนขอความ**

เล�อนเพ�อแสดงขอความ

### **หนาจอรายช�อไฟล**

มีปุ่มฟังก์ชั่นใช้งานทั่วไป อยู่ในหน้าจอรายชื่อไฟล์ ของแหลงที่มาสวนใหญ

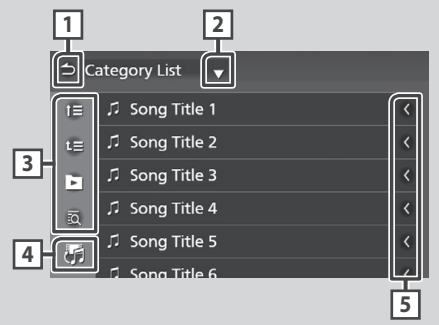

**<sup>1</sup> ยอนกลับ**

ย้อนกลับไปยังหน้าจอก่อนหน้า

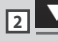

แสดงหน้าต่างการเลือกแบบรายชื่อ

### $\overline{3}$   $\overline{2}$   $\overline{6}$ un

คียคำสั่งการใชงานอ�นๆ จะแสดงที่นี่

- $\overline{\mathbf{v}}$ ี $\overline{\mathbf{v}}$ ี $\overline{\mathbf{v}}$   $\overline{\mathbf{v}}$   $\overline$
- $\cdot$   $\blacksquare$  : เล่นแทร็คทั้งหมดในโฟลเดอร์ซึ่งมีแทร็คปัจจุบัน กำลังเลนอยู
- $^{\circ}$  : ข้ามไปยังตัวอักษรที่ท่านป้อนข้อมูล (การคนหาดวยตัวอักษร)

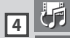

แสดงรายชื่อกาแยนตร์/เพลง

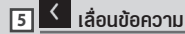

#### เล�อนเพ�อแสดงขอความ

#### **หมายเหตุ**

 $\cdot$  ขึ้นอย่กับโหมดหรือแหล่งที่มาปัจจุบัน ปุ่มคำสั่งบางปุ่ม จะไมแสดงบนหนาจอ

## **การเช�อมตอ**

### ี<br>การเชื่อมต่อใช้สาย

เครื่องนี้สามารถเชื่อมต่อกับอุปกรณ์แหล่งที่มาภายนอกได้ ้เปิดฟาด้านหน้าสำหรับเชื่อมต่อและทำการเชื่อมต่ออุปกรณ์ แหลงที่มาภายนอกผานอุปกรณเสริมตอไปนี้

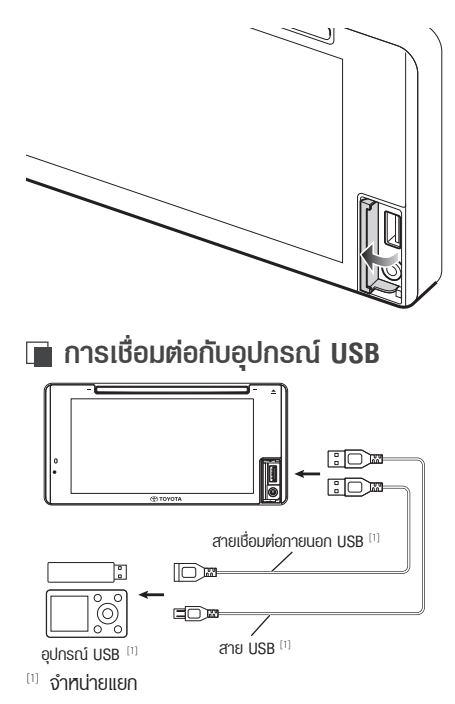

### **การเช�อมตอกับ iPod/iPhone**

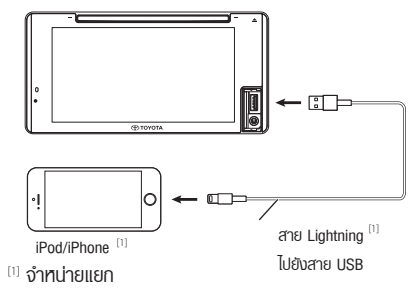

**การเช�อมตอกับสมารทโฟน Android**

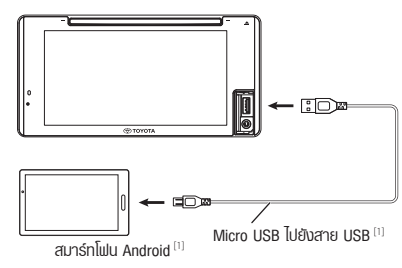

#### [1] จำหนายแยก

### $\blacksquare$  การเชื่อมต่อกับอุปกรณ์ภายนอก

ท่านสามารถเชื่อมต่อกับอุปกรณ์ภายนอก พ่านช่อง รับสัญญาณ AUX

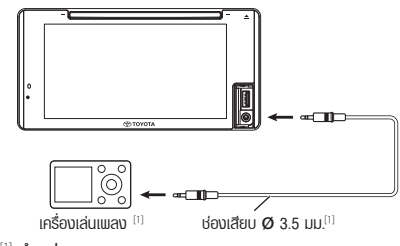

[1] จำหนายแยก

### **คำเตือน**

• ติดตั้งอุปกรณ USB /iPod/ iPhone/ สมารทโฟน Android และเครื่องเล่นเพลง ในจดที่จะไม่ส่งพลต่อความปลอดภัย ในการขับขี่

#### **หมายเหตุ**

• ไมควรเก็บอุปกรณ USB /iPod/ iPhone/ สมารทโฟน Android /เคร�่องเลนเพลง และสาย USB ทิ�งไวบนรถ เพ�่อปองกันความเสียหายจากความรอน

# **ฟงกชั่นการใชงานบลูทูธ**

การใชฟงกชั่นบลูทูธอนุญาตใหทานใชฟงกชั่นที่หลาก หลาย เช่นการเป้งไปล์เพลง และการโทร/รับ โทรศัพท์

### **รายละเอียดสำหรับการใชงาน อุปกรณบลูทูธ**

# **83 Bluetooth**®

บลทธ คือคลื่นวิทยุคลื่นสั้นที่ใช้เทคโนโลยีในการสื่อสาร สำหรับอุปกรณ์เคลื่อนที่ เช่น โทรศัพท์มือถือ คอมพิวเตอร์ พกพา และอปกรณ์อื่นๆ

อุปกรณ์บลูทูธสามารถเชื่อมต่อแบบไร้สาย และเชื่อมต่อ กันไดในแตละหนวยอุปกรณ

### **คำเตือน**

 $\cdot$  ในขณะงับงี่รถยนต์ ห้ามใช้งานอุปกรณ์ที่มีความยุ่งยาก เช่น การกดเบอรโทร การใชงานสมุดโทรศัพท และอื่นๆ หากทาน ตองการใชงานดังกลาว ควรหยุดรถในที่ปลอดภัย

#### **หมายเหตุ**

- อุปกรณ์บลูทูธบางอย่าง จะไม่สามารถเชื่อมต่อกับเครื่อง เลนได ข�้นอยูกับบลูทูธเวอรชั่นของอุปกรณ
- เคร�่องเลนอาจจะไมสามารถทำงานรวมกับอุปกรณบลูทูธ บางเคร�่อง
- เงื่อนไขในการเชื่อมต่ออาจจะขึ้นอยู่กับสภาพแวดล้อม ของทานในขณะนั้น
- อุปกรณ์บลูทูธบางอุปกรณ์จะปิดการเชื่อมต่อเมื่อเครื่อง เลนปด

### **เกี่ยวกับโทรศัพทมือถือ และ เคร�องเลนเพลงบลูทูธ**

เคร�องเลนนี้มีรายละเอียดของบลูทูธดังตอไปนี้

### **เวอรชั่น**

บลูทูธ เวอรชั่น 4.1

#### **ขอมูลเฉพาะ**

HFP (V1.7) (Hands Free Profile) SPP (Serial Port Profile) PBAP (Phonebook Access Profile)  $\overline{\text{In}}$ รศัพท์มือถือ  $\cdot$ 

#### เคร�องเลนเพลง :

A2DP (Advanced Audio Distribution Profile) AVRCP (V1.6) (Audio/Video Remote Control Profile)

#### โคดเสียง

SBC, AAC

#### **หมายเหตุ**

- เครื่องเล่นนี้สนับสนุนฟังก์ชันบลูทูธ ที่ได้รับการรับรองเพื่อ ให้สอดคล้องกับมาตรฐานการใช้งานบลทธ ตามงั้นตอนที่ Bluetooth SIG กำหนด
- อย่างไรก็ตามเครื่องเล่นอาจไม่สามารถเชื่อมต่อกับโทรศัพท์ ทั้งนี้ขึ้นอย่กับประเภทของอุปกรณ์

### **การบันทึกอุปกรณบลูทูธ**

ทำการลงทะเบียนเครื่องเล่นเพลงบลทธ หรือโทรศัพท์ มือถือ ในเครื่องเล่นนี้ก่อนใช้งานฟังก์ชั่นบลทธ ท่านสามารถบันทึกอุปกรณ์บลทุธได้ถึง 10 อุปกรณ์

#### **หมายเหตุ**

- สามารถบันทึกอุปกรณ์บลูทูธได้ถึง 10 เครื่อง หากมีการ ู้บันทึกอุปกรณ์บลูทูธเครื่องที่ 11 อุปกรณ์บลูทูธที่เชื่อมต่อ<br>ในครั้งแรกสดจะถกลบเพื่อบันทึกอปกรณ์เครื่องที่ 11
- $\bm{\cdot}$  เครื่องเล่นนี้สามารถทำงานร่วมกับฟังก์ชั่น Apple Easy Pairing เมื่อมีการเชื่อมตอ iPhone ผานสาย USB กลองขอความ การเชื่อมตอบลูทูธจะปรากฎข�้น โปรดเลือกฟ�งกชั่นการใช งาน และเชื่อมตอกับ iPhone
- **1 ทำการคนหาเคร�องเลน ("Car Multimedia") จากสมารทโฟน/โทรศัพทมือถือ ของทาน** ปฎิบัติตามขั้นตอน 1 ถึง 4 ไดภายใน 30 วินาที
- **2 ตรวจสอบสมารทโฟน/โทรศัพทมือถือ จนไดรับ ขอความที่แสดง**
	- **ยืนยันการรองขอทั้งสองทาง บนสมารทโฟน /โทรศัพทมือถือ**

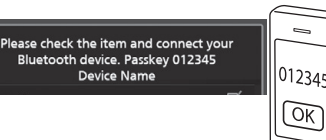

**3 เลือกฟงกชั่นที่ทานตองการใชงาน**

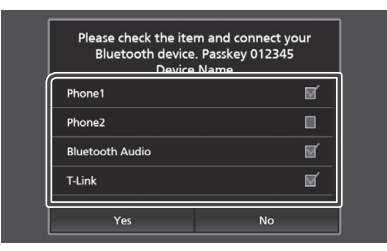

#### Phone1**/** Phone2

เลือกเครื่องโทรศัพท์ที่ต้องการเชื่อมต่อ

#### **Bluetooth Audio**

กดเลือกเพ�อใชงานการเลนเพลงผานบลูทูธ

**T-Link (**เฉพาะรุ่น Premium AVX เท่านั้น) เลือกโหมดนี้ เพ�อใชงาน T-Link

### **4 กดปุ่ม Yes**

เมื่อมีการส่งพ่านข้อมูล และเชื่อมต่อสำเร็จ ไอคอนการ เชื่อมต่อบลูทูธกับโทรศัพท์จะปรากฏขึ้นบนหน้าจอ

#### **หมายเหตุ**

• ในครั้งแรกสุดจะถูกลบเพ�่อบันทึกอุปกรณเคร�่องที่ 11 หากโทรศัพทมือถือรองรับ PBAP ขอมูลรายชื่อในสมุด โทรศัพท จะถูกดาวนโหลดอัตโนมัติ เมื่อคุณเลือก

#### **Phone1 หรือ Phone2**

- สำหรับโทรศัพท์มือถือบางเครื่อง ท่านอาจจะต้องทำการ ดาวนโหลดขอมูลรายชื่อในสมุดโทรศัพทผานมือถือ
- หากมีกลองขอความเร�ยกหา PIN Code กรุณาใส PIN Code ในสมารทโฟน/โทรศัพทมือถือ ของทาน

คา PIN Code มาตรฐานถูกตั้งคาไวที่ "0000"

Adding this Bluetooth device PIN Code 000 **Device Name** 

### **การตั้งคาBluetooth**

- 1 กดปุ่ม $\bullet$ 
	- เมนูปอปอัพจะปรากฏขึ้น
- **2** สัมผัส

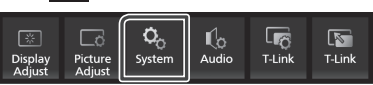

 $\blacktriangleright$  หน้าจอควบคมระบบจะปรากภขึ้น

#### **3** สัมผัส **Connectivity**

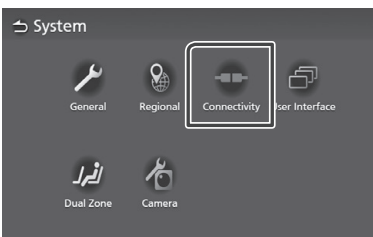

 $\blacktriangleright$  หน้าจอการเชื่อมต่อจะปรากฏขึ้น

#### **4 ตั้งคาแตละพารามิเตอรดังตอไปนี้**

#### **Bluetooth**

ตั้งคาวาจะเปดการใชงาน Bluetooth หรือไม

#### **Device Select**

เช�อมตออุปกรณ Bluetooth *(หนา 18)*

#### **Auto Pairing**

เมื่อตั้งค่าการทำงานเป็น "ON" การทำงานการ จับคูอุปกรณอัตโนมัติของ Apple จะทำงานทันที เพื่อบันทึก iPod touch หรือ iPhone ที่ได้เชื่อม ตอกับเคร�องเลนนี้

**ON** (คาเริ่มตน): เปดการทำงานการจับคูอุปกรณ อัตโนมัติของ Apple

**OFF** : ปดการทำงานการจับคูอุปกรณอัตโนมัติ ของ Apple

#### **Device Name**

เปลี่ยนช�ออุปกรณ *(หนา 19)*

#### **Pin Code** เปลี่ยนรหัส Pin *(หนา 19)*

#### **Device Address**

แสดงที่อยูของส�อที่เขาสูระบบควบคุม

### **เช�อมตออุปกรณ Bluetooth**

**1 สัมผัส Device Select บมหน้าจอการเชื่อมต่อ** 

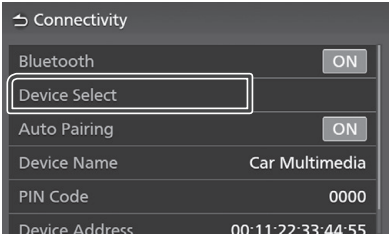

2 สัมพัสชื่ออุปกรณ์ที่ท่านต้องการเชื่อมต่อ

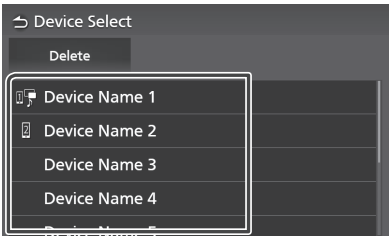

 $\blacktriangleright$  ทน้าจอเลือกโปรไฟล์จะปรากฏขึ้น

#### **หมายเหตุ**

 $\cdot$  หากไอคอนสว่างขึ้นหมายความว่าเครื่องเล่นจะใช้อปกรณ์ ดังกลาว

### **3 ตั้งคาแตละโปรไฟลดังตอไปนี้**

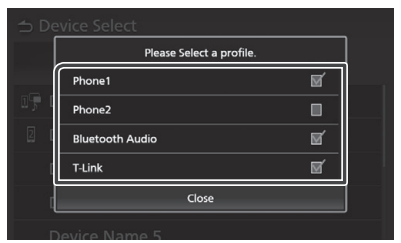

#### **Phone1, Phone2**

เลือกเม�ออุปกรณทำการเช�อมตอกับเคร�องเลนเปน อุปกรณแฮนดฟรี Phone 1 หรือ Phone 2

#### **Bluetooth Audio**

เลือกเพื่อให้เล่นเป็นเครื่องเล่นเพลง

 **T-Link (AVX รุน Premiumเทานั้น)** เลือกเพื่อให้ T-Link เป็นแหล่งรายการ

**4** สัมผัส **Close**

### **ลบอุปกรณบลูทูธ ที่ไดบันทึกไว**

**1** สัมผัส **Delete**

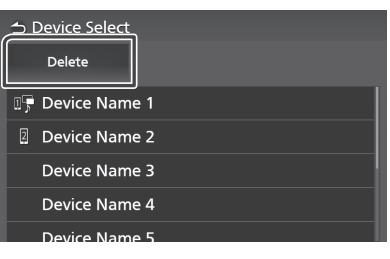

2 สัมพัสชื่ออุปกรณ์ที่ต้องการลบ

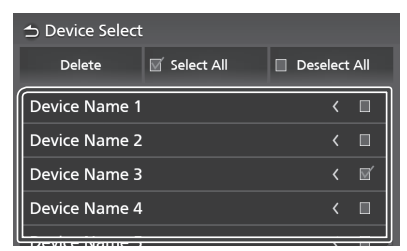

#### *<del>II</del>* Select All

เลือกอุปกรณ Bluetooth ทั้งหมด

#### ■ **Deselect All**

ส้างเครื่องหมายถูกทั้งหมด

#### **3** สัมผัส **Delete**

- $\blacktriangleright$  ข้อความยืนยันจะปรากฏขึ้น
- **4** สัมผัส **Yes**

### **เปลี่ยนช�ออุปกรณ**

- **1** สัมผัส **Device Name** บนหน้าจอการเชื่อมต่อ
	- $\blacktriangleright$  ทน้าจอเปลี่ยนชื่ออุปกรณ์จะปรากฏขึ้น
- **2** สัมผัส  $\overline{\text{}}$  ค่างไว้
- **3** ป้อนชื่ออปกรณ์

![](_page_18_Picture_18.jpeg)

**4** สัมผัส **Enter**

### **เปลี่ยนรหัส Pin**

- **1** สัมพัส Pin Code บนหน้าจอการเชื่อมต่อ
	- $\blacktriangleright$  หน้าจอเปลี่ยนรหัส Pin จะปรากฏขึ้น
- ี **2** สัมพัส <mark>< $\overline{\text{ps}}$  ค้างไ</mark>ว้
- **3** ปอนรหัส Pin

![](_page_18_Picture_25.jpeg)

**4** สัมผัส **Set**

#### *ฟงกชั่นการใชงานบลูทูธ*

### **การเลนเพลงผานอุปกรณ Bluetooth**

การใชงานสวนใหญสามารถควบคุมไดจากหนาจอ ควบคุมแหลงที่มาเลือกบลูทูธเปนแหลงที่มา สัมผัสไอคอน **Audio** บนหนาจอการเลือกแหลงที่มา *(หนา 12)*

### **การใชงาน Bluetooth เบื้องตน**

![](_page_19_Picture_4.jpeg)

### **<sup>1</sup> หนาจอแสดงขอมูล**

- แสดงขอมูลแทร็คปจจุบัน
- $\cdot$  ชื่ออปกรณ์ที่ทำการเชื่อมต่อ

### **<sup>2</sup> คำสั่งการใชงาน\***

- : คนหาไฟล **ดูการคนหาไฟล** *(หนา 21)*
- เ⊲⊲ ►►। ค้นหาเนื้อหาก่อนหน้า/กัดไป สัมเมิสค้างไว้เพื่อเร่งความเร็วไปข้างหน้า/ย้อนกลับ
- $\cdot \blacktriangleright$ : เล่นไฟล์
- $\cdot$   $\blacksquare$ : หยุดเล่นไฟล์
- $\cdot$   $\bullet$  : เล่นซ้ำแทร็ค/โฟลเดอร์ปัจจุบัน แต่ละครั้งที่ ทานสัมผัสปุมคำสั่ง โหมดการเลนซ้ำจะสลับเปลี่ยนตาม ลำดับดังตอไปนี้

เลนซ้ำไฟล เลนซ้ำเพลงทั้งหมด

- ปดการเลนซ้ำ
- | **≠ |** : สุ่มเล่นแทร็คทั้งหมดในโฟลเดอร์ปัจจุบัน แตละครั้งที่ทานสัมผัสปุมคำสั่ง โหมดการเลนสุมจะสลับ เปลี่ยนตามลำดับดังตอไปนี้ เลนสุมทั้งหมด ปิดการเล่นส่ม z
- \* รายการเหลานี้จะปรากฏ เม�อเคร�องเลนเพลงซึ่งรองรับ โปรไฟล์ AVRCP ได้ทำการเชื่อมต่อ

### **<sup>3</sup> เวลาขณะเลนไฟล**

สำหรับการยืนยันตำแหนงเวลาการเลนปจจุบัน

 $0:12:34$ 

**4** 

อปกรณ์เล่นเพลง Bluetooth สามารถสลับอปกรณ์ เพ�อเลนเพลงไดงายๆ ดู **เปลี่ยนอุปกรณเลนเพลง ผานอุปกรณบลูทูธ** *(หนา 21)*

#### **หมายเหตุ**

- ปุมการทำงาน ขอบงใช และขอมูลที่แสดงบนหนาจออาจมี ความแตกตางกัน ข�้นอยูกับอุปกรณที่ทำการเชื่อมตอ
- หากปุมการทำงาน ไมปรากฏ กรุณาสั่งการใชงานผานตัว เคร�่องเลน
- งื้นอยู่กับโทรศัพท์งองท่าน หรือเครื่องเล่นเพลงท่าน อาจ ได้ยิน และควบคมเสียงได้ แต่ง้อมลที่เป็นง้อความอาจจะไม่ ปรากฏข�้น
- หากเสียงเพลงเบาเทินไป กรุณาเพิ่มระดับเสียงผ่านโทรศัพท์ หรือเครื่องเล่นเพลงของท่าน

### **เปลี่ยนอุปกรณเลนเพลงผาน อุปกรณบลูทูธ**

สามารถเชื่อมต่ออุปกรณ์บลทธ ได้มากถึง 5 เครื่อง และยังสลับเปลี่ยนอปกรณ์เล่นเพลงได้อย่างง่ายๆ

- **1** สัมผัส
	- $\blacktriangleright$  แสดงรายชื่ออุปกรณ์ที่ได้บันทึกไว้
- 
- **2** สัมพัส **ยิโป** ชื่ออุปกรณ์ที่ท่านต้องการเชื่อมต่อ
	- สัมพัส **ติน** ทางด้านซ้ายของอุปกรณ์ที่ทำ การเชื่อมต่อ  $\boxed{m}$   $\boxed{\blacktriangleright}$  ตัดการเชื่อมต่อ อุปกรณนี้

![](_page_20_Picture_204.jpeg)

3 สัมพัส > (สีขาว) ทางด้านซ้ายของชื่อของ อุปกรณเพ�อเลนเพลง

 $\blacktriangleright$  (สีขาว) เปลี่ยนเป็น  $\blacktriangleright$  (สีน้ำเงิน) และเริ่มต้น การเลนเพลง

![](_page_20_Picture_11.jpeg)

- (สีขาว) : Connected.
- (สีน้ำเงิน) : During playback.

![](_page_20_Figure_14.jpeg)

#### **หมายเหตุ**

- $\cdot$ หากเล่นเพลงผ่านอุปกรณ์ Bluetooth ที่เชื่อมต่ออยู่ การ เชื่อมตอจะถูกสลับ
- เมื่อแหล่งที่มา Bluetooth ถูกสลับไปเป็นแหล่งที่มาอื่น การ ตั้งคาจะถูกลางและการเชื่อมตอจะกลับไปยังแหลงที่มากอน หนาที่จะมีการสลับ

### **คนหาไฟล**

- **1 สัมผัส**
- **2 สัมผัสไฟล หรือโฟลเดอรที่ทานตองการ**

![](_page_20_Picture_205.jpeg)

เมื่อท่านสัมเหิสโฟลเดอร์ จะแสดงเนื้อหาด้านใน

#### **3 สัมผัสรายการที่ทานตองการในรายการเนื้อหา**

 $\blacktriangleright$  การเล่นเพลงจะเริ่มขึ้น

#### **หมายเหตุ**

• สำหรับการใช้งานในหน้าจอรายชื่อ **ดูหน้าจอรายชื่อ** (หนา 14)

#### *ฟงกชั่นการใชงานบลูทูธ*

### *การใชอุปกรณแฮนดฟรี*

ทานสามารถใชคำสั่งการใชงานโทรศัพทมือถือ ดวยการเช�อมตอโทรศัพทมือถือกับเคร�องเลนนี้ ผานทาง Bluetooth

### **การโทรออก**

- 1 กดปุ่ม  $\bigcap$ 
	- $\blacktriangleright$  ทน้าจอหลักจะปรากฏขึ้น
- $2$  สัมพัส $\mathbb{H}$

#### **3** สัมผัส **iPhone**

หนาจอแฮนดฟรีจะปรากฏขึ้น

#### **หมายเหตุ**

- $\cdot$  หากโทรศัพท์มือถือของท่านรองรับการใช้งาน PBAP ท่าน จะสามารถแสดงสมุดโทรศัพท และบันทึกการโทรบนแผง หนาจอสัมผัส เมื่อทานเชื่อมตอเคร�่องนี้กับโทรศัพทมือถือ
- สมุดโทรศัพท : สูงสุด 1,000 รายชื่อ
- บันทึกการโทรสูงสุด 50 รายการ ประกอบดวย สายที่โทรออก สายที่ไดรับ และสายที่ไมไดรับ

### **4 เลือกวิธีการโทรออก**

![](_page_21_Picture_14.jpeg)

- $\cdot$   $\mathbf{C}$  : การโทรออกโดยใช้ประวัติการโทร
- $\cdot$   $\mathbf{F}$  : การโทรออกโดยใช้สมุดโทรศัพท์
- : การโทรออกโดยปอนหมายเลขโทรศัพท

### **การเลือกโทรศัพทมือถือที่จะใชงาน**

เมื่อท่านเชื่อมต่อโทรศัพท์มือถือ 2 เครื่อง

1) สัมพัส <sup>เพ</sup>ิ่มพื่อเลือกโทรศัมท์มือถือที่ท่านต้องการใช้งาน

### **ตั้งคาโทรศัพท**

#### 1) สัมเมัส $\boxed{\circ^{\circ}}$

หนาจอตั้งคาโทรศัพทจะปรากฏขึ้น *(หนา 26)*

#### **หมายเหตุ**

- คุณภาพเสียง และการทำงานของอุปกรณ์แฮนด์ฟรี ผ่าน ้บลทูธ ขึ้นอยู่กับตัวโทรศัพท์มือถือและเงื่อนไขของผู้ให้ บริการโทรศัพท์
- ไอคอนแสดงสถานะ เช่น แบตเตอรี่ และไอคอนเสาสัญญาณ อาจแตกตางจากที่แสดงบนหนาจอโทรศัพทมือถือ
- การตั้งคาโทรศัพทมือถือในโหมดสวนตัว/ ปดทัศนว�สัย สามารถปิดคำสั่งการใช้งานแฮนด์ฟรีได้

### **การโทรออกโดยใชประวัติการโทร**

![](_page_21_Picture_29.jpeg)

**2** เลือกหมายเลขโทรศัพทจากรายการ

![](_page_21_Picture_277.jpeg)

### *การโทรออกโดยใชสมุดโทรศัพท*

ทานสามารถใชขอมูลสมุดโทรศัพทของโทรศัพทมือถือ ที่เลือกเพ�อโทรออกกอนเริ่มตนขั้นตอนนี้ ทานจำเปน ต้องดาวน์โหลดข้อมูลสมุดโทรศัพท์ก่อน สำหรับ รายละเอียด ดู **การโอนยายขอมูลมุดโทรศัพท** *(หนา 25)*

**1** สัมผัส

![](_page_21_Picture_35.jpeg)

**3** เลือกตัวอักษรตัวแรก

![](_page_21_Picture_37.jpeg)

• อักขระพิเศษไมสามารถคนหาโดยใชคำสั่งการ ให้งานนี้ได้

- สามารถค้นหาตัวอักษรย่อตัวแรกของชื่อแต่ละ รายการไดโดยใชอักขระปกติเทียบเทากับตัวอักษร นั้น เชน Ñ สามารถคนหาดวย N
- ตัวอักษรที่ใชคนหา ไมสามารถอยูในตำแหนง ตรงกลางของคำได้

#### **4 เลือกช�อที่ทานตองการโทรออกจากในรายช�อ**

![](_page_22_Picture_4.jpeg)

#### **5 เลือกหมายเลขโทรศัพทจากรายช�อ**

![](_page_22_Picture_6.jpeg)

#### **หมายเหตุ**

• ทานสามารถจัดเร�ยงหมายเลขโทรศัพทในรายชื่อไดโดยการ เรียงจากชื่อหรือนามสกุล สำหรับรายละเอียด ด **การตั้งค่า** โทรศัพท (หนา 6)

### **โทรออกโดยปอนหมายเลขโทรศัพท**

- **1** สัมผัส
- **2** ปอนหมายเลขโทรศัพทดวยปุมหมายเเลข

![](_page_22_Picture_12.jpeg)

**3** สัมผัส

### **การสั่งงานดวยเสียง**

ทานสามารถเขาสูการใชงานการสั่งงานดวยเสียง ของ โทรศัพท์มือถือที่ท่านเชื่อมต่อกับเครื่องเล่นนี้ ท่านสามารถ คันหาข้อมูลสมุดโทรศัพท์พ่านทางเสียงได้ (คำสั่งการใช้ งานตางๆ นั้นจะขึ้นอยูกับโทรศัพทมือถือ)

- **1** กดปุม
	- $\blacktriangleright$  ทน้าจอทลักจะปรากฏขึ้น
- **2** สัมผัส
- **3** สัมผัส **Voice** *(หนา 12)*
	- หนาจอการสั่งงานดวยเสียง จะปรากฏขึ้น
- **4** เริ่มตนการพูด

![](_page_23_Figure_1.jpeg)

#### **หมายเหตุ**

• ในขณะที่ตรวจสอบภาพจากมุมมองกลอง หนาจอนี้จะไม แสดง ถึงแมวาจะมีสายเขาก็ตาม

#### *การวางสาย*

![](_page_23_Picture_5.jpeg)

![](_page_23_Picture_6.jpeg)

- **ตั้งระดับเสียงของทาน**
- 1) สัมผัส $\boxed{\circ^{\circ}}$
- 2) สัมพัส $\overline{\left\langle \right.}$  ทรือ  $\left. \right\rangle$  สำทรับตั้งค่า **ระดับเสียงไมโครโฟน**

![](_page_23_Picture_10.jpeg)

### ● **ปรับระดับเสียงรับสัญญาณ**

กดปุม – หรือ +

![](_page_23_Figure_13.jpeg)

### ●**ปดเสียงสนทนา**

 $\pi$ แท็ส $\blacksquare$ แทื่คปิด/ไม่ปิดเสียงสนทนา

### ● **Output the dial tone**

สัมผัส เพ�อแสดงหนาจออินพุตเสียง ทานสามารถ สงเสียงโดนการสัมผัสปุมคำสั่ง ที่ตองการบนหนาจอ

### ● **สลับระหวางเสียงพูดและเอาทพุตปลายทาง**

สัมพัสปุ่ม  $\begin{array}{|c|c|c|}\hline \mathbb{I}_0 & I \end{array}$  แต่ละครั้ง จะสลับเสียงพูดและเอาท์พูต ปลายทาง ระหวางโทรศัพทของทานและลำโพง

#### ●**การรอสาย**

หากทานไดรับสายเขามาใหมอีก 1 สาย ขณะที่กำลังสนทนา ทานสามารถตอบรับสายที่เขามาใหมได โดยการสัมผัส จะพักสายปจุจบัน

แตละครั้งที่ทานสัมผัส จะเปนการสลับสายที่โทรเขาไปอีก สายหนึ่ง

เม�อทานสัมผัส จะจบบทสนทนาปจจุบัน สลับไปยังสายที่ พักสายอยู

### ●**การปดหนาจอปอปอัพอุปกรณแฮนดฟรี**

สัมพัส  $\overline{\smile}$  การปิดหน้าจอป๊อปอัพอุปกรณ์แฮนด์ฟรี เพื่อ แสดงหน้าจอดังกล่าวอีกครั้ง สัมพัส k ที่ด้านบนสุดของ หน้าจอ

### **การถายโอนขอมูลสมุดโทรศัพท**

ทานสามารถถายโอนขอมูลสมุดโทรศัพท ในโทรศัพท Bluetooth โดยใช PBAP

- **1** สัมผัส **2** สัมผัส  $\square$ <sup>Warr</sup>  $\overline{10:00}$ **E** Device Name 國 Adding phonebook 10%  $\Box$ **Example 1**  $\mathfrak{S}$  $\mathbf{e}$ 册  $\sigma^{\circ}$ Œ
	- $\blacktriangleright$  การถ่ายโอนข้อมูลสมุดโทรศัพท์จะเริ่มต้นขึ้น

#### **หมายเหตุ**

- หากขอมูลในสมุดโทรศัพทมีมากกวา 1000 รายการจะไม สามารถถายโอนขอมูลได
- ขอมูลสมุดโทรศัพทสามารถเก็บไดสูงสุดถึง 10 อุปกรณ บลูทูธ
- เมื่อทานทำการเชื่อมตอโทรศัพทมือถือ ขอมูลในสมุด โทรศัพทจะถูกดาวนโหลดมากอนที่ขอมูลที่ดาวนโหลด จะแสดงข�้น
- หากทานดาวนโหลดขอมูลสมุดโทรศัพทจากอุปกรณ เดียวกันอีกครั้ง ขอมูลจะถูกเข�ยนทับ

## **การลบรายช�อในสมุดโทรศัพท**

- **1 สัมผัส**
- **2 สัมผัสที่ช�อเพ�อทำการเลือก**

![](_page_24_Picture_152.jpeg)

#### $\blacksquare$ เลือกทั้งหมด

n Di

ล้างเครื่องหมายถูกทั้งหมด

- **3 สัมผัส**
	- ขอความยืนยันคำสั่งจะปรากฏขึ้น
- **4 สัมผัส Yes**

### **การตั้งคาโทรศัพท**

ท่านสามารถตั้งค่าการใช้งานแฮนด์เปรีได้หลากหลาย

- **1 กดปุ่ม**  $\hat{\mathbf{\Omega}}$ 
	- $\blacktriangleright$  หน้าจอหลักจะปรากฏขึ้น
- **2 สัมผัส**

#### **3 สัมผัส Phone**

หนาจอแฮนดฟรีจะปรากฏขึ้น

### **สัมผัส 4**

![](_page_25_Picture_9.jpeg)

หนาจอตั้งคาโทรศัพทจะปรากฏขึ้น

### **5 ตั้งคาแตละรายการดังตอไปนี้**

![](_page_25_Picture_244.jpeg)

#### **Select Phone Device**

เลือกโทรศัพทมือถือที่ทานตองการใชเปนอุปกรณ แฮนดฟรี 1 หรือ 2 จากรายการอุปกรณที่ได บันทึกไว

![](_page_25_Picture_15.jpeg)

สัมผัส หรือ เพ�อสลับไปยังอุปกรณโทรศัพทที่เลือก

#### **Auto Response\***

ตั้งเวลารับสายที่โทรเขาอัตโนมัติ **OFF** (คาเริ่มตน): ปดการใชงานการรับสายอัตโนมัติ **<sup>1</sup>**/ **5**/ **10**/ **15**/ **20**/ **25**/ **<sup>30</sup>**: ตั้งระยะเวลา เสียงเรียกเขา (วินาที)

#### **Sort Order**

ตั้งการเรียงลำดับข้อมูลในสมุดโทรศัพท์

**First Name/Last Name**: เรียงขอมูลจากช�อ

**Last Name/First Name** (คาเริ่มตน): เรียงขอมูล จากนามสกุล

#### **Echo Cancellation**

การยกเลิกการตั้งคาระดับของเสียงกอง คาเริ่มตนคือ "0"

#### **Noise Reduction**

ลดเสียงรบกวนที่เกิดจากสิ่งแวดลอมโดยรอบ โดยไม เปลี่ยนระดับเสียงไมโครโฟน ใชการตั้งคานี้เม�อเสียงของ ผูที่โทรเขามาไมชัดเจน คาเริ่มตน คือ "0"

#### **Reception Volume**

ปรับระดับเสียงสัญญาณ คาเริ่มตนคืิอ **"15"**

#### **Incoming Ring Tone Volume**

ปรับระดับเสียงเรียกเขาของสายที่กำลังเขามาใหม ในขณะ ที่กำลังสนทนา คาเริ่มตนคืิอ **"15"**

\* ระยะเวลาในการรับสายอัตโนมัติที่ถูกตั้ง ระหวางบน เคร�องเสียงกับโทรศัพท จะเลือกใชระยะเวลาที่สั้นที่สุด ในเครื่องเสียงนี้

## **T-Link (Premium AVX)**

ทานสามารถแสดงหนาจอที่เหมือนกันกับสมารทโฟน บนหนาจอเคร�องเลนโดยการใช T-Link

### **การเตรียมความพรอม**

**ดาวนโหลด "T-Link" จาก App Store (Apple) 1 หรือ Google Play**

T-Link เปนแอปพลิเคชันที่ดาวนโหลดไดฟรี เหมาะสมกับการใชงานในอุปกรณดังนี้

- $\cdot$  iOS เวอร์เริ่น 11 หรือใหม่กว่า
- Android เวอรชั่น 5.0 (Lollipop) หรือใหมกวา /Linux kernel เวอรชั่น 3.5 หรือใหมกวา
- $\cdot$  ร่นที่สามารถรองรับการใช้งานบลทธ

ในกรณีที่ทานหาแอปพลิเคชัน "T-Link" ใน Google Play ไมพบ กรุณาคนหาอีกครั้งโดยการใชช�อในการ คนหาวา "T-Link JVCKENWOOD"

#### **2 จับคูสมารทโฟนของทานกับเคร�องเลน AVX ผานบลูทูธ**

ดู **การบันทึกอุปกรณบลูทูธ** *(หนา17)* และ **เช�อมตออุปกรณบลูทูธ** *(หนา18)*

#### **หมายเหตุ**

- สมารทโฟนแอนดรอยดบางรุนอาจจะไมรองรับการใชงาน การควบคุมโดยการสัมผัส แบบ 2 ทาง ข�้นกับรายละเอียด ทางเทคนิคของสมารทโฟนรุนนั้นๆ
- สมารทโฟนบางรุน แอปพลิเคชันว�ดีโอ หร�อไฟลว�ดีิโอ จะไม สามารถแสดงบนหน้าจององเครื่องเล่น AVX ได้ เกี่ยวเนื่อง กับขอจำกัดของแอปพลิเคชัน หร�อนโยบายลิขสิทธิ์
- ในขณะที่ใชงาน T-Link อุณหภูมิของสมารทโฟนอาจจะสูง •ขึ้น เนื่องจากเงื่อนไขด้านลาง
	- มีการใช้งานของแอปพลิเคชันนำทาง และ/หรือมีการ ใช้งานแอปพลิเคชันสตรีมมิ่งเพลง อย่างต่อเนื่อง
	- มีการใชงาน Wi-Fi, GPS หร�อบลูทูธ อยางตอเนื่อง หากสังเกตวาสมารทโฟนของทานรอน กรุณาหยุดการใช งาน T-Link และถอดการเชื่อมตอสาย USB

### **การเช�อมตอกับสมารทโฟน**

#### **การเช�อมตอกับ iPhone**

- **1**  บน iPhone เขาสู **"Setting"** สัมผัส **"Control Center"** จากนั้นสัมผัส **"Customize Controls"**
- **2** สัมผัส **"Screen recording"** เพิ่มไปยังรายการ **"INCLUDE"**
- **3** เปด **"Control Center"** บน iPhone ของทาน สัมผัสไอคอน **Screen Recording** คางไว จาก นั้น สัมผัส **"T-Link"** และ **"Start Broadcast"**

**4** เชื่อมต่อ iPhone กับเครื่อง AVX แทนสาย Lightning ที่มีหัวสาย USB *(หนา 15)*

### $\Box$  **การเชื่อมต่อกับอุปกรณ์แอนดรอยด์**

- ี**่ 1** เชื่อมต่อสมาร์ทโฟนแอนดรอยด์ของท่าน **ผานสาย USB** *(หนา 15)*
- **2 เปดการใชงานแอปพลิเคชัน T-Link บนสมารทโฟน แอนดรอยดของทาน**

กด **"Start now"** เพ�อถายภาพหนาจอแอนดรอยด กด **"OK"** เพ�อเริ่มการใชงาน **T-Link** เปดการใชงาน **"Overlay Permission"**ของ **T-Link** เปดการใชงาน **"Accessibility Service"** เพ�อให สามารถกรองแอปพลิเคชันที่ปลอดภัยสำหรับการขับขี่

### **3 เริ่มตนสนุกกับการใชงาน T-Link**

#### **หมายเหตุ**

- ทานสามารถตรวจสอบว�ธีการใชในแอปพลิเคชัน T-Link
- เมื่อทานใชงาน T-Link เปนครั้งแรก จะมีการแสดงขอกำหนด ในการให้บริการของ T-Link จำเป็นต้องยอมรับข้อกำหนด ในการใหบร�การของ T-Link เพ�่อใชฟ�งกชั่นนี้

### **การใชงาน T-Link**

- **1**  ใชสมารทโฟนของทานเพ�อเปดการใชงานแอปพลิเคชัน **T-Link** จากนั้นเช�อมตอกับเคร�องเลนนี้ *(หนา 27)*
- 2 กดปุ่ม 1 1  $\blacktriangleright$  ทน้าจอหลักจะปรากฏขึ้น
- **3** สัมผัส
- **4** สัมผัส **T-Link** *(หนา 12)*
	- $\blacktriangleright$  หน้าข้อควรระวังจะปรากฏขึ้น
- **5** อานขอควรระวัง และสัมผัส **Agree**

![](_page_26_Figure_39.jpeg)

 $\blacktriangleright$  ทน้าจอ T-Link จะปรากฏขึ้น

#### **หมายเหตุ**

- T-Link จะไมเชื่อมตอขณะที่ทานเลือกไปยังแหลงหนาจออื่นๆ ้อย่างไรก็ตามในขณะที่อยู่ในหน้าจอปัจจุบัน ท่านสามารถเลือก ไปยังแหลงที่มาอื่นๆ โดยการใชปุมควบคุมที่พวงมาลัย หร�อ เลือก "AV Source Select" ในหนาจอการตั้งคา T-Link
- ในขณะที่ใช้ฟังก์ชั่น T-Link ด้วย iPhone T-Link จะหยุดเล่น หากมีการใช้งานเหล่านี้เกิดขึ้น วิธีกลับมาใช้งาน T-Linkทำได้ โดยการถอดสาย USB และนำเสียบกลับเขาไปอีกครั้ง
- เมื่อมีการรับสายโทรศัพท
- การตั้งคาบรอดแคสตอยูในสถานะ "ปด"
- หนาจอไอโฟน "ปด"
- บางแอปพลิเคชันอาจไมมีเสียง
- ขณะที่ทานใชฟ�งกชั่น T-Link ดวยโทรศัพทแอนดรอยด -คีย์บอร์ดจะปรากกที่หน้าจอ ต่อเมื่อท่านใช้งานโทรศัพท์ แอนดรอยด และไดตกลงในการใชงานคียบอรดเสมือน
- ขอมูลเพ�่มเติมของT-Link อางอิงไดจากคูมือที่ใหมากับ แอปพลิเคชัน T-Link
- $\cdot$  งณะใช้งานฟังท์ชั่น T-Link ท่านไม่สามารถใช้งาน USB ได้
- ทานไมสามารถใชงาน T-Link และ ไอพอดพรอมกันได
- ทานไมสามารถใชงาน T-Link และแหลงเสียงจากบลูทูธ ไดพรอมกัน
- เมื่อท่านสิ้นสุดการใช้งานฟังก์ชั่น T-Link ให้หยุดการส่ง สัญญาณจากฟ�งกชั่น "Screen Recording" บน iPhone มิฉะนั้นแหล่งเสียงจาก iPod และบลทธ อาจทำงานไม่ถูกต้อง
- สำหรับผูใช iPhone เนื่องจากขอจำกัด ของ iOS ที่สามารถ เปดแอปพลิเคชันไดครั้งละหนึ่งแอปพลิเคชันเทานั้น เมื่อใชงาน แอปพลิเคชันนำทาง โปรดอยาใชแอปพลิเคชันอื่น เพราะจะ รบกวนการทำงานของ T-Link

ตัวอยางเชนหากคุณใช Waze รวมกับ Spotify เคร�่องเลน AVX จะหยุดแสดงหนาจอการนำทาง Waze และมีเฉพาะเสียง Spotify ที่มาจากเคร�่องเลน AVX เทานั้น กรณีนี้เนื่องจากขอ จำกัด ของ iOS

### **การตั้งคา T-Link**

- **1 กดปุม**
	- $\blacktriangleright$  ป็อบอัพเมนจะปรากฏขึ้น

### **2 กดปุม**

หนาจอการตั้งคา T-Link จะปรากฎขึ้น

### **3 ตั้งคาแตละหนวยตามตอไปนี้**

![](_page_27_Picture_307.jpeg)

### **เลือกอุปกรณเช�อมตอ T-Link**

เลือกโทรศัพทสมารทโฟนที่ตองการใชงาน T-Link จาก รายการอุปกรณ์ที่บันทึกไว้แล้ว

![](_page_27_Picture_308.jpeg)

กดปุม เพ�อทำการเลือกอุปกรณสมารทโฟน

### **ปุมหนาจอเสมือน**

ตั้งคาหนาจอใหเสมือนเปนปุมหลักบนสมารทโฟน

![](_page_27_Picture_29.jpeg)

ทานสามารถใชงานแอปพลิเคชัน ผานปุมหนาจอหลักเสมือน เชนเดียวกับการใชปุมดังกลาวบนสมารทโฟน

 $\sqrt{|\cdot|}$ : การเปลี่ยนตำแหน่งของปุ่มหน้าจอหลักเสมือน (เฉพาะแอนดรอยด) : ปุมเลือกแอปพลิเคชันที่เปดไป

 $\bigcirc$ : ป่มโฮม กอนหนานี้

- (เฉพาะแอนดรอยด) : ปุมยอนกลับ
- $\times$ : ปิดป่มหน้าจอหลักเสมือน

#### **หมายเหตุ**

- ฟ�งกชันการใชงานของปุมหนาจอเสมือน จะแตกตางกัน ้ ขึ้นกับอุปกรณ์ที่เชื่อมต่อ และอาจจะแตกต่างกันตาม ฟังก์ชั่นการใช้งานบนอุปกรณ์
- ปุมหนาจอเสมือนจะสามารถแสดงข�้นได แมในกรณี ที่ไม่มีป่มหลักนี้บนอุปกรณ์ที่เชื่อมต่อ
- $\ast$  ปุ่มนี้จะแตกต่างกันขึ้นอยู่กับอุปกรณ์ที่เชื่อมต่อ

### **การเลือกแหลงที่มาของเสียง**

ในขณะที่ใช T-Link ทานสามารถเลนไฟลมีเดียเปนเสียง แบ็กกราวด

ไฟล์มีเดียที่สามารถเล่นได้ มาจากแหล่งเสียงเหล่านี้ ซีดี / วิทย / AUX / AV 0ff

## **แผนดิสก**

### **คำเตือน**

• วิดีโอจะไม่ทำงานในขณะขับขี่รถยนต์ เพื่อป้องกันมิให้ ผูขับขี่จองมองหนาจอเปนเวลานาน โปรดจอดรถยนต ในพื้นที่ที่ปลอดภัย และดึงเบรคมือขึ้น กอนที่จะใชคำสั่ง การใชงานตางๆ

### **การเลนแผนดิสก**

### **ใสแผนดิสก**

**1** *ใส่*แแบดิกส์ในช่องใส่แผ่น

![](_page_28_Picture_7.jpeg)

เคร�องจะโหลดแผนดิสกเขาไปและเริ่มการทำงาน

### **ขอควรระวัง**

- ไม่ควรใส่สิ่งอื่นใดนอกจากแผ่นดิสก์ ในช่องใส่แผ่นดิสก์
- **เริ่มต้นการเล่นแผ่นดิสก์ด้วยตนเอง**
- **1** กดปุม
	- $\blacktriangleright$  ทน้าจอทลักจะปรากฦขึ้น
- **2** สัมผัส
- **3** สัมผัส **Disc**

![](_page_28_Picture_16.jpeg)

**1** กดปุม เม�อนำแผนดิสกออก กรุณานำออกในแนวนอน

### **หมายเหตุ**

 $\cdot$  หากต้องการบังคับนำแผ่นดิสก์ออก ให้กดปุ่ม คางไว 2 ว�นาที

### **การใชงานแผน DVD/ Video-CD เบื้องต้**น

คำสั่งการใชงานสวนใหญสามารถควบคุมไดจาก หน้าจอควบคมแหล่งที่มาและหน้าจอการเล่น

#### **หมายเหตุ**

• หนาจอดานลางมีเฉพาะสำหรับ DVD เทานั้น อาจมีความ แตกตางบางในหนาจอควบคุม Video-CD

### **1 เม�อปุมควบคุมการทำงานไมแสดงบน หนาจอ ใหสัมผัสที่หนาจอ**

![](_page_28_Picture_25.jpeg)

![](_page_28_Figure_26.jpeg)

![](_page_28_Picture_27.jpeg)

![](_page_28_Figure_28.jpeg)

![](_page_28_Picture_29.jpeg)

**หนาจอวิดีโอ**

![](_page_28_Picture_31.jpeg)

### **<sup>1</sup> ขอมูลรายละเอียดบนหนาจอ**

*แสดงรายละเอียดขอมูลดังตอไปนี้*

- **Linear PCM, etc.**: รูปแบบไฟลเสียง
- **Title #**, **Chapter #** ช�อเร�อง DVD และ หมายเลขตอน
- **Track #**/**Scene #:** หมายเลขแทร็ค Video-CD เปดการควบคุมการเลนเทานั้น หรือหมายเลขฉาก Scene # จะแสดงก็ต่อเมื่อ

• **Hide** : ซอนหนาจอการควบคุม

#### **<sup>2</sup> คียควบคุมการทำงาน**

• | つ | : เล่นซ้ำเนื้อหาปัจจุบัน แต่ละครั้งที่ท่านสัมพัส ปุมคำสั่ง จะสลับโหมดการเลนซ้ำดังตอไปนี้ตามลำดับ

**DVD**: เล่นซ้ำเรื่อง( $\Box$ π), เล่นซ้ำตอน

 $\overline{Q}$  $\rightarrow$  ), ปิดการเล่นซ้ำ ( $\overline{Q}$ )

**Video-CD** (PBC เปด): ไมเลนซ้ำ

**Video-CD** (PBC ปิด): เล่นซ้ำแทร็ค ( $\Box$ )

ปิดการเล่นซ้ำ(  $\Box$  )

- I⊲⊲ ►►। : ค้นทาเนื้อหา ก่อนหน้า/ถัดไป สัมพัสค้างไว้ เพื่อเร่งความเร็วไปข้างหน้า หรือเร่งย้อมกลับ
- $\cdot \blacktriangleright$ II : เล่นทรือทยดเล่น
- $\cdot \blacksquare$ : ทยุคการทำงาน

### **<sup>3</sup> เวลาขณะเลน (DVD เทานั้น)**

สำหรับยืนยันตำแหน่งการเล่นปัจจุบัน ท่านสามารถ ลากวงกลมไปทางซายหรือขวาเพ�อเปลี่ยนตำแหนง ที่กำลังเลนอยู

![](_page_29_Picture_14.jpeg)

### **<sup>4</sup> คียคำสั่งการทำงาน (DVD เทานั้น)**

- **Highlight** : สัมผัสเพ�อแสดงหนาจอฉาก Highlight DVD Video ดู **การควบคุม Highlight** *(หนา 33)*
- **Menu** : สัมผัสเพ�อแสดงหนาจอเมนูควบคุม DVD Video disc ดู **การใชงานแผน DVD** *(หนา 32)*

### **<sup>5</sup> (หนาจอควบคุมหลักใน DVD เทานั้น)**

สัมผัสเพ�อแสดงหนาจอการตั้งคา DVD ดู **การตั้งคา DVD** *(หนา 33)*

#### **<sup>6</sup> แผงควบคุมยอย**

สัมเมัสด้านซ้ายของหน้าจอเเมื่อแสดงแผงคำสั่งการใช้งาน สัมผัสอีกครั้งเพื่อปิดแผงคำสั่งการให้งาน

- $\cdot$   $\left\langle \cdot\right\rangle$  is studied in the intervals in the set of  $\cdot$ แต่ละครั้งที่สัมผัสคีย์คำสั่ง ความเร็วจะเปลี่ยนเป็น 2 เทา และ 10 เทา
- < DVD เท่านั้น): เล่นอย่างช้าๆไปข้างหน้า หรืิอยอนหลัง
- **PBC** (Video-CD เทานั้น): สัมผัสเพ�อเปดหรือปด โหมดควบคุมการเลน
- **Audio** (Video-CD เทานั้น): สัมผัสเพ�อเปลี่ยน ชองสัญญาณเสียง
	- **1chLL/2chLL** : ระบุเสียงออกทางดานซาย ของชองสัญาณเสียง 1 หรือ 2
	- **1chLR/2chLR**: ระบุเสียงออกแบบโมโน ของชองสัญาณเสียง 1 หรือ 2
- **1chRR/2chRR**: ระบุเสียงออกทางดานขวา ของชองสัญาณเสียง 1 หรือ 2
- **1chST/2chST** : ระบุเสียงออกแบบสเตอริโอ ของชองสัญาณเสียง 1 หรือ 2
- **LL** : ระบุเสียงออกทางซาย
- **LR**: ระบุเสียงออกแบบโมโน
- **RR**:ระบุเสียงออกทางขวา
- **ST** : ระบุเสียงออกแบบสเตอริโอ

#### **<sup>7</sup> พื้นที่ปุมคำสั่งหนาจอ**

#### สัมผัสเพ�อแสดงหนาจอควบคุม

#### **หมายเหตุ**

- หนาจอควบคุมการทำงานจะหายไปเมื่อไมมีการทำงาน ภายใน 5 ว�นาที
- หากท่านใช้รีโมทคอนโทรล ท่านสามารถง้ามไปยังภาพที่ ทานตองการไดโดยตรง โดยการปอนหมายเลขตอน ฉาก ้เวลาในการเล่น และอื่นๆ *(หน้า 58*)

### **การใชงานเบื้องตน CD เพลง/ ส�อแผนดิสก**

#### คำสั่งการใชงานสวนใหญสามารถควบคุมไดจากหนาจอ ควบคุมแหลงที่มา และหนาจอควบคุมการเลน

#### **หมายเหตุ**

• ในคูมือเลมนี้ "CD เพลง" หมายถึง CD ทั่วไป ซึ่งรวมถึง แทร็คการเล่นเพลง

"สื่อแผนดิสก" หมายถึงแผน CD/DVD รวมถึงไฟลเสียง หร�อไฟลว�ดีโอ

• ภาพหนาจอดานลางสำหรับสื่อแผนดิสก ซึ่งจะแตกตางจาก การเลน CD

**หนาจอควบคุม**

#### **ไฟลเพลง**

![](_page_30_Picture_9.jpeg)

#### **ไฟลวิดีโอ**

![](_page_30_Picture_11.jpeg)

**แผงควบคุมยอย** h

 $\overline{B}$ 

#### 1 **CODEC (Premium AVX)**

เมื่อเล่นแหล่งที่มามีความละเอียดสงจะแสดงข้อมลรูป แบบของแหลงที่มา (ส�อแผนดิสกเทานั้น)

#### 2 **ขอมูลแทร็ค**

แสดงข้อมลแทร็ค/ไฟล์ปัจจบันจะแสดงชื่อไฟล์ และชื่อ โฟลเดอรเทานั้นหากไมมีขอมูล Tag (ส�อแผนดิสกเทานั้น)

#### 3 **ปุมการใชงาน**

- [ ] : แสดงรายการเพลง (CD เพลงเทานั้น) หรือ รายการโฟลเดอร (ส�อแผนดิสกเทานั้น) สำหรับ รายละเอียดการใชงานการคนหาดู **การใชงานการคนหา** *(หนา 32)*
- $\blacktriangleleft$   $\blacktriangleleft$   $\blacktriangleright$   $\ldots$  ค้นหาเนื้อหาก่อนหนัก/กัดไป สัมผัสค้างไว้เพื่อเร่งความเร็วไปข้างหน้า/ ย้อนหลังแแนดิสก์
- ► · เล่นหรือหยุด
- $\hskip10.75mm\textcircled{1}$  : เล่นซ้ำแทร็ค/โฟลเดอร์ปัจจุบัน แต่ละครั้งที่ ทานสัมผัสปุมคำสั่ง จะสลับโหมดการเลนซ้ำตาม ลำดับตอไปนี้

เล่นซ้ำแทร็ค/โฟลเดอร์( $\Box$ 0), เล่นซ้ำโฟลเดอร์ ( $\Box$ ) (สื่อแเม่นดิสก์เท่านั้น), เล่นซ้ำทั้งหมด (  $\Box$  )

• | ≭ | : สุ่มเล่นแทร็คทั้งหมดในโฟลเดอร์ปัจจุบัน แต่ ละครั้งที่ทานสัมผัสปุมคำสั่ง จะสลับโหมดการสุมเลน ตามลำดับดังตอไปนี้

สมเล่นแทร็ค ( $\approx$ ี $\approx$  ) (CD เพลงเท่านั้น) สุมโฟลเดอร ( ) (ส�อแผนดิสกเทานั้น) ปดการสุม  $( 22)$ 

#### 4 **แผงควบคุมยอย(ส�อแผนดิสกเทานั้น)**

สัมพัสทางซ้ายของหน้าจอเพื่อแสดง แพงควบคมคำสั่ง สัมผัสอีกครั้งเพ�อปดแผงควบคุมคำสั่ง

• $\Box$  $\Box$  $\Box$ : ค้นหาโฟลเดอร์ ก่อนหน้า/กัดไป

#### 5 **เวลาการเลน**

สำหรับยืนยันตำแหนงการเลนปจจุบัน ทานสามารถลาก วงกลมไปยังทางด้านซ้ายขวาเเมื่อเปลี่ยนตำแหน่งการเล่น

> $0:01:23$  $-0:12:34$

### 6 **Hide (ไฟลวิดีโอเทานั้น)**

ซอนหนาจอควบคุม

#### **หนาจอวิดีโอ**

![](_page_30_Picture_34.jpeg)

7 **พื้นที่ใชงานคำสั่ง (ไฟลวิดีโอเทานั้น)** สัมผัสเพ�อแสดงหนาจอการควบคุม

### **การใชงานการคนหา (CD เพลง/ส�อแผนดิสกเทานั้น)**

#### ทานสามารถคนหาแทร็ค/ไฟล

#### **หมายเหตุ**

- สำหรับการใช้งานในหน้าจอรายชื่อ ด **หน้าจอรายชื่อไฟล์** (หนา 14)
- $\cdot$  หน้าจอด้านล่างสำหรับสื่อแผ่นดิสก์เท่านั้น อาจมีความ แตกตางกันบางสำหรับแผน CD

### $1$   $\frac{1}{4}$  $\frac{1}{4}$

- $\blacktriangleright$  ทน้าจอรายชื่อโฟลเดอร์จะปรากภขึ้น
- **2** สัมผัสรายการที่ท่านต้องการในรายชื่อ

![](_page_31_Picture_9.jpeg)

### $\blacksquare$  $\blacksquare$  $\blacksquare$   $\blacksquare$  (สื่อแพ่นดิสก์เท่านั้น)

ท่านสามารถค้นหาโฟลเดอร์อื่นๆ และเล่นไฟล์ ทั้งหมดในโฟลเดอร

ทานสามารถสัมผัสที่โฟลเดอร เนื้อหาดานในจะ แสดงขึ้น

### **การใชงานเมนูแผน DVD**

ทานสามารถตั้งคาการใชงานเมนูแผน DVD

**1** สัมผัสที่หนาจอขณะขับขี่

![](_page_31_Picture_16.jpeg)

#### **2** สัมผัส **Menu**

- $\blacktriangleright$  หน้าจอควบคุมเมนูจะปรากฏขึ้น
- **3** สั่งการใชงานตามที่ทานตองการดังตอไปนี้

![](_page_31_Picture_20.jpeg)

**แสดงเมนูทางดานบน** สัมพัส **Top** 

สัมพัส **Menu แสดงเมนู**

สัมพัส **Return แสดงเมนูกอนหนา**

สัมพัส **Enter ยืนยันรายการที่เลือก**

สัมพัส **Highlight** เพื่อเข้าสู่ โหลดควบคุม Highlight *(หนา 33)* **เปดการทำงาน การใชงานโดยตรง**

**■ เลื่อนเคอร์เซอร์**<br>สัมพัส ▲ , ▼, ◀ ,

**สลับเปลี่ยนภาษาคำบรรยาย** ้สัมพัส **Subtitle** แต่ละครั้งที่ท่านสัมพัสปุ่มนี้<br>ภาษาคำบรรยายจะสลับไปด้วย

สัมพัส **Audio** แต่ละครั้งที่ท่านสัมพัสปุ่มนี้<br>ภาษาเสียงจะสลับไปด้วย **สลับเปลี่ยนภาษาเสียง**

**เปลี่ยนมุมมอง** สัมผัส Angle แตละครั้งที่ทานสัมผัสปุมนี้ มุมมอง ภาพจะเปลี่ยน

**ปดหนาจอควบคุมเมนู** สัมผัส Hide

\* ปุ่มเหล่านี้อาจไม่สามารถทำงานได้ ทั้งนี้ขึ้นอย่กับแพ่นดิสก์

### **การควบคุม Highlight**

การควบคุม Highlight จะทำใหทานสามารถควบคุมเมนู DVD โดยการสัมผัสปุมเมนูโดยตรงบนหนาจอ

- **1 สัมผัส** Highlight **ที่หนาจอควบคุมเมนู**
- **2 สัมผัสรายการที่ตองการบนหนาจอ**

![](_page_32_Picture_8.jpeg)

#### **หมายเหตุ**

• การควบคุมไฮไลทจะถูกลบโดยอัตโนมัติ หากทานไมได ใชงานเปนระยะเวลาหนึ่ง

### **การตั้งคา DVD**

ทานสามารถตั้งคาคำสั่งการเลน DVD ได

**1 สัมผัสที่หนาจอขณะเลนเพลง**

![](_page_32_Picture_14.jpeg)

**2 สัมผัส**

![](_page_32_Picture_16.jpeg)

หนาจอตั้งคา DVD จะปรากฏขึ้น

### **3 ตั้งคาแตละคำสั่งดังนี้**

![](_page_32_Picture_161.jpeg)

#### Menu Language **/** Subtitle Language **/** Audio Language

**ดูการตั้งคาภาษา** *(หนา 34)*

**ขอบเขตการควบคุมแบบไดนามิก**

ตั้งคาชวงไดนามิก **Wide** : ชวงไดนามิกกวาง

**Normal** : ชวงไดนามิกกวาง

**Dialog** (คาเริ่มตน) : ทำใหระดับเสียงโดยรวมดัง กว่าโหมดอื่นๆ สามารถทำงานได้เมื่อท่าน ใชซอฟตแวร Dolby Digital เทานั้น

#### **อัตราสวนหนาจอ**

ตั้งค่าโหมดแสดงหน้าจอ

**16:9** (คาเริ่มตน) : แสดงภาพกวาง

- **4:3 LB**: แสดงภาพขนาดกว้างในกล่องข้อความ (มีแถบสีดำที่ดานบนและดานลางของ หนาจอ)
- **4:3 PS** : แสดงภาพขนาดกวางในเมนู Pan & Scan (แสดงภาพตัดที่ขวาและซาย)

### **การตั้งคาภาษา**

การตั้งคานี้มีไวสำหรับภาษาที่ใชในเมนู คำบรรยาย และเสียง

# **1** สัมพัสรายการที่ต้องการ<br>**Menu Language , Subtitle Language ,<br>Audio Language**

- หนาจอตั้งคาภาษาจะปรากฏขึ้น
- **2** เลือกภาษา

![](_page_33_Picture_12.jpeg)

#### สำหรับรหัสภาษา อางอิงไดจาก **รหัสภาษา DVD** *(หนา 64)*

สัมผัส **Close** เพ�อตั้งคาภาษาที่เลือกและยอนกลับไปยัง หนาจอตั้งคา DVD

#### **หมายเหตุ**

- การตั้งค่าภาษาต้นฉบับของแผ่น DVD เป็นภาษาเสียง สัมผัส **Original**
- ภาษาที่สามารถเลือกใชงานไดในแตละการตั้งคา จะแตกตาง กันไป ข�้นอยูกับแผนดิสก

## **USB**

### **คำเตือน**

• วิดีโอใดๆ จะไมสามารถเลนขณะขับขี่ เพ�อปองกันผูขับขี่ ไม่ให้จ้องที่หน้าจอเครื่องเล่น ก่อนดำเนินการใช้งาน คำสั่งดังกลาวควรหยุดจอดรถในที่ ที่ปลอดภัย และ ดึงเบรคมือ

### **การเช�อมตออุปกรณ USB**

- **1 เช�อมตออุปกรณ USB ไปยัง ชองเสียบ USB** *(หนา 15)*
- **2 กดปุม**  $\blacktriangleright$  ทน้าจอหลักจะปรากกขึ้น
- **สัมผัส 3**
- **สัมผัส 4** USB *(หนา 12)*

### **ตัดการเช�อมตออุปกรณ USB**

- **1 กดปุม**  $\blacktriangleright$  หน้าจอหลักจะปรากกขึ้น
- **2 สัมผัสไปที่แหลงรายการอ�นนอกจาก** USB
- **3 ถอดอุปกรณ** USB **ออก**

### **อุปกรณ USB ที่ใชได**

ทานสามารถใชอุปกรณ USB แบบเก็บขอมูลขนาดใหญ กับเคร�องนี้ได

คำวา "อุปกรณ USB" ที่ปรากฏในคูมือนี้ หมายถึง อุปกรณหนวยความจำแฟลช

### ● **เกี่ยวกับไฟลระบบ**

ไฟลระบบควรเปนแบบใดแบบหนึ่งดังตอไปนี้

• FAT16 • FAT32 • exFAT • NTFS

#### **หมายเหตุ**

- ติดตั้งอุปกรณ USB ในตำแหนงที่ตองการ ไมสงผลกระทบ ตอการขับข�่อยางปลอดภัย
- $\bm{\cdot}$  ท่านไม่สามารถเชื่อมต่ออุปกรณ์ USB ผ่านทาง USB Hub และ Multi Card Reader
- ใช้การสำรองข้อมูลของไฟล์เสียงที่ใช้กับเครื่องเล่นนี้ ไฟล์สามารถลบได้งี้นอย่กับสภาพการทำงานของอุปกรณ์ USB เราจะไมมีการชดเชยความเสียหายใดๆ เกิดจากขอมูล ที่ถูกลบ

### **การใชงาน USB เบื้องตน**

การทำงานสวนใหญสามารถสั่งการไดจากหนาควบคุม แหล่งที่มา และหน้าควบคมการเล่น

#### **หนาจอควบคุม**

#### **ไฟลเพลง**

![](_page_34_Picture_26.jpeg)

![](_page_34_Picture_27.jpeg)

![](_page_34_Picture_28.jpeg)

Ğ  $\mathbb{R}$ 

### **1 CODEC (Premium AVX)**

เม�อมีการเลนแหลงที่มาที่มีความละเอียดสูง ขอมูล รูปแบบจะปรากฏขึ้น (ไฟลเพลงเทานั้น)

### **<sup>2</sup> ขอมูลแทร็ค**

แสดงข้อมลไฟล์ปัจจบัน จะแสดงเฉพาะชื่อไฟล์ และ ชื่อโฟลเดอร์เท่านั้น ถ้าไม่มีข้อมล tag

*USB*

### **<sup>3</sup> ปุมคำสั่งการใชงาน**

- : คนหาแทร็ค/ไฟล สำหรับรายละเอียดในการ ใชงานคนหา ดู **การใชงานกาารคนหา***(หนา 36)*
- $\cdot$   $\blacktriangleright\blacktriangleright\blacktriangleright\blacktriangleright\mathrel{\mathsf{I}}$  : คันทาแทธ็ค/ไฟล์ ก่อนหน้า/ถัดไป สัมเมิสค้างไว้เมื่อเร่งความเร็วไปข้างหน้า/ย้อนหลัง
- $\blacksquare$ : เล่นทรือทยดเล่น
- $\cdot$   $\circ$  : เล่นซ้ำแทร็ค/โฟลเดอร์ปัจบัน แต่ละครั้งที่ท่าน สัมผัสคำสั่งโหมดการเลนซ้ำ จะสลับดังตอไปนี้ตามลำดับ  $\alpha$ เล่นซ้ำไฟล์ ( $\varphi$ , ),เล่นซ้ำโฟลเดอร์ ( $\varphi$ ) เล่นซ้ำ  $n$ ั้งหมด( $\Box$ )
- $\cdot$   $\approx$  : สมเล่นพลงทั้งหมดในโฟลเดอร์ปัจจุบัน แตละครั้งที่ทาน สัมผัสปุมคำสั่ง โหมดการสุมเลนจะสลับ ดังต่อไปนี้ ตามลำดับสนการเล่นไฟล์ ( $\overrightarrow{z}$ ), ปิดการส่มเล่น ( $\overline{\mathbf{z}}$ )

### **<sup>4</sup> แผงควบคุมยอย**

สัมผัสที่ดานซายของหนาจอเพ�อแสดงแผงควบคุม การใชงาน สัมผัสอีกครั้งเพ�อปดแผงควบคุม

 $\cdot$   $\Box$   $\Box$   $\Box$  : ค้นหาโฟลเดอร์ก่อนหน้า/ถัดไป

### **<sup>5</sup> เวลาขณะเลน**

สำหรับยืนยันตำแหนงการเลนในปจจุบัน ทานสามารถ ลากวงกลมไปทางซ้ายหรือขวา เพื่อเลื่อนช่วงการเล่น

 $-0:12:34$ 

### **<sup>6</sup>** Hide **(ไฟลวิดีโอเทานั้น)**

ซอนหนาจอควบคุม

![](_page_35_Figure_16.jpeg)

**7 Key display area (ไฟลวิดีโอเทานั้)** สัมผัสเพ�อแสดงหนาจอควบคุม

### **การใชงานการคนหา**

ท่านสามารถค้นหาไฟล์แแลง หรือไฟล์วิดีโอจากการ ใชงานดังตอไปนี้

- **1 สัมผัส บนหนาจอควบคุม USB**
- **สัมผัส 2**

**⇒** Category List

**3 เลือกประเภทของรายการ**

![](_page_35_Picture_24.jpeg)

#### **หมายเหตุ**

 $\cdot$  สำหรับการใช้งานหน้าจอรายชื่อ ดู **หน้าจอรายชื่อ** (หนา 14)

### **การคนหาจากหมวดหมู**

ทานสามารถคนหาไฟลโดยการเลือกจากหมวดหมู

- **1 สัมผัส** Category List
- **2 เลือกวาทานตองการไฟลเพลง หรือไฟลวิดีโอ**
- **3 สัมผัสหมวดหมูที่ทานตองการ**

![](_page_35_Picture_32.jpeg)

- $\blacktriangleright$  รายชื่อที่ตรงกับการเลือกของท่านจะปรากฏขึ้น
- **4 สัมผัสเพ�อเลือกรายการที่ตองการในรายการ ทำซ้ำ ขั้นตอนนี้ จนกระทั่งทานเจอไฟลที่ตองการ**
# **การคนหาโฟลเดอร**

ทานสามารถคนหาไฟลตามลำดับชั้นไดดังนี้

- **1** สัมพัสเลือก Folder List
- **2 สัมผัสเลือกโฟลเดอรที่ตองการ**

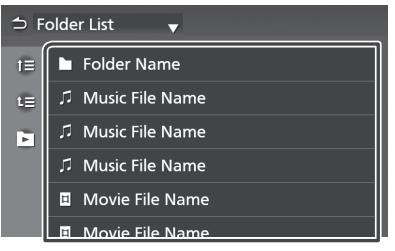

เม�อทานสัมผัสไปยังโฟลเดอร รายละเอียดของ รายการจะแสดงขึ้น

**3 สัมผัสเลือกรายการที่ตองการในลิสต ทำซ้ำ ขั้นตอนตางๆ จนกวาทานจะหาไฟลที่ตองการได**

# **iPod/iPhone**

# **การเตรียมความพรอม**

# **iPod/iPhone ที่สามารถเช�อมตอได**

รุ่นที่มีช่องเสียบสาย Lightning กับเข้ากับเครื่องเล่นนี้

# **คำเตือน**

• ยึด iPod ใหแนนขณะขับขี่ อยาให iPod รวงลงพื้น ซึ่งอาจทำใหเกิดการติดขัดใตแปนเหยียบเบรค หรือ คันเรง

## **ขอสังเกต**

- Toyota จะไมรับผิดชอบตอขอมูล iPod ที่สูญหาย ถึงแมวาขอมูลดังกลาวที่สูญหายจะเกิดขึ้น ในขณะ ที่เชื่อมต่อกับเครื่องเล่นนี้ โปรดสำรองข้อมลของ ทานอยางสม่ำเสมอ
- ไมควรทิ้ง iPod ไวตากแสงแดดเพ�อยืดอายุการใชงาน การวางวิ้งไวโดนแสงแดดเปนเวลานาน อาจทำให iPod เกิดทำงานผิดพลาดไดเน�องจากอุณหภูมที่ิสูง
- ไมควรทิ้ง iPod ไวในที่มีอุณหภูมิสูง

### **หมายเหตุ**

- $\cdot$  เมื่อท่านเปิดการทำงานเครื่องเล่นนี้ iPod/iPhone จะถูก ชารจพลังงานผานเคร�่องเลนนี้
- หากท่านเริ่มการทำงานของเครื่องเล่นใหม่หลังจากที่ท่าน เชื่อมตอ iPod เพลงที่เคยเลนผาน iPod จะถูกเลนกอน

# **เช�อมตอ iPod/iPhone**

- **1 เช�อมตอ iPod/iPhone ไปยังชอง USB** *(หนา 14)*
- **2 กดปุม**  $\blacktriangleright$  หน้าจอหลักจะปรากฏขึ้น
- **3 สัมผัส**
- **4 สัมผัส iPod** *(หนา 11)*
- **ตัดการเช�อมตอ iPod/iPhone ที่เช�อมตอกับสายเคเบิลอยู**
- **1** ถอดเคร�อง iPod/iPhone ออก

# **การใชงาน iPod/iPhone เบื้องตน**

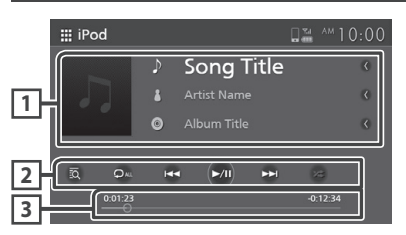

## **<sup>1</sup> ขอมูลแทร็ค**

แสดงข้อมูลแทร็คปัจจุบัน

## **<sup>2</sup> ปุมคำสั่งการใชงาน**

- $\cdot$   $\bar{\mathbb{R}}$   $\cdot$  ค้นหา แทร็ค/ไฟล์ สำหรับรายละเอียดในการ ใชงานคนหา ดู **การใชงานกาารคนหา** *(หนา 39)*
- $\cdot$   $\blacktriangleright$   $\blacktriangleright$  : ค้นหาแทร็ค/ไฟล์ ก่อนหน้า/กัดไป สัมเมิสค้างไว้เพื่อเร่งความเร็วไปข้างหน้า / ย้อมหลัง
- $\cdot$   $\blacktriangleright$ II : เล่นทรือทยุคเล่น
- $\cdot$   $\circ$  : เล่นซ้ำแทร็ค/อัลบั้มปัจุบัน แต่ละครั้งที่ท่าน สัมผัส คำสั่งโหมดการเลนซ้ำ จะสลับดังนี้  $\alpha$ เล่นซ้ำเพลง ( $\Box$ o ) เล่นซ้ำเพลงทั้งหมด ( $\Box$ ա), ปิดการเล่นซ้ำ ( $\Box$ )
- $\cdot$   $\approx$  : สุ่มเล่นพลงทั้งหมดในอัลบั้มปัจจุบัน แต่ละ ครั้งที่ทานสัมผัส คำสั่งโหมดการสุมเลน จะสลับดังนี้ สุ่มเล่นเพลง ( $\star$ ), ปิดการสุ่ม ( $\star$ )

### **<sup>3</sup> เวลาขณะเลน**

สำหรับยืนยันตำแหนงการเลนในปจจุบัน ทานสามารถ ลากวงกลมไปทางซายหรือขวา เพ�อเล�อนตำแหนงการเลน

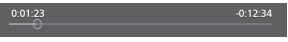

# **การใชงานการตนหา**

## ท่านสามารถค้นหาไฟล์เพลงได้จาก การใช้งานดังนี้

#### **หมายเหตุ**

- $\cdot$  สำหรับการใช้งานหน้าจอรายชื่อ ดู หน้าจอรายชื่อ (หนา 14)
- **1 สัมผัส บนหนาจอควบคุม iPod/iPhone**

## **2 สัมผัสหมวดหมูที่ตองการ**

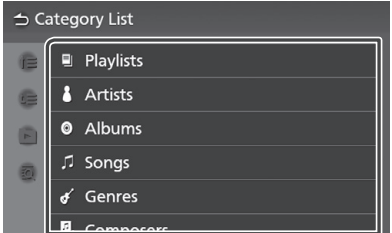

- รายการที่ตรงกับการเลือกของทานจะปรากฏขึ้ัน
- **3 สัมผัสเพ�อเลือกรายการที่ตองการในรายช�อ ทำซ้ำขั้นตอนนี้จนกระทั่งเจอไฟลที่ตองการ**

# **วิทยุ**

# **การใชงานวิทยุเบื้องตน**

คำสั่งการใชงาน สามารถควบคุมไดจากหนาจอควบคุม แหลงรายการ

เข้าสู่การค้นทาวิทยุ สัมพัสไอคอน Radio ในทน้าจอ การเลือกแหลงรายการ *(หนา 12)*

## *รุนที่รองรับระบบ RDS*

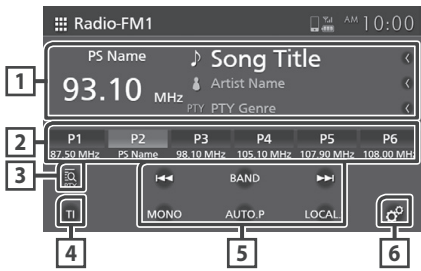

## *รุนที่ไมรองรับระบบ RDS*

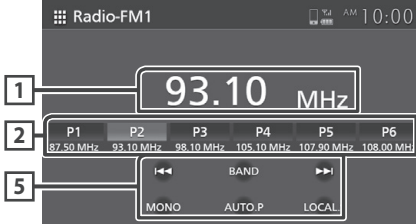

# **<sup>1</sup> หนาจอขอมูล**

แสดงข้อมูลของสถานีปัจจุบัน : คลื่นความถี่ การสัมผัสที่บริเวนนี้ จะสลับการแสดงขอมูล RDS รุนที่ รองรับระบบ RDS

Type A : ชื่อ PS ข้อความวิทยุ/ชื่อเพลง ช�อศิลปน PTY

Type B : ช�อ PS

## **2 Preset keys**

เรียกคืนสถานีที่จดจำไว เม�อสัมผัสคางไว 2 วินาที จะ บันทึกสถานีที่กำลังรับฟงอยูในปจจุบัน ในหนวยความจำ

## **3** PTY **(FM only)\***

คนหาโปรแกรมโดยตั้งคารูปแบบโปรแกรม สำหรับ รายละเอียดตางๆ ดู **การคนหาประเภทโปรแกรม** *(หนา 41)*

# **<sup>4</sup>** TI **(FM เทานั้น)\***

ตั้งคาเปดโหมดขอมูลจราจร สำหรับรายละเอียด ดู เปดใชงาน **TI Standby Reception** *(หนา 42)*

## **<sup>5</sup> ปุมคำสั่งการใชงาน**

- $\leftarrow$  → → : สลับคลื่นความกี่ถัดไป/ก่อนหน้าด้วย ตนเอง สัมผัสคางไวเพ�อหาสถานีที่มีตัวรับสัญญาณ ที่ดีอัตโนมัติ
- **BAND**: สลับคลื่นความถี่ (FM1/ FM2, AM).
- MONO (FM เทานั้น) : สลับการออกอากาศจาก เสียงสเตอริโอไปเปนเสียงโมโน ซึ่งสงผลใหเสียง เบาลง
- AUTO.P : ตั้งคาสถานีลวงหนาอัตโนมัติ สำหรับ รายละเอียดดู **ตั้งคาสถานีลวงหนาอัตโนมัติ** *(หนา 41)*
- $\cdot$  LOCAL.S (FM เท่านั้น) : รับสถานีที่มีตัวรับ สัญญาณดี

# **<sup>6</sup> (FM เทานั้น)\***

แสดงหน้าจอการตั้งค่าวิทยุ สำหรับรายละเอียด ด **การตั้งคาวิทยุ** *(หนา 43)*

\* รุนที่รองรับระบบ RDS เทานั้น

# **การใชงานหนวยความจำ**

# **หนวยความจำที่ตั้งลวงหนาอัตโนมัติ**

ทานสามารถจัดเก็บสถานีไวในหนวยความจำไดอัตโนมัติ

#### **1** สัมผัส AUTO.P

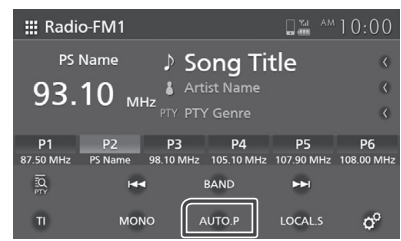

#### **2** สัมผัส Yes

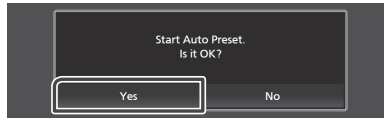

หนวยความจำที่ตั้งลวงหนาอัตโนมัติทำงาน

#### **หมายเหตุ**

- $\cdot$  สำหรับรุ่นที่รองรับการใช้งาน RDS สถานีที่คำสั่งในการ ปรับหาหนวยความจำที่ตั้งลวงหนาอัตโนมัติจะถูกจำกัด การใชงาน ข�้นอยูกับการตั้งคาเหลานี้
	- เมื่อตั้งฟ�งกชั่นโฟกัสอัตโนมัติไวที่ "AF" หร�อ "AF Regional" ในหน้าจอการตั้งค่าวิทยุ และโหมดง้อมูล จราจรถกตั้งค่าเป็นปิด เฉพาะสถานีวิทยุข้อมูลเท่านั้นที่ ถูกเก็บไว
	- เมื่อโหมดขอมูลจราจรถูกตั้งคาเปนเปด เฉพาะสถานี วิทยุข้อมูลรวมถึงข้อมูลTI เท่านั้นที่ถูกเก็บไว้

## **การบันทึกหนวยความจำดวยตนเอง**

ทานสามารถบันทึกสถานีที่กำลังรับฟงอยูในปจจุบัน ในหนวยความจำได

- **1** เลือกสถานีที่ทานตองการบันทึกไวในหนวยความจำ
- **2** สัมผัส P# (#:1-6) ที่ใดที่หนึ่ง ที่ทานตองการบันทึก สถานีนั้นๆคางไว 2 วินาที จนกระทั่งทานไดยินเสียงบี๊ป

# **การใชงานการเลือกสถานี**

# **เลือกสถานีที่บันทึกไว**

ทานสามารถเลือกสถานีที่ทานบันทึกไวได

**1** สัมผัสสถานีที่ทานบันทึกไว

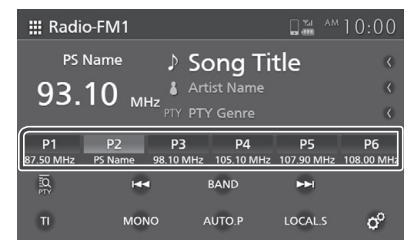

## **คนหาตามประเภทของโปรแกรม (FM เทานั้น) (รุนที่รองรับการใชงาน RDS เทานั้น)**

ทานสามารถปรับหาสถานีที่เฉพาะเจาะจงประเภทของ โปรแกรม ในขณะที่ทานกำลังฟงวิทยุ FM ได

#### **1** สัมผัส PTY

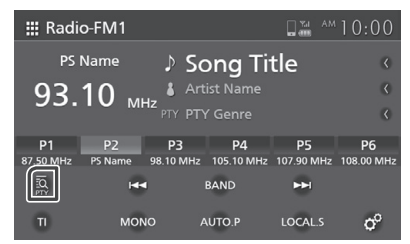

- $\triangleright$  หน้าจอค้นหา PTY จะปรากฏขึ้น
- **2** เลือกประเภทของโปรแกรมจากรายการ

#### **3** สัมผัส Search

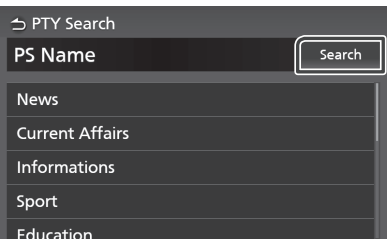

ทานสามารถคนหาสถานีตามประเภทของโปรแกรม ที่เลือกได

# **ขาวดวน และขอมูลการจราจร (FM เทานั้น) (รุนที่รองรับ RDS)**

ท่านสามารถฟัง และคข้อมลการจราจร ข่าว และการแจ้ง เตือน แบบอัตโนมัติเม�อเริ่มตนการใชนี้ และเม�อใชงานสิ้น สุดลง วิทยุจะกลับสูชองสถานีดั้งเดิม

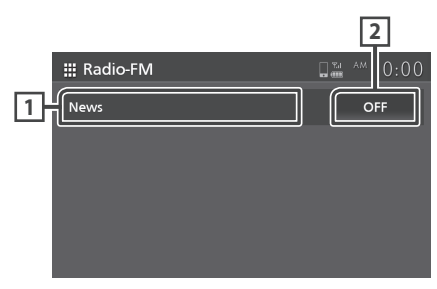

**1 ขอมูลตัวอักษร**

แสดงข้อความ ข้อมลจราจร ข่าว และข้อความแจ้งเตือน

# **2 ปด (ขอมูลจราจร/ขาว เทานั้น)**

โหมดขอมูลจราจรถูกตั้งคาเรียบรอย ขอมูลการจราจร : ปดการตั้งคาฟงกชั่นขอมูลการจราจร และกลับสหน้าจอก่อนหน้า

ข่าว : ปิดการตั้งค่าฟังก์ชั่นหัวข้อข่าว และกลับสหน้าจอ กอนหนา

#### **หมายเหตุ**

- เป็นเรื่องจำเป็นต้องเปิดฟังก์ชั่นข้อมูลการจราจร เพื่อให้ หนาจอแสดงขอมูลการจราจรปรากฏข�้นไดแบบอัตโนมัติ (หนา 42)
- เป็นเรื่องจำเป็นต้องเปิดฟังก์ชั่นหัวข้อข่าว เพื่อให้หน้าจอ แสดงขอมูลขาวปรากฏข�้นไดแบบอัตโนมัติ (หนา 42)
- การตั้งคาระดับเสียงขณะเปดรับขอมูลการจราจร จะถูก บันทึกโดยอัตโนมัติ หากในครั้งตอไปเคร�่องไดรับขอมูล การจราจรอีกครั้ง ตัวเคร�่องจะเร�ยกใชการตั้งคาระดับ เสียงตามที่ตั้งคาไวโดยอัตโนมัติ
- **เปดการใชงานการเตรียมรับ ขาวสารจราจร**
- **1 สัมผัส** BAND **เปลี่ยนไปยังคล�น FM**

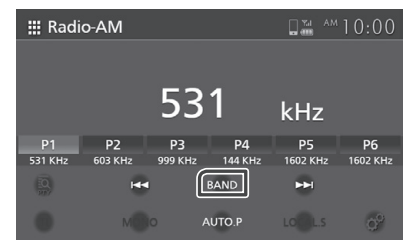

# **สัมผัส 2** TI

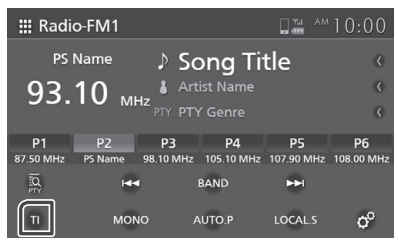

# **การตั้งคาวิทยุ (FM เทานั้น) (รุนที่รองรับ RDS)**

ทานสามารถตั้งคาพารามิเตอรที่เกี่ยวของกับวิทยุได

- **สัมผัส 1** Band **เพ�อปรับเปลี่ยนเปนคล�น FM**
- **สัมผัส 2**

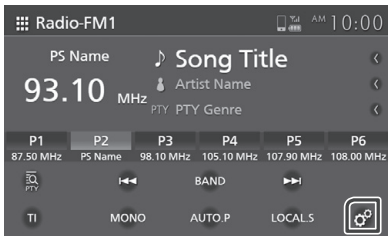

 $\blacktriangleright$  หน้าจอการตั้งค่าวิทยจะปรากภขึ้น

## **3 ตั้งคาแตละรายการตอไปนี้**

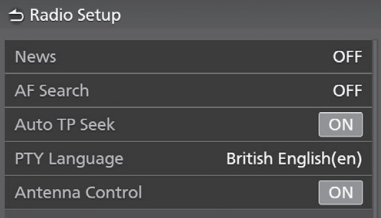

### **News**

ตั้งคาระยะเวลาที่มีการแทรกสัญญาณขาว คาเริ่มตนคือ "OFF"

### **AF Search**

- AF : หากการรับสัญญาณสถานีไมดี ระบบจะเปลี่ยน ไปยังสถานีอ�นที่ออกอากาศรายการแบบเดียวกัน โดยอัตโนมัติ ซึ่งจะตองอยูบนระบบเน็ทเวิรค Radio Data System เดียวกัน
- AF Regional : บางสถานีจะมีการจำกัดดวยบาง เชื้อชาติโดยเฉพาะในขณะใชงานการควบคุม "AF"
- OFF (คาเริ่มตน): เปนการยกเลิกฟงกชั่นนี้

#### **Auto TP Seek**

หากการรับสัญญาณสถานีขอมูลการจราจรไมดี ระบบ จะคนหาสถานีที่รับสัญญาณไดดีกวาโดยอัตโนมัติ คาเริ่มตน คือ "ON"

### **PTY Language**

เลือกภาษาที่แสดง สำหรับเป็งก์เช็บ PTY

## ■ Antenna Control

ทานสามารถปดฟงกชั่น Radio Data System เพ�อไมให เสาอากาศยืดออก คาเริ่มตน คือ "ON"

# **อุปกรณเช�อมตอภายนอกอ�นๆ**

# **การใชงานกลองมองหลัง**

# **หนาจอกลองมองหลัง**

เมื่อเกียร์ไปอย่ที่ตำแหน่งถอยหลัง (R) หน้าจอจะตัดไป แสดงหนาจอของกลองมองหลังแบบโดยอัตโนมัติ ภาพจากกลองมองหลังจะทำการกลับดานใหอัตโนมัติใน ขณะที่แสดงอย่บนหน้าจอ

# **คำเตือน**

- ภาพที่จะแสดงอาจไม่ชัดเจนในกรณีที่เลนส์ของกล้องมองหลัง ี สกปรก เช่นมีหยดน้ำ หรือฝุ่น หรือสิ่งอื่นๆ เกาะอย่ที่หน้าเลนส์ ้ล้างสิ่งสกปรกออก และเช็ดเลนส์ด้วยผ้าน่ม หรือหากเลนส์ สกปรกมากใหลางสิ�งสกปรกออก และเช็ดดวยน้ำยาทำความ สะอาด
- คุณภาพของภาพอาจลดลงขึ้นกับสิ่งแวดล้อมในขณะใช้งาน เชนเวลากลางคืน หร�อในพ�้นที่มืด
- มุมมองของกลองมองหลังมีระยะที่จำกัด
- วัตถุที่อยูสูงเกินกวากลองมองหลัง อาจจะไมมีภาพแสดงบน หน้าจอ
- ภาพจากกลองมองหลังจะปดอัตโนมัติ หากเกียรไปอยูใน ตำแหนงอื่นๆ ที่ไมใชตำแหนงเกียรถอยหลัง (R)
- โหมดการใชงานกลองมองหลังในสินคานี้ เปนตัวชวยในการ ถอยหลัง หามใชฟ�งกชั่นนี้เพ�่อการสันทนาการอื่นๆ

# **หนาจอแสดงภาพจากกลองมองหลัง**

ภาพหนาจอที่แสดงในขณะที่ทานเปลี่ยนเกียรไปยังเกียร ถอย (R)

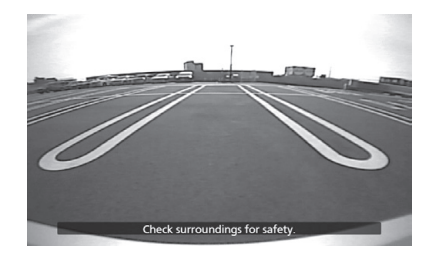

# **การตั้งคากลองมองหลัง**

- **1 กดปุม** เมนูปอบอัพจะปรากฎขึ้น
- **2 สัมผัสปุม** ≯ หน้าจอระบบจะปรากภขึ้น
- **3 สัมพัสปุ่ม Camera**

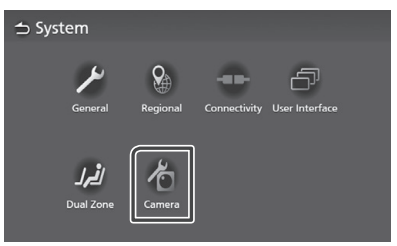

หนาจอกลองมองหลังจะปรากฎขึ้น

# **4 การตั้งคาแตละอุปกรณดังนี้**

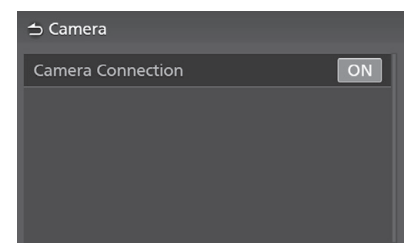

## **การตอกลองมองหลัง**

การตั้งคาการใชงานกลองมองหลัง ในกรณีที่มีการเชื่อมต่อกล้องมองหลัง จะต้องตั้งค่า กลองมองหลังเปน **ON**

# **เคร�องเลนเสียงภายนอก (AUX)**

- **1 เช�อมตอกับเคร�องเลนภายนอกผานชอง AUX** *(P.15)*
- **2 เลือกเลนอุปกรณ AUX** *(P.12)*
- **3 เปดเคร�องเลนที่เช�อมตอ และเริ่มตนเลนเพลง จากอุปกรณ**

# **การตั้งคา**

# **การตั้งคาหนาจอ การตั้งคาภาพ**

# **1 กดปุม**

- $\blacktriangleright$  ป็อบอัพเมนจะปรากฏขึ้น
- **2 สัมผัส**

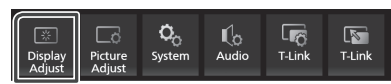

- แถบปรับเปลี่ยนหนาจอจะปรากฎขึ้น
- **3 ปรับเปลี่ยนแตละการตั้งคาดังตอไปนี้**

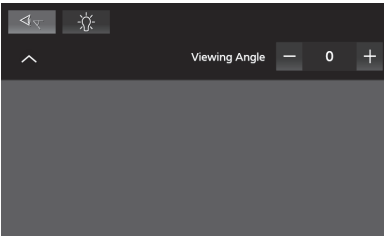

 $\blacksquare$ 

หากไมสามารถมองเห็นภาพบนหนาจอไดอยางชัดเจน ใหปรับมุมในการมอง ยิ่งปรับใหมีคานอยลง (negative) ภาพบนหนาจอจะขาวมากขึ้น "0" (คาเริ่มตน) / "1" / "2" / "3"

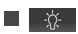

ปรับคาแบล็คไลท ("-4" to "4")

ทานสามารถปรับเปลี่ยนคุณภาพของภาพวิดีโอ แถบเมน และอื่นๆ

- **1 กดปุม**
	- ปอบอัพเมนูจะปรากฎขึ้น
- **2 สัมผัสปุม**

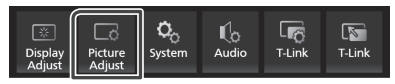

- ▶ แถบปรับเปลี่ยนรูปภาพจะปรากฏขึ้น
- **3 ปรับเปลี่ยนแตละการตั้งคาดังตอไปนี้**

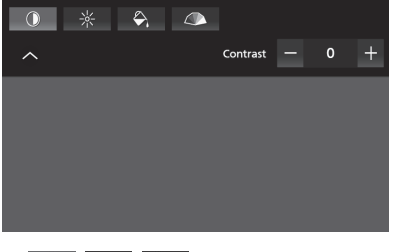

□ ❶ │ ※ │ ← ヘ การปรับตั้งคาในแตละสวน

**(เฉพาะกลองเทานั้น)**

ปรับคาสี ("-4" to "4")

**(เฉพาะไฟลวิดีโอเทานั้น)**

ปรับเลือกโหมดหนาจอ

**Full** : แสดงหนาจอวิดีโอในอัตราสวน 16:9

**Normal** : แสดงหนาจอวิดีโอในอัตราสวน 4:3

### **Auto**:

ดีวีดี และวิดีโอซีดี : แสดงในอัตราสวน 16:9 ในโหมด Full และแสดงในอัตราสวน 4:3 ใน โหมด Normal

อุปกรณ USB และแผนดิสก : หนาจอวิดีโอ แสดงเต็มหนาจอ (แนวตั้ง หรือแนวนอน) โดย ไมปรับเปลี่ยนอัตราสวนหนาจอ

## **หมายเหตุ**

• การปรับเปลี่ยน การตั้งคาจะแตกตางกันข�้นอยูกับแหลง ที่มาที่ใชอยูในขณะนั้น

# **การตั้งคาระบบ**

# **1 กดปุม**

- ปอบอัพเมนูจะปรากฎขึ้น **กดปุม**
- **2 สัมผัส**

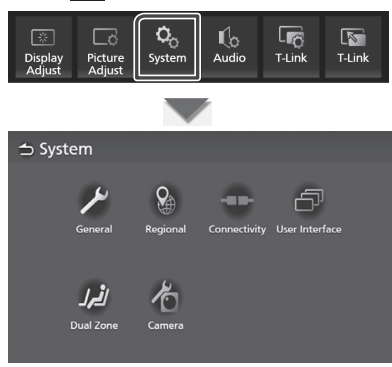

โปรดดูที่การตั้งคาแตละสวนตอไปนี้

- ระบบทั่วไป *(P.46)*
- ระบบภูมิภาค *(P.8)*
- ระบบเชื่อมต่อ **(P.18)**
- ระบบอินเทอรเฟซสำหรับผูใช *(P.47)*
- ระบบโซนคู *(P.49)*
- ระบบกลอง *(P.44)*

# **ระบบทั่วไป**

### ท่านสามารถยืนยันข้อมูลสำหรับเครื่องเล่น

- **1** 
	- ปอบอัพเมนูจะปรากฎขึ้น
- **2 สัมผัส**
	- $\blacktriangleright$  หน้าจอ System จะปรากฏขึ้น
- **3** General **สัมผัส**

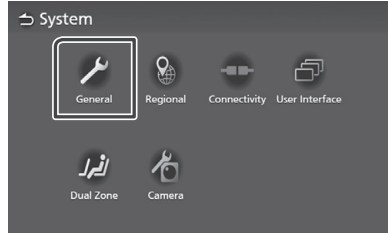

- $\blacktriangleright$  หน้าจอ General จะปรากฏขึ้น
- **4 ตั้งคาแตละสวนดังตอไปนี้**

*(P.46)* **ขอมูลซอฟทแวร** ยืนยันเวอร์ชั่นของซอฟท์แวร์ในเครื่องเล่นนี้

**สิทธิบัตรของแหลงที่มาแบบเปด** แสดงสิทธิบัตรของแหลงที่มาแบบเปด

สัมพัส **Restore Factory Default** แล้วสัมพัส **Yes** เพื่อเป็นการตั้งค่ากลับสู่ค่ามาตรฐาน **■ เรียกคืนค่าเริ่มต้นจากโรงงาน** 

# **ขอมูลซอฟทแวร**

ทานสามารถยืนยันเวอรชั่นของซอฟทแวรใน เคร�องเลนนี้

- **1** สัมพัส Software Information ในหน้าจอ General
- **2**  ยืนยันเวอรชั่นของซอฟทแวร

 $\rightarrow$  Software Information Serial Number **Application Version** 

# **การตั้งคาอินเตอรเฟสสำหรับผูใช**

# **1 กดปุม**

- ปอบอัพเมนูจะปรากฎขึ้น
- **2 สัมผัส**
	- หนาจอระบบจะปรากฎขึ้น
- **3 สัมพิส User Interface**

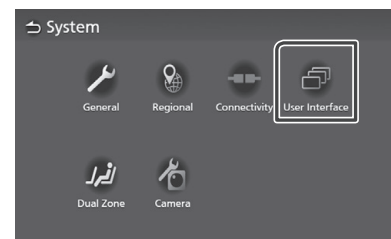

# **4 ปรับเปลี่ยนแตละการตั้งคาดังตอไปนี้**

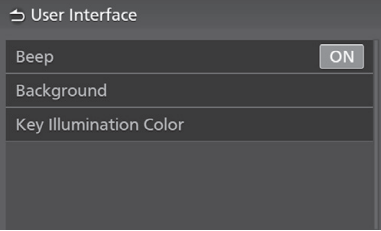

**Beep** (เสียง) เปดหรือปดเสียงของปุมสัมผัส คาเริ่มตน คือ "ON"

ทานสามารถเปลี่ยนภาพพื้นหลัง *(P.47)* **Background** (ภาพพื้นหลัง)

ทานสามารถเปลี่ยนสีปุม *(P.48)* Key Illumination Color (ปรับเปลี่ยนสีปุม)

- **การเปลี่ยนภาพพื้นหลัง**
- ี**1 สัมพัส Background** บน<mark>ทน้าจออินเตอร์เพส</mark> **สำหรับผูใช**
- **2 เลือกภาพที่ตองการ**

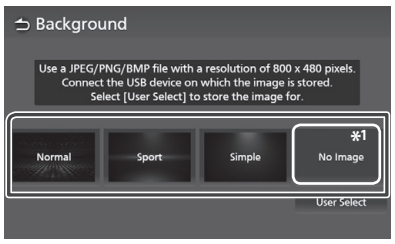

\*1 ภาพตั้งตนที่บันทึกไว

## *การบันทึกภาพตั้งตน*

 $\overline{\blacktriangleright}$ ทน้าจออินเตอร์เฟสสำหรับพู้ใช้จะปรากฏขึ้น ท่านสามารถโหลดรูปภาพจากอุปกรณ์ USB และตั้งค่า ใหภาพนั้นเปนภาพพื้นหลัง

> ก่อนจะปกิบัติตามขั้นตอนดังกล่าว ท่านจำเป็นต้องเชื่อม ตออุปกรณซึ่งมีรูปภาพที่จะโหลด

# 1 สัมพัส User Select บน**หน้าจอ Background**

# **2 เลือกภาพที่จะโหลด**

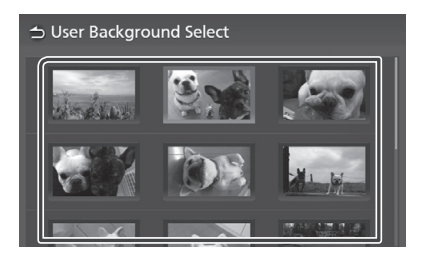

#### *การตั้งคา*

## **3 สัมผัส** Enter

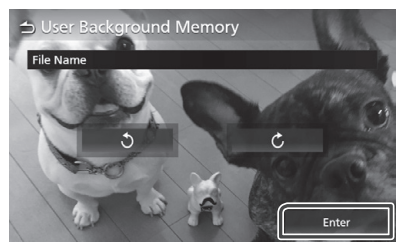

ภาพที่เลือกจะถูกโหลด และหนาจอจะกลับไปที่ หนาจอภาพพื้นหลัง

#### **หมายเหตุ**

- สัมผัส | ��่ เพื่อหมุนภาพทวนเข็มนาฬิกา
- สัมผัส |**C เพ**ื่อหมุนภาพตามเข็มนาฬิกา
- ไฟลรูปภาพ: JPEG (.jpg, .jpeg), PNG (.png), BMP (.bmp)
- **การกำหนดสีปุม**
- **1 สัมผัส** Key Color **บนหนาจออินเตอรเพส สำหรับผูใช**
- **2 สัมผัสสีที่ตองการ**

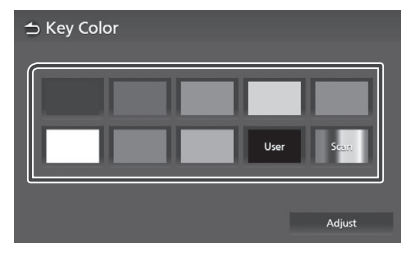

**สัมผัส 3** 

# *การบันทึกสีตั้งตน*

ทานสามารถบันทึกสีตั้งตนได

- **1** สัมพัส User บนหน้าจอ Key Color
- **สัมผัส 2** Adjust
- **ใชปุม และ + เพ�อปรับคาของแตละสี 3**

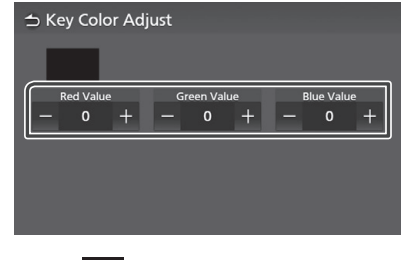

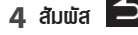

# **ระบบโซนคู**

#### ทานสามารถเลือกแหลงที่มาของเสียงที่แตกตางกัน สำหรับตำแหน่งด้านหน้าและด้านหลังกายในรถได้

#### **หมายเหตุ**

- ฟ�งกชั่นนี้มีอยูในรถยนตที่มาพรอมกับระบบเสียงแบบโซนคู เทานั้น
- ฟ�งกชั่นนี้ไมสามารถใชไดกับรถยนตแบบนี้ – ไมมีลำโพงหลังติดตั้งมาให
	- ไมมีหนาจอดานหลังติดตั้งมาให

# **1 กดปุม**

ปอบอัพเมนูจะปรากฎขึ้น

# **2 สัมผัส**

หนาจอระบบจะปรากฎขึ้น

## **3 สัมพัส Dual Zone**

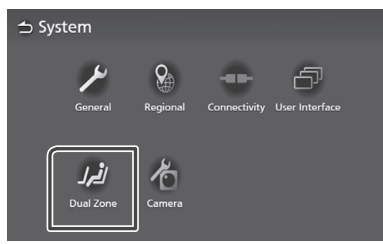

หนาจอ Dual Zone จะปรากฎขึ้น

## **4** สัมพัส <mark>Zone Select</mark>

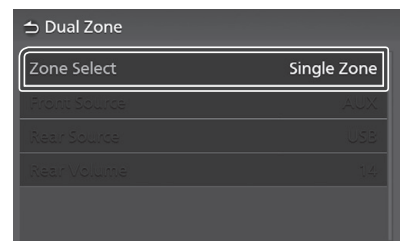

## **5 สัมพัส Dual Zone**

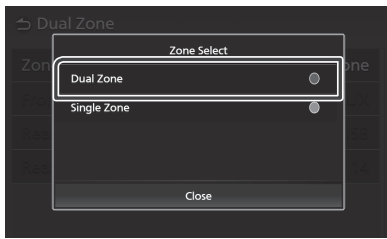

# **6 ตั้งคาแตละแหลงที่มาดังตอไปนี้**

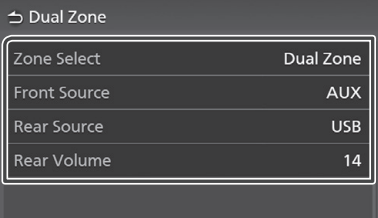

#### **Zone Select**

สัมพัส **Single Zone** เพื่อทำการปิดฟังก์ชั่นโซนคู่

เลือกแหล่งรายการ Front Source**/**Rear Source

แหลงรายการดานหลัง ; OFF/ Disc/ USB/ AUX

#### Rear Volume ปรับเปลี่ยนระดับเสียงของแหลงรายการดานหลัง

#### **หมายเหตุ**

- เมื่อท่านเลือกแหล่งรายการ ซึ่งไม่รวมวิดีโอเป็นแหล่ง รายการดานหลัง จอภาพดานหลังจะไมแสดงภาพใด ๆ
- เมื่อเลือก "Zone Select" เปน "Dual Zone" ฟ�งกชั่น ตอไปนี้ไมสามารถใชงานได
	- เฟดเดอร์ **(หน้า 50)**
	- การควบคุมอีควอไลเซอร / เอฟเฟกซเสียง / ตำแหนง
	- การรับฟัง/DTA **(หน้า 51, 52, 53)**<br>– การเล่นไฟล์จากแหล่งรายการที่มีเสียงความละเอียดสูง (เฉพาะ Premium AVX)

#### *การเลือกแบบผสมผสาน*

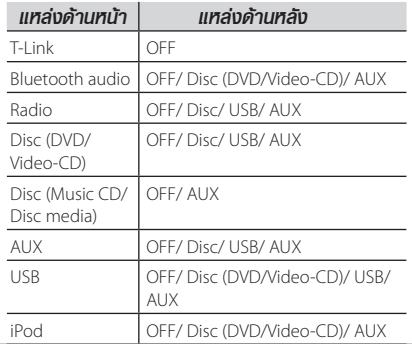

# **การควบคุมระบบเสียง**

ทานสามารถปรับตั้งคาไดอยางหลากหลาย เชน สมดุลเสียง

- **1 กดปุม**
	- $\blacktriangleright$  เมนป็อบอัพจะปรากฏขึ้น
- **2 สัมผัส**

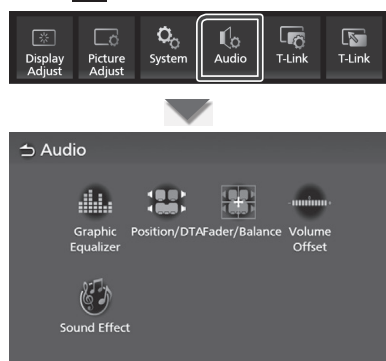

โปรดดูที่การตั้งคาแตละสวนตอไปนี้

- การควบคุมอีควอไลเซอร *(หนา 51)*
- ตั้งคาตำแหนงการฟง / DTA *(หนา 53)*
- การตั้งคาควบคุมเสียงทั่วไป (เสียงดานหนา-หลัง/ เสียงดานซาย-ขวา) *(หนา 50)*
- การตั้งคาออฟเซ็ตระดับเสียง *(หนา 52)*
- การตั้งคาเอฟเฟกตเสียง *(หนา 52)*

# **การควบคุมเสียงทั่วไป**

- เมนูปอบอัพจะปรากฎขึ้น 1  $n$  $n$  $n$  $n$  $n$  $n$  $n$  $n$
- **สัมผัส 2** 
	- $\triangleright$  หน้าจอ Audio จะปรากฏขึ้น
- **สัมผัส 3** Fader/Balance

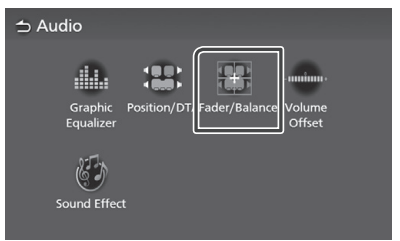

## **4 ตั้งคาแตละรายการตอไปนี้**

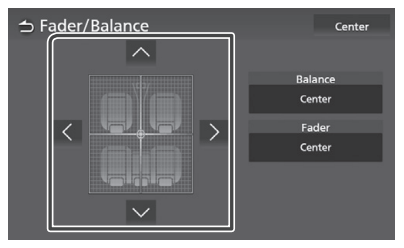

### **Fader / Balance**

ปรับความสมดุลของเสียงรอบๆ บริเวณที่สัมผัส

และ ปรับความสมดุลเสียงดานขวาและซาย

 $\sim$  และ  $\sim$  ปรับความสมดุลเสียงด้านหน้าและหลัง

# Center

ลบการตั้งคาทั้งหมด

# **การควบคุมอีควอไลเซอร**

ทานสามารถปรับคาอีควอไลเซอร โดยเลือกใชการตั้งคา ที่เหมาะสมสำหรับแตละหมวดหมู

- **1 กดปุม**
	- $\blacktriangleright$  เมนป็อบอัพจะปรากฏขึ้น
- **2 สัมผัส**
	- $\blacktriangleright$  หน้าจอ Audio จะปรากฏขึ้น
- **3 สัมผัส Graphic Equalizer**

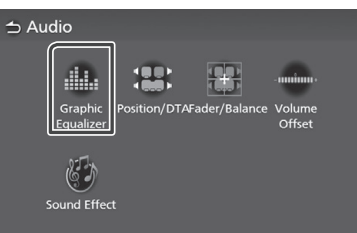

**4 สัมผัสหนาจอและตั้งคากราฟฟกอีควอไลเซอร ตามตองการ**

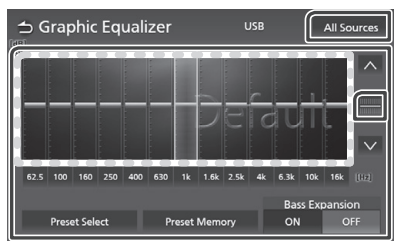

## Gain level **(พื้นที่กรอบไขปลา)**

ใช้ปุ่ม  $\boxed{\sim}$  , ปรับระดับการขยายโดยสัมผัสที่แตละแถบความถี่ ทานสามารถเลือกแถบความถี่ และปรับระดับโดย

### **Preset Select**

แสดงหนาจอเพ�อเรียกใชเสนโคงอีควอไลเซอรที่ บันทึกไวลวงหนา *(หนา 51)*

#### **Preset Memory**

บันทึกเสนโคงอีควอไลเซอรที่ถูกปรับเปน "User"

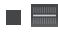

เสนโคงอีควอไลเซอรปจจุบันจะเปลี่ยนกลับเปนเสน ราบเรียบ

#### **All Sources**

ประยุกตการปรับแตงเสนโคงอีควอไลเซอรสำหรับ ทุกแหลงรายการ สัมผัส All Sources หลังจาก นั้นสัมผัส OK ในหนาการยืนยัน

ON**/** OFF **(**การตั้งคาการขยายเสียงเบส**)** เม�อเปดการทำงาน ระดับความถี่ที่ต่ำกวา 62.5 Hz จะถูกตั้งคาไวที่ระดับคาการขยายที่เหมือนกันกับ ความถี่ 62.5 Hz

# **การเรียกใชเสนโคงอีควอไลเซอร**

## **1** สัมพัส Preset Select

## **2 เลือกเสนโคงอีควอไลเซอร**

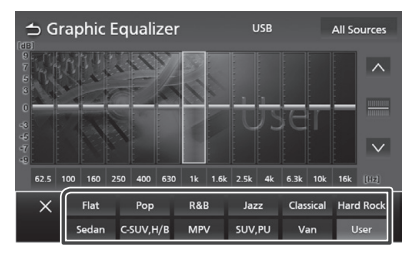

#### **หมายเหตุ**

- เคร�่องเลน AVX นี้ติดตั้งการตั้งคาอีควอไลเซอรสำหรับ รถยนตตามประเภทดังนี้
	- Sedan
	- C.SUV, H/B (SUV ขนาดเล็ก และรถ 5 ประตู)
	- MPV
	- SUV, PU (SUV และรถกระบะ)
	- Van
- การตั้งคาอีควอไลเซอร เหมาะสำหรับรถแตละประเภท และ ผลิตเสียงที่ใส ปราศจากเสียงรบกวน ในทุกระดับของ การฟัง

# **การปรับระดับเสียงในแตละแหลง**

ปรับระดับเสียงของแหล่งสัณญาณในปัจจุบัน เพื่อลด ความแตกตางของปริมาณระหวางแหลงตางๆ

- **1 กดปุม**
	- เมนูปอบอัพจะปรากฎขึ้น
- $2$   $\frac{2}{3}$   $\frac{1}{3}$   $\frac{1}{3}$   $\frac{1}{3}$   $\frac{1}{3}$ 
	- $\blacktriangleright$  หน้าจอ Audio จะปรากภขึ้น

## **3 สัมพัส Volume Offset**

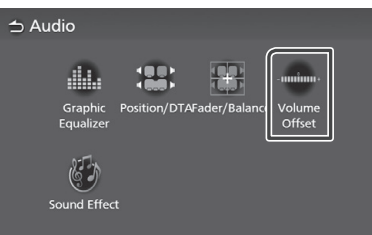

# **4** สัมพัส + หรือ - เพื่อปรับระดับ

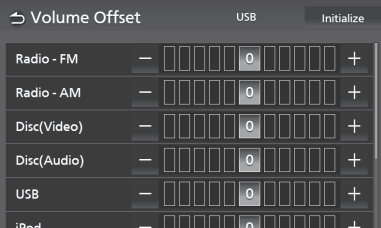

#### Initialize

เปลี่ยนการตั้งคากลับไปยังคาเริ่มตน สัมพัส **Initialize** แล้วสัมพัสที่ **Yes** บน หน้าจอยืนยัน

#### **หมายเหตุ**

• หากท่านเพิ่มระดับเสียงขึ้นก่อน จากนั้นลดระดับเสียงโดย ใช "การปรับระดับเสียงในแตละแหลง" การเปลี่ยนแหลง รายการไปยังแหลงอื่นอาจทำใหเกิดเสียงดังมาก

# **การปรับเอฟเฟกตเสียง**

ท่านสามารถตั้งค่าเอฟเฟ็กต์เสียง

- **1 กดปุม**
	- เมนูปอบอัพจะปรากฎขึ้น
- **2 สัมผัส**
	- **สัมผัส** หนาจอ Audio จะปรากฎขึ้น
- **3** สัมพัส Sound Effect

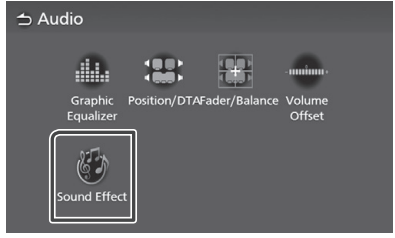

# **4 ตั้งคาแตละรายการตอไปนี้**

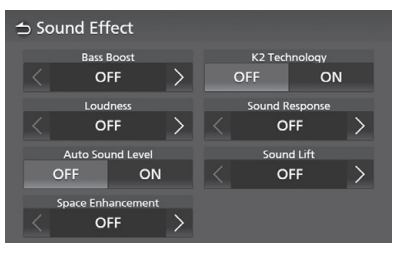

#### **Bass Boost**

ตั้งคาระดับการเพิ่มเสียงเบสระหวาง "OFF" / "1" / "2" / "3"

#### **Loudness**

ตั้งคาปริมาณการเพิ่มโทนเสียงต่ำ และสูง "OFF", "Low", "High"

#### **Auto Sound Level**

เคร�องเลน AVX มีการปรับอีควอไลเซอรแบบอัตโนมัติ โดยใชพื้นฐานจากระดับความดังเสียง และความเร็วรถ เป้งก์ชั่นจะแตกต่างกันขึ้นอย่กับรถยนต์ และเกรดของ รถยนต

"OFF", "ON"

#### Space Enhancement

เลือกอารมณของการขยายพื้นที่เสียง "OFF"/ "Small"/ "Medium"/ "Large".

การตั้งคานี้ จะไมสามารถใชไดกับการใชงานวิทยุ

### K2 Technology

เปิด/ปิด เป้งก์เริ่ม K2

เทคโนโลยีที่จะคาดการณ และเสริมดวยอัลกอริทึม ที่เป็นกรรมสิทธิ์ ช่วงความถี่สูงที่ถูกตัดออกเมื่อ มีการเขารหัส

### Sound Response

ใหเสียงสมจริงมากขึ้นโดยใชระบบ Digital Signal Processor (DSP) เลือกระดับจาก "OFF" / "1" / "2" / "3"

#### Sound Lift

ท่านสามารถปรับความสงของลำโพงเสมือน เพื่อ ใหเหมาะกับตำแหนงฟงของทานได "OFF" / "Low" / "Middle" / "High"

# **ตำแหนงการรับฟง/ DTA**

ฟงกชั่นตำแหนงการรับฟง / DTA สงมอบเสียงที่ดีกวา ใหแกทาน ในตำแหนงที่นั่งในแตละที่

ฟงกชั่นตำแหนงการรับฟง / DTA ใหทานสามารถปรับ ตั้งคา "Listening Position" และ "Front Focus" ทาน ไมสามารถปรับตั้งทั้ง 2 สวนไดในเวลาเดียวกัน

# **1 กดปุม**

- เมนูปอบอัพจะปรากฎขึ้น
- **2 สัมผัส**
	- $\blacktriangleright$  ทน้าจอ Audio จะปรากภขึ้น
- **3 สัมผัส Position/DTA**

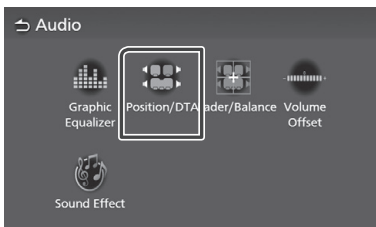

- ตั้งคาตำแหนงการรับฟง *(หนา 53)*
- ตั้งคาเพ�อเนนไปที่ดานหนา *(หนา 54)*

## **ตำแหนงการรับฟง**

การปรับระยะเวลา การหนวงเวลาของเสียงเพ�อให เสียงจากลำโพงตางๆ เขามาหาผูฟงที่นั่งอยูบน ที่นั่งที่เลือกในเวลาเดียวกัน

#### **1** สัมผัส Listening Position บนหนาจอ **Position/DTA**

2 เลือกตำแหน่งการรับฟังจาก Front R (หน้าขวา) **Front L** (หน้าซ้าย), **Front All** (ด้านหน้าทั้งหมด) และ All

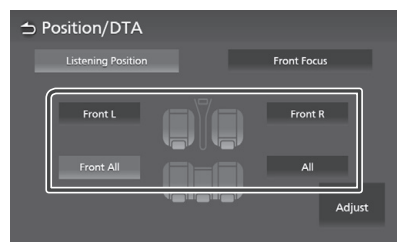

## *การควบคุมตำแหนง DTA*

ทานสามารถปรับตำแหนงการฟงใหสมบูรณแบบได

- **1** สัมพัส **Adjust**
- **2** สัมพัส **Delay**
- **3 หรือ เพ�อปรับระยะเวลาการ สัมผัส หนวงเวลาของลำโพงที่เลือก**

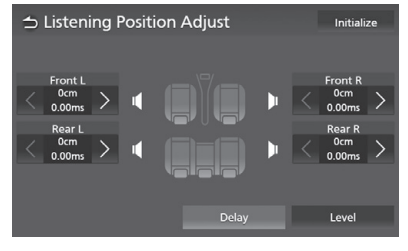

**4 สัมพัส Level** 

**5** สัมพัส < ทรือ > เพื่อปรับระดับเสียงของ ลำโพงที่เลือก

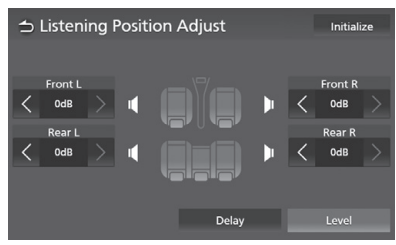

#### **หมายเหตุ**

• หากต้องการเปลี่ยนการตั้งค่าของ Delay และ Level ให้กลับเป็นค่าเริ่มต้น ให้สัมผัส **Initialize** และ **Yes** ในหนาจอการยืนยัน

# **ตั้งคาเพ�อเนนไปที่ดานหนา**

ท่านสามารถให้เป้งก์หั่นนี้ในการจำกัดจินตภาพของเสียง ี ให้อย่ที่ด้านหน้าของเบาะนั่งที่เลือก

- **1** สัมพัส **Front Focus** บนทน้าจอ ตำแหน่ง/DTA
- **2**  เลือกตำแหนงเพ�อการเนนไปที่ดานหนา สำหรับ Front All และ All เลือก Priority L หรือ  $\, {\bf R} \,$ ทั้งนี้ขึ้นอย่กับด้านที่ท่านต้องการวางภาพ รวมของเสียง

#### ⇒ Position/DTA **Extering Position** Eront I Eront P Front All Front All  $\overline{A}$  $All$ Adjust

## *การปรับ Front Focus อยางละเอียด*

- 1 สัมพัส **Adjust**
- **2** สัมพัส **Delay**
- **3**  ตั้งคาแตละรายการตอไปนี้

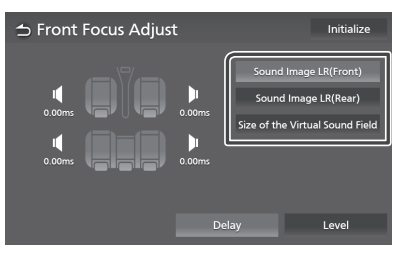

### Sound Image LR (Front)

ปรับภาพรวมของเสียงเพื่อโฟกัสไปที่ลำโพงด้านหน้า ของแทะหน้า

#### **Sound Image LR (Rear)**

ปรับภาพรวมของเสียงเพื่อโฟกัสไปที่ลำโพงด้านหน้า ของเบาะหลัง

#### Size of the Virtual Sound Field

ปรับขนาดภาพรวมของเสียงเพ�อใหตรงกับรสนิยม ของท่าน หากพื้นที่ของเสียงเคลื่อนออกจากตำแหน่ง ด้านหน้าให้ปรับโดยใช้ Sound Image LR (Front) หรือ Sound Image LR (Rear)

- **4 สัมพัส Level**
- **5** สัมพัส < ทรือ > เพื่อปรับระดับเสียงของลำโพง ที่เลือก

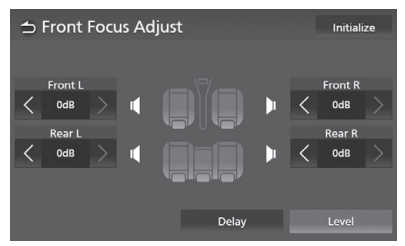

#### **หมายเหตุ**

• หากต้องการเปลี่ยนการตั้งค่าของ Delay และ Level ให้กลับเป็นค่าเริ่มต้น ให้สัมผัส **Initialize** และ **Yes** ในหนาจอการยืนยัน

# **ปุมควบคุมผานพวงมาลัย**

## เคร�องเลนนี้สามารถควบคุมการทำงานผานปุมควบคุม บนพวงมาลัย

#### **หมายเหตุ**

• ฟังก์ชันการใช้งานควบคุมบนพวงมาลัย จะแตกต่างกันขึ้น อยูกับรถยนต และเกรดของรถยนต

# **การใชงานปุมบนพวงมาลัย**

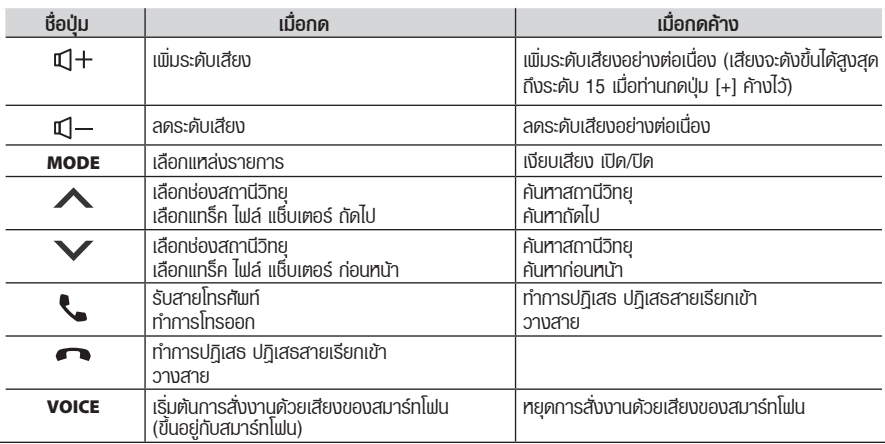

# **รีโมทคอนโทรล**

เคร�องเลนนี้สามารถควบคุมการทำงานไดโดยใชรีโมท คอนโทรล

# **คำเตือน**

• ท้ามกลืนแบตเตอรี่ อาจเกิดการเพาไ<mark>ท</mark>มัจากสารเคมี ที่อันตราย

แบตเตอรี่ของรีโมทคอนโทรลเปนถานแบบเหรียญ /แบบกระดุม หากรับประทานเขาไป สามารถทำให เกิดการไหมภายในรางกายใน 2 ชั่วโมงซึ่งเปน สาเหตุในการตายได

กรุณาเก็บแบตเตอรี่ทั้งใหม และเกาใหพนมือเด็ก หากชองเก็บแบตเตอรี่ปดไมสนิท ใหหยุดใช และเก็บ ใหพนมือเด็ก

หากทานคิดวาแบตเตอรี่อาจจะถูกกลืนกิน หรือไป อยูในรางกาย รีบไปพบแพทยในทันที

• วางรีโมทคอนโทรลไวตรงจุดที่รีโมทคอนโทรลจะไม ิตกหล่นระหว่างการแบรก หรือการทำงานอื่นๆ ไมเชนนั้นอาจเกิดอันตรายได หากรีโมทคอนโทรลหลน ลงบนพื้นหองโดยสาร แลวติดอยูใตแปนเหยียบขณะ ขับขี่

# **ขอควรระวัง**

- อย่าปล่อยแบตเตอรี่ทิ้งไว้ใกล้เปลวไฟ หรือใต้แสงแดด เพราะไมเชนนั้นอาจเกิดเพลิงไหม การระเบิด หรือ ความรอนที่สูงเกินไปได
- หามนำแบตเตอรี่ไปชารจซ้ำ ทำใหลัดวงจร ทำลาย หรือทำให้แบตเตอรี่เกิดความร้อนสง หรือนำไปเผาไฟ เพราะอาจทำใหสารเคมีในแบตเตอรี่รั่วออกมาได หาก สารเคมีสัมผัสกับดวงตาหรือเสื้อผ้าของท่าน ให้รีบ ลางออกดวยน้ำเปลาที่สะอาด และพบแพทยทันที
- อันตรายจากการระเบิด หากแบตเตอรี่ลิเธียมถูกเปลี่ยน โดยไมถูกตอง เปลี่ยนดวยชนิดเดียวกัน หรือ เทียบเทาเทานั้น
- ถอดแบตเตอรี่ออก หากทราบวารีโมทคอนโทรลจะไม ถูกใชงานเปนระยะเวลาเปนเดือน หรือนานกวานั้น
- เม�อทิ้งแบตเตอรี่ที่ใชแลว ใหปฏิบัติตามกฎระเบียบของ รัฐบาล หรือกฎระเบียบของสถาบันสาธารณะดาน สิ่งแวดลอมที่ใชในประเทศ / พื้นที่ของคุณ

# **การใชงานรีโมทคอนโทรล**

## หันรีโมทคอนโทรลไปในทิศทางของด้านหน้าเครื่องเล่น

• รีโมทคอนโทรลอาจจะใช้งานได้อย่างไม่ถูกต้องหากโดน แสงอาทิตยโดยตรง

## **ขอสำคัญ**

- ห้ามเก็บรีโมทคอนโทรลในที่มีอุณหภูมิสูง หรือโดนแสงแดด โดยตรง
- ห้ามทำรีโมทคอนโทรลหล่นบนพื้น อาจทำให้เป็นที่มา<mark>ข</mark>อง การขัดกับเป็นเบรค หรือคันเร่ง

# **การนำแผนกันแบตเตอรี่ออก**

ดึงแผนกันแบตเตอรี่ออกจากรีโมทคอนโทรลเพ�อเริ่ม การให้งานแบตเตอรี่

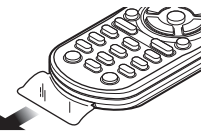

# **การเปลี่ยนแบตเตอรี่ของ รีโมทคอนโทรล**

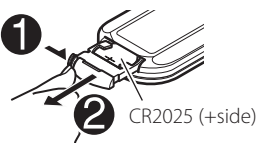

- ใชแบตเตอรี่แบบกระดุมที่มีขายทั่วไป (CR2025) •
- ใส่แบตเตอรี่ในค้าน + และ อย่างถูกต้อง
	- หากประสิทธิภาพของรีโมทคอนโทรลลดลง ทำการเปลี่ยนแบตเตอรี่ใหม

# **ฟงกชั่นของปุมคำสั่งบน**

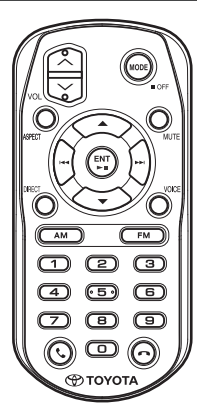

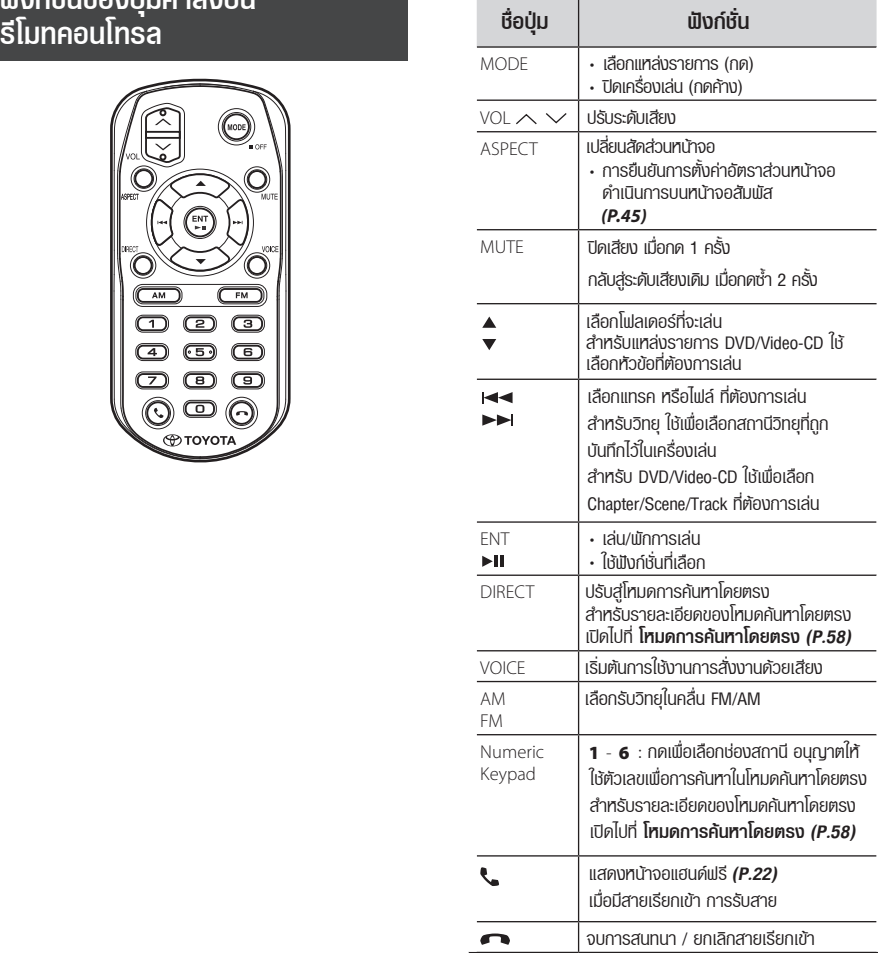

## *รีโมทคอนโทรล*

# **โหมดการคนหาโดยตรง**

การใชงานรีโมทคอนโทรล ทานสามารถขามการคนหา ไปยังไฟล์ที่ต้องการ แทร็ค แช็ปเตอร์ และอื่นๆ โดยการ ปอนหมายเลขที่ตรงกับรายการ

#### **หมายเหตุ**

• การทำงานนี้ไมสามารถใชรวมกับอุปกรณ USB และ ไอพอด

- **กดปุม MODE หลายๆ ครั้งจนกระทั่งถึงแหลง 1 รายการที่ตองการปรากฎขึ้น**
- รายการที่เลือกได จะแตกตางกันขึ้นกับ ประเภทแหลงรายการ **กดปุม DIRECT เพ�อเลือกรายการ 2**

**DVD** หมายเลขไตเติ้ล/หมายเลขแช็ปเตอร

**Video-CD 1.X and 2.X (PBC OFF)** หมายเลขแทร็ค

**Video-CD 2.X (PBC ON)** หมายเลขซีน/หมายเลขแทร็ค

**Music CD** หมายเลขเพลง

**Radio** คาความถี่

- **กดเลือกหมายเลขของรายการที่ทานตองการ 3 เลน โดยการใชปุมตัวเลข**
- **สำหรับ DVD หรือ Video-CD CD เพลง 4 กดปุม ENT สำหรับวิทยุ กดปุม หรือ**
	- $\blacktriangleright$  ข้อมลที่ท่านป้อนคำสั่งจะเริ่มเล่น

# **การแกไขปญหา**

# **ปญหา และวิธีแกไข**

หากท่านพบปัญหาเกี่ยวกับการใช้งานเครื่องเล่น กรุณาอ้างอิง ขอมูลจากสวนนี้ ปญหาทั่วไปที่พบไดจะอยูในรายการที่แจงไว ดานลาง ซึ่งประกอบไปดวยสาเหตุ และวิธีแกไข หากทานไปพบ วิธีแกไขปญหาที่พบ กรุณาติดตอไปที่ตัวแทนจำหนาย หรือ ศูนย์บริการ TOYOTA ใกล้บ้านท่าน

#### **หมายเหตุ**

- บางฟังก์ชั่นของอุปกรณ์นี้อาจถูกปิดการทำงานโดยการ ตั้งคาบางอยางที่ตัวเคร�่อง
- การทำงานที่ผิดปกติบางอย่างของตัวเครื่องอาจเกิดจาก การใช้งาน หรือการต่อสายไฟที่ผิดพลาดเพียงเล็กน้อย

# **เกี่ยวกับการตั้งคา**

#### **ไมสามารถเลือกปลายทางการสงสัญญาณของแหลง • รายการรองใน Dual Zone**

- ฟงกชั่น Dual Zone ถูกยกเลิก **ไมสามารถปรับระดับเสียงของลำโพงดานหลัง •**
- ตั้งคาเปดฟงกชั่น Dual Zone โปรดดู **การควบคุมโซน** *(หนา 106)*

#### **ไมสามารถตั้งคาอีควอไลเซอร**

ใชงานฟงกชั่น Dual Zone อยู

ปดการใชงานฟงกชั่น Dual Zone โปรดดู **การควบคุมโซน** *(หนา 106)*

## **เกี่ยวกับการทำงานของระบบเสียง**

#### **ไมสามารถเลือกโฟลเดอรได**

ใชงานการเลนแบบสุมอยู

 $\blacktriangleright$  ปิดฟังก์ชั่นการเล่นแบบส่ม

#### **ไมสามารถเลนแบบซ้ำขณะเลนฟงกชั่น VCD**

ใชงานฟงกชั่น PBC อยู ปดฟงกชั่น PBC

#### ไม่สามารถเล่นแเผ่นดิสก์ที่ต้องการ แต่เล่นแเผ่นอื่นได้ แผนดิสกคอนขางสกปรก

- ทำความสะอาดแผนดิสก โปรดดู **ขอควรระวังในการใชงาน แผนดิสก** *(หนา 5)*
- แผนดิสกมีรอยขีดขวนจำนวนมาก
- $\blacktriangleright$  ลองเล่นดิสก์แพ่นอื่นแทน

### **เสียงขาดหายเปนชวงๆ เม�อเลนไฟลเสียง**

แผนดิสกมีรอยขีดขวน หรือสกปรก

ทำความสะอาดแผนดิสก โปรดดู **ขอควรระวังในการใชงาน แผนดิสก** *(หนา 5)*

#### สภาวะการบันทึกขอมูลไมสมบูรณ

 $\blacktriangleright$  บันทึกข้อมลในแพ่นดิสก์อีกครั้ง หรือใช้แพ่นอื่น

#### **T-Link ไมมีเสียง**

- $\blacktriangleright$  ตรวจสอบว่า มีการตั้งค่า T-Link กับอุปกรณ์ที่เลือกไว้หรือไม่ ในการตั้งค่าเชื่อมต่อบลทธ
- เพิ่มระดับเสียงในสมารทโฟนของทาน
- ้ ลองเลือกแอปพลิชันเพลงอื่น บางแอปพลิเคชันไม่รองรับการ เลนผาน T-Link

(แอปพลิเคชัน Apple Music ไมรองรับการเลนผาน T-Link)

#### **ไอพอด หรือบลูทูธ ไมมีเสียง**

 $\triangleright$  หากท่านมีการเชื่อมต่อพ่าน T-Link ก่อนหน้า กรณาตรวจสอบ ว่าหน้าจอไอโฟนหยุดฟังก์เงินการส่งสัญญาณแล้ว

#### **ไมสามารถใชงาน T-Link ผานหนาจอสัมพัส**

 $\blacktriangleright$  ฟังก์ชั่นการใช้งาน จะแตกต่างกันขึ้นอยู่กับการใช้งานบนอุปกรณ์ บางฟังก์ชั่นจะไม่สามารถใช้งานบนเครื่องเล่นนี้ได้ ขึ้นอยู่กับ อปกรณ์ที่เชื่อมต่อ

# **ขอความแสดงความผิดพลาด**

เม�อเคร�องเลนทำงานไมถูกตอง สาเหตุความผิดพลาด จะปรากฏในลักษณะของขอความบนหนาจอ

#### **There is an error in the speaker wiring. Please check the connections.**

้วงจรป้องกันถูกสั่งให้ทำงาน เนื่องจากสายลำโพงเกิดการลัด วงจร หรือสัมผัสกับแชสซีสของรถยนต

เดินสายหรือหุมฉนวนกันสายลำโพงตามความเหมาะสม จากนั้นปิดสวิตช์เครื่องและเปิดใหม่อีกครั้ง

#### **Hot Error**

เมื่ออุณหภูมิภายในเครื่องสูงถึง 60°C หรือมากกว่า วงจรการ ป้องกันจะทำงาน และอาจจะไม่สามารถใช้งานแครื่องเล่นได้

 $\blacktriangleright$  ควรใช้งานเครื่องอีกครั้งหลังจากที่อุณหภูมิภายในเครื่อง ลดลง

#### **Mecha Error**

เคร�องเลนแผนดิสกบกพรอง ี…อออเลลละลาลแอแซออออ<br>▶ เม้าแแไมดิสก์ออกเท แล้วลองใส่เข้าไปอีกครั้ง

#### **Disc Error**

มีการใสแผนดิสกที่เคร�องนี้ไมรองรับการเลน

เปลี่ยนแผนดิสก โปรดดู **ส�อ และไฟลที่สามารถเลนได** *(หนา 61)*

#### **Read Error**

แผนดิสกคอนขางสกปรก

ทำความสะอาดแผนดิสก โปรดดู **ขอควรระวังในการใชงาน แผนดิสก** *(หนา 5)*

#### ใส่แแแดิสก์กลับด้าน

ใสแผนดิสกใหมโดยหันดานที่เปนฉลากหงายขึ้น

#### **รหัสพื้นที่มีขอผิดพลาด**

แผ่นดิสก์ที่คุณต้องการเล่นมีรหัสพื้นที่ ที่ไม่สามารถเล่นกับเครื่องเล่นนี้ได้

ดู *รหัสพื้นที่ทั่วโลก (P.63)* หรือพยายามเลนดิสกแผนอ�น

#### **ขอผิดพลาด 07–67**

เคร�องเลนไมสามารถปฎิบัตการไดอยางถูกตองดวยเหตุผลบางประการ หรืออื่นๆ

ปดเคร�อง และเปดใหมอีกครั้ง

#### **ไมมีอุปกรณเช�อมตอ (อุปกรณ USB)**

อุปกรณ์ USB ที่ถูกเลือกเป็นแทล่งของเสียง แม้ว่าจะไม่มีอุปกรณ์ USB<br>เชื่อมต่ออยู่ก็ตาม

 $\blacktriangleright$  ทำการเปลี่ยนแหล่งเสียงไปยังแหล่งเสียงอื่น ที่ไม่ใช่ USB/iPod ทำการเชื่อมต่ออปกรณ์ USB อีกครั้ง และเปลี่ยนแหล่งเสียงมา ยัง USB อีกครั้ง

#### **ตัดการเช�อมตอ (เคร�องเลนเพลง iPod/Bluetooth)**

เครื่องเล่นเพลง iPod/Bluetooth ถูกเลือกเป็นแหล่งที่มา ถึงแม้ว่าจะไม่ได้ เชื่อมต่อเครื่องเล่นเพลง iPod/Bluetooth<br>↓ เชื่อมต่อเครื่องเล่นเพลง iPod/Bluetooth<br>▶ ทำการเปลี่ยนเเทล่งเสียงไปยังเเทล่งเสียงอื่น ที่ไม่ได้เป็นเเทล่งเสียงจาก

iPod/Bluetooth ทำการเชื่อมต่อเครื่องเล่นเสียง iPod/Bluetooth และ เปลี่ยนแหลงเสียงเปน iPod/Bluetooth อีกครั้ง

#### **ไมพบไฟลมีเดีย**

อุปกรณ์ USB ที่เชื่อมต่อไม่มีไฟล์เสียง ที่สามารถเล่นได้ การเล่นสื่อก่อนหน้า นี้ ไมมีการบันทึกขอมูลที่อุปกรณนี้สามารถเลนไฟลดังกลาวได

ดู *Playable Media and Files (P.61)* และลองเช�อมตอดวย อุปกรณ USB อ�น

#### **อุปกรณ USB ถูกตรวจพบวามีความจุเกินกวาที่รับได**

อปกรณ์ USB ที่ใช้อย่มีความจมากเกินกว่าที่รองรับได้

- ตรวจสอบอุปกรณ USB อาจมีปญหาบางประการกับอุปกรณ USB ที่เชื่อมต่ออย่
- $\blacktriangleright$  เปลี่ยนแหล่งเสียงไปยังแหล่งเสียงอื่นที่ไม่ใช่ USB แล้วทำการถอด อุปกรณ USB ออก

# **ภาคผนวก**

# **ส�อและไฟลที่สามารถเลนได**

เคร�องเลนของทานสามารถเลนส�อและไฟลรูปแบบเหลานี้ได

# **รายช�อดิสกที่สามารถเลนได**

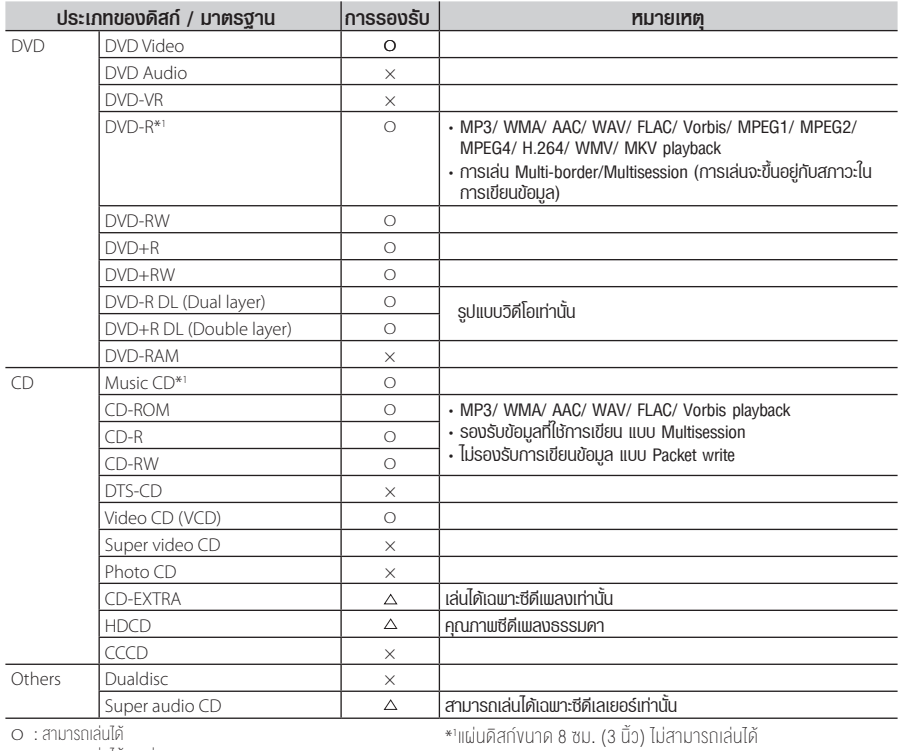

O : สามารถเลนได

 $\Delta$ : สามารถเล่นได้บางส่วน

× : ไมสามารถเลนได

# **การใชงานแผนดิสก DualDisc เกี่ยวกับรูปแบบดิสก**

ขณะใชแผนดิสกแบบ "DualDisc" บนเคร�องนี้ พื้นผิวของแผนดิสก ที่ไมไดเลนอาจจะเปนรอยขณะที่ดิสกเลนอยู หรือขณะนำดิสกออก จากเคร�อง ที่เปนเชนนี้เพราะบริเวณพื้นผิวซีดีเพลงไมเหมือนกับซีดี แบบมาตรฐาน จึงอาจจะทำใหไมสามารถเลนได

("DualDisc" คือแผนดิสกที่พื้นผิวดานหนึ่งมีสัญญาณมาตรฐาน DVD และอีกดานหนึ่งมีสัญญาณเปน CD)

รูปแบบของดิสกควรจะเปนรูปแบบใดรูปแบบหนึ่งตอไปนี้

- ISO 9660 Level 1/2
- Joliet
- Romeo
- Long file name

# **เกี่ยวกับไฟล**

เคร�องเลนนี้รองรับไฟลเสียง ไฟลวิดีโอ และไฟลรูปภาพตอไปนี้

### **ไฟลเสียงที่สามารถเลนได**

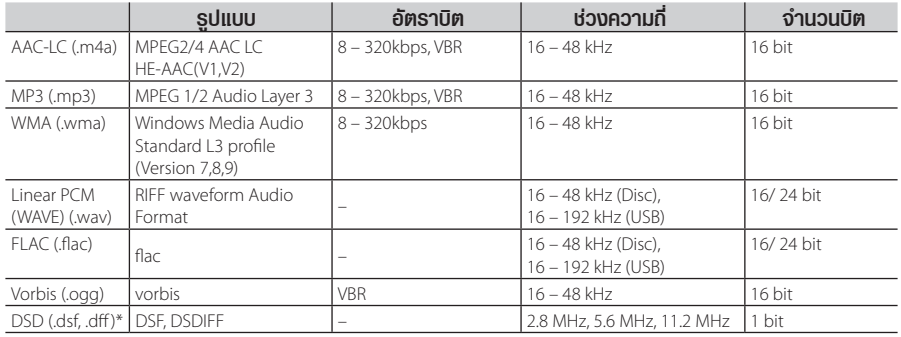

• ทากเพลงใน CD ปกติ และระบบการเล่นอื่น ถูกบันทึกลงในแผ่นดิสก์แผ่นเดียวกัน เครื่องจะเล่นเพลงในระบบแรกที่บันทึกเท่านั้น

ไฟลเพลงในรูปแบบ WMA และ ACC ที่ปองกันดวยระบบ DRM ไมสามารถเลนได •

• เสียงในระบบ DSD จะถูกแปลงเป็นระบบเสียง PCM ก่อนเริ่มเล่น

 $\cdot$  เครื่องนี้ไม่สามารถรองรับแท็ก EmChinks ของ DSDIFF

• แม้ไฟล์เสียงจะได้มาตรฐานตามข้อมูลด้านบน เครื่องก็อาจจะไม่สามารถเล่นได้ ทั้งนี้จะขึ้นอยู่กับประเภท หรือสภาวะของสื่อบันทึก หรืออุปกรณ์

• เครื่องเล่นนี้รองรับการเล่นไฟล์เพลงความละเอียดสูง แนะนำให้ใช้ควบค์ไปกับระบบเครื่องเสียงที่อุปกรณ์รองรับการเล่นเพลงความละเอียดสง จากเครื่องเล่นไปยังลำโพง เพื่อความเพลิดเพลิน ในการรับฟงเสียงที่มีคุณภาพสูง

 $^{\ast}$  ระบบ DSD มีแต่เฉพาะในรุ่น Premium AVX เท่านั้น

## **ไฟลวิดีโอที่สามารถเลนได**

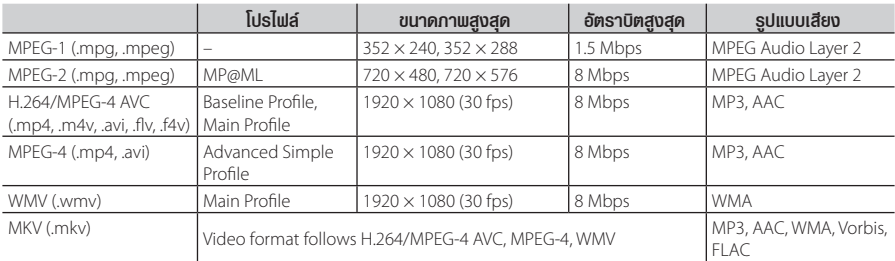

 $\cdot$  เครื่องเล่นนี้รองรับการเล่นไฟล์ที่ความจุน้อยกว่า 4 GB

## **ขีดจำกัดโครงสรางสำหรับไฟลและโฟลเดอร**

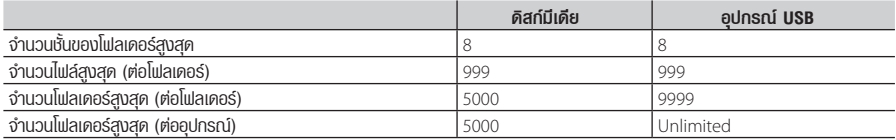

• ท่านสามารถป้อนชื่อโฟลเดอร์ และชื่อไฟล์โดยใช้ตัวอักษรแบบ Single-byte จำนวนไม่เกิน 255 ตัว

• ไฟล์ซึ่งอยู่ในโฟลเดอร์ที่ชื่อโฟลเดอร์เริ่มต้นด้วยเครื่องหมายจุด (.) จะไม่สามารถเล่นได้

# **รหัสเขตพื้นที่ทั่วโลก**

เคร�องเลน DVD จะมีรหัสเขตพื้นที่ตามแตละประเทศ หรือพื้นที่ที่ระบุไว รหัสดังกลาวแสดงบนแผนที่ตอไปนี้

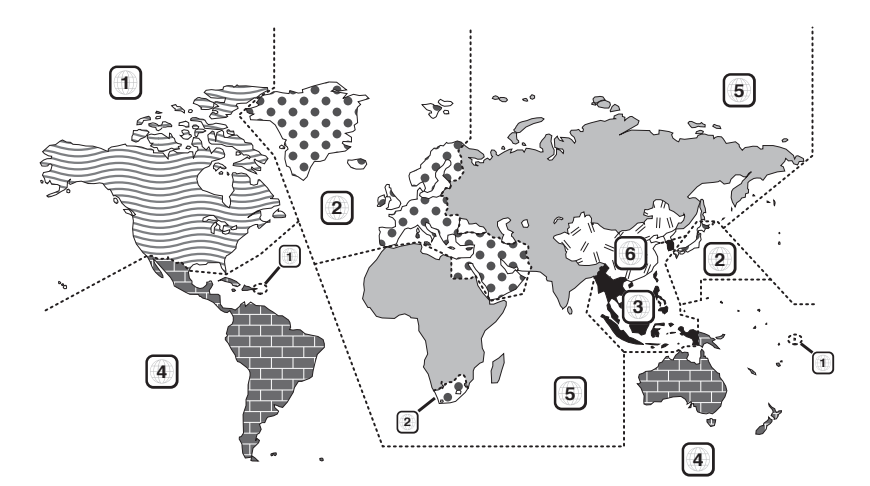

# **เคร�องหมายบนดิสก DVD**

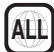

เคร�องหมายนี้แสดงหมายเลขเขตพื้นที่ ดิสกที่มีเคร�องหมาย ดังกลาวสามารถเลนที่เคร�องเลน DVD เคร�องใดก็ได

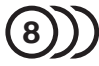

เคร�องหมายนี้แสดงจำนวนเสียงภาษาที่บันทึก แผน DVD สามารถบันทึกเสียงภาพยนตรไดมากถึง 8 ภาษา ทาน สามารถเลือกภาษาที่ตองการได

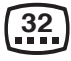

เคร�องหมายนี้แสดงจำนวนภาษาคำบรรยายที่บันทึก สามารถ บันทึกคำบรรยายไดมากถึง 32 ภาษา

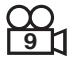

หากดิสก DVD มีภาพในหลายๆ มุมมอง ทานสามารถเลือก มุมมองโปรดได

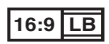

้เครื่องหมายนี้แสดงประเภทของจอแสดงภาพ เครื่องหมาย ดานซายแสดงถึงภาพมุมกวาง (16:9) ที่แสดงบนหนาจอ TV แบบมาตรฐาน (4:3) พรอมแถบสีดำที่ดานบนและลาง ของหนาจอ (letter box)

# **เคร�องหมายควบคุมการใชงาน**

เมื่อเล่นแพ่น DVD ฟังก์ชั่นบางอย่างของเครื่องนี้ เช่นฟังก์ชั่น การเลนอาจไมสามารถใชงานได ทั้งนี้จะขึ้นอยูกับสถานที่ที่ DVD กำลังเล่น ในกรณีนี้ เครื่องหมายคังกล่าวจะปรากภที่หน้าจอ สำหรับขอมูลอ�นๆ เพิ่มเติม โปรดดูจากคูมือของแผนดิสก

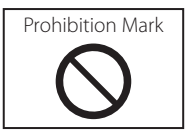

# **แผนดิสกที่จำกัดระยะเวลาการใชงาน**

อย่าปล่อยแแ่นดิสก์ที่จำกัดการใช้งานไว้ในเครื่องเล่นที่ใช้งานอยู่ หากทานโหลดแผนดิสกที่หมดอายุการใชงานแลว ทานอาจไม สามารถนำแผนดิสกดังกลาวออกจากเคร�อง

# **รหัสภาษาของ DVD**

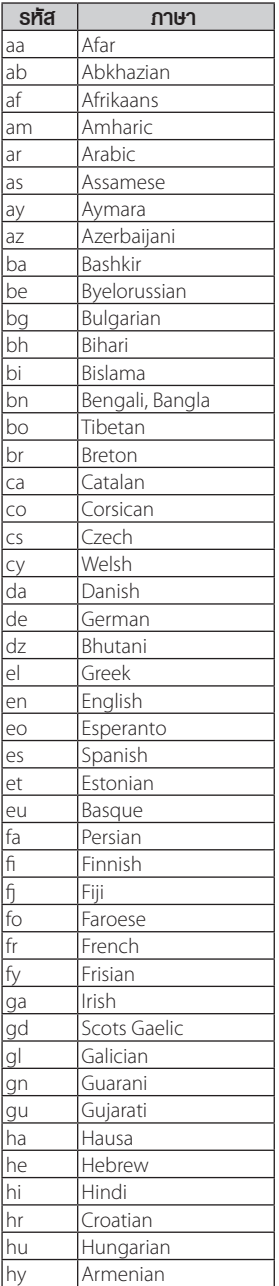

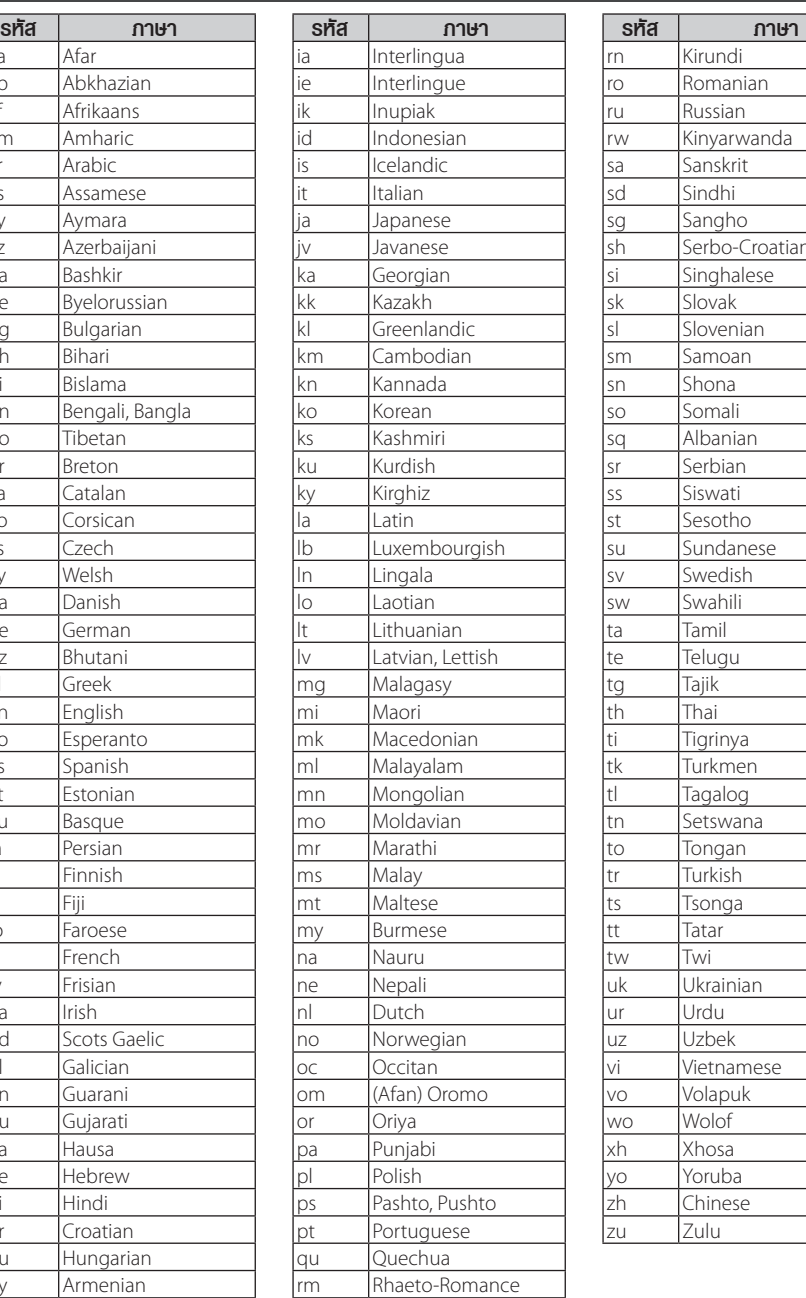

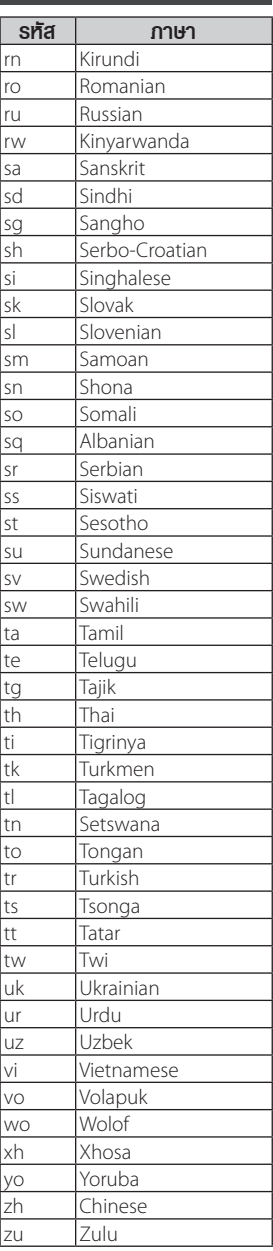

# **ขอมูลจำเพาะ**

## **■ ส่วนของหน้าจอ**

#### **ขนาดภาพ**

: 151.8 มม. (กวาง) × 79.68 มม. (สูง) : กวาง 6.8 นิ้ว (แนวทแยง)

**ระบบการแสดงผลหนาจอ** : แผงหนาจอแบบ TN LCD

#### **ระบบขับเคล�อน**

: TFT Active Matrix System

#### **จำนวนพิกเซล**

: 1,152,000 (800H × 480V × RGB)

#### **ประสิทธิภาพของพิกเซลที่ใชงาน**

: 99.99%

#### **การจัดเรียงพิกเซล**

: จัดเรียงแบบ RGB-Stripe

#### **ไฟหนาจอ**

: LED

## **สวนของเคร�องเลน DVD**

**วงจรแปลงสัญญาณดิจิตอล-อะนาล็อก**

: 24/ 32 บิต

#### **ตัวถอดรหัสเสียง**

: Linear PCM/ Dolby Audio/ MP3/ WMA/ AAC/ WAV/ FLAC/ Vorbis

#### **ตัวถอดรหัสวิดีโอ**

: MPEG1/ MPEG2/ MPEG4/ WMV/ H.264/ MKV

#### **ความแปรปรวนและการเตนของเสียง**

: ต่ำกวาขีดจำกัดที่สามารถวัดได

#### **การตอบสนองคล�นความถี่**

- $\cdot$  96 kHz  $\cdot$  20 44,000 Hz
- $\cdot$  48 kHz  $\cdot$  20 22,000 Hz
- 44.1 kHz : 20 20,000 Hz

#### **คาความเพี้ยนโดยรวมของสัญญาณ**

: 0.030 % (1 kHz)

#### **อัตราสัญญาณเสียงตอคล�นรบกวน** (เดซิเบล)

: 75 เดซิเบล

#### **ไดนามิกเรนจ**

: 75 เดซิเบล

#### **รูปแบบแผนดิสก**

: DVD -Video/ VIDEO-CD/ CD-DA/ DVD-R/DVD-RW/ DVD+R/+RW

#### **จำนวนของบิต**

: 16/ 20/ 24 บิต

## **สวนของการเช�อมตอ USB**

#### **มาตรฐาน USB**

: USB 2.0 High Speed

- **ระบบไฟล** : FAT 16/ 32, exFAT, NTFS
- **กระแสไฟสูงสุดของแหลงจายไฟ**

: DC 5 V  $\frac{1}{2}$  1.0 A  $\times$  1

#### **วงจรแปลงสัญญาณดิจิตอล-อนาล็อก** : 24/32 บิต

#### **ตัวถอดรหัสเสียง**

: MP3/ WMA/ AAC/ WAV/ FLAC/ Vorbis/ DSD\*

\* DSD รองรับเฉพาะสำหรับ Premium AVX เทานั้น

#### **ตัวถอดรหัสวิดีโอ**

: MPEG1/ MPEG2/ MPEG4/ WMV/ H.264/ MKV

### **สวนของบลูทูธ**

#### **เทคโนโลยี**

: Bluetooth 4.1

### **ความถี่**

: 2.402 GHz ถึง 2.480 GHz

#### **กำลังเอาทพุต**

: +4dBm (MAX), 0dBm (AVE), Power Class2

#### **ชวงการรับสงสัญญาณสูงสุด**

- : ระยะที่ไมมีสิ่งกีดขวางประมาณ 10 เมตร (32.8 ฟุต)
- **ตัวแปลงสัญญาณเสียง**
	- : SBC/ AAC

#### **โปรไฟล (รองรับโปรไฟลไดหลายประเภท)**

- HFP (V1.7) (Hands Free Profile)
- SPP (Serial Port Profile)
- A2DP (Advanced Audio Distribution Profile)
- AVRCP (V1.6) (Audio/Video Remote Control Profile)
- PBAP (Phonebook A ccess Profile)

## **สวนของวิทยุ FM**

#### **ชวงความถี่ (ขั้นตอน)**

- : 87.5 MHz 108.0 MHz (50 kHz)
- **ความไวใชงาน (S/N: 30 dB)**

: 9.3 dBf (0.8 μV/75 Ω)

#### **ความไวของสัญญาณต่ำสุด (S/N: 46 dB)** : 15.2 dBf (1.6 μV/75 Ω)

#### **การตอบสนองคล�นความถี่**

: 30 Hz – 15 kHz

#### **อัตราสัญญาณเสียงตอคล�นรบกวน** : 60 เดซิเบล (MONO)

**ระดับเสียงลำโพงแยก (**±**400 กิโลเฮิรตซ)** : มากกวา 80 เดซิเบล

#### **การแยกระบบสเตอริโอ**

: 45 dB (1 kHz)

#### *ภาคผนวก*

## **สวนของวิทยุ AM**

ชวงความถี่ : 531 kHz – 1602 kHz (9 kHz) ความไวให้งาน : 28 dBμ (25 μV)

# **สวนของวิดีโอ**

ระบบสีของสัญญาณภาพเขาจากภายนอก : NTSC : 2 V/ 25 kΩ : 1 Vp-p/ 75 Ω ระดับสัญญาณภาพเขาจากภายนอก (มินิแจค) ระะดับการสงสัญญาณวิดีโอ

## **สวนของระบบเสียง**

 $\cdot$  50 W  $\times$  4 กำลังเสียงสูงสุด (หนา & หลัง)

: 22  $W \times 4$ ระดับพลังงานเอาทพุต (หนา & หลัง) กำลังเต็มแบนดวิท (ที่นอยกวา 1% THD)

ย่านความถี่เอาท์เมต

: 20 – 88,000 Hz

 $\cdot$  4 – 8  $\cap$ อิมพีเดนซของลำโพง

กราฟิกอีควอไลเซอร์

ยานความถี่ : 13 ยานความถี่ ความถี่ (ยานความถี่ 1 – 13)

: 62.5/ 100/ 160/ 250/ 400/ 630/ 1k/ 1.6k/ 2.5k/ 4k/ 6.3k/ 10k/ 16k Hz

#### การขยายเสียง

: -9/-8/-7/-6/-5/-4/-3/-2/-1/0/1/2/3/4/5/6/7/8/9 dB

# **ทั่วไป**

#### แรงดันใชงาน

: 14.4 V (<mark>อนุญาตให้ใช้งานที่</mark> 10.5 – 16 V) อัตราการใชกระแสไฟสูงสุด

: 15 A

ขนาดที่ติดตั้ง (กว้าง  $\times$  สง  $\times$  ลึก)

 $: 205 \times 104 \times 163.6$  mm

#### น้ำหนัก

: 2.1 kg

#### **หมายเหตุ**

• แม้ว่าประสิทธิภาพเม็ดพิกเซลของจอ LCD จะมีมากถึง 99.99%หร�อมากกวานั้น เม็ดพ�กเซล 0.01% อาจจะไมมี แสง หรือมีค่างองแสงที่ไม่ถูกต้อง

**ขอมูลจำเพาะอาจเปลี่ยนแปลงไดโดยไมตองแจงใหทราบ ลวงหนา**

# **เกี่ยวกับเคร�องเลนนี้**

## **เคร�องหมายการคา และขอกฎหมาย**

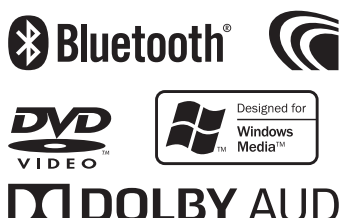

# **DOLBY AUDIO**"

**≴iPhone | iPod** 

#### $TECHNOLOGY$

Made for

- $\cdot$  เครื่องหมายของคำว่า Bluetooth $^\circ$  และโลโก้ เป็นเครื่องหมาย การคาจดทะเบียนของบริษัท Bluetooth SIG, Inc. และบริษัท JVC KENWOOD Corporation ไดรับสิทธิ์อนุญาตใหใชงาน เครื่องหมายดังกล่าว เครื่องหมายการค้าและชื่อทางการค้าอื่นๆ เปนของบริษัทผูเปนเจาของตามลำดับ
- ผลิตโดยไดรับอนุญาตจาก Dolby Laboratories สัญลักษณ Dolby, Dolby Audio และ D สองตัว เป็นเครื่องหมายการค้า ของ Dolby Laboratories
- เปนเคร�องหมายการคาของ DVD Format/Logo Licensing Corporation ซึ่งจดทะเบียนในประเทศสหรัฐอเมริกา **และประเทศอื่น**ๆ
- $\cdot$  อุปกรณ์นี้มีการใช้เทคโนโลยีป้องกันการคัดลอกที่ได้รับการคัมครอง โดยสิทธิบัตรอเมริกา และลิขสิทธิ์ทรัพยสินทางปญญาอ�นๆ ของ Rovi Corporation หามถอดแยก หรือกระทำใดๆ ทางดาน วิศวกรรมยอนกลับ
- Microsoft และ Windows Media เปนเคร�องหมายการคาจดทะเบียน หรือเคร�องหมายการคาของ Microsoft Corporationในประเทศ สหรัฐอเมริกา และ/หรือ ประเทศอ�นๆ
- $\cdot$  ซอฟท์แวร์นี้ใช้พื้นจานที่ร่วมงานกับ JPEG Group
- โลโก "AAC" เปนเคร�องหมายการคาของ Dolby Laboratories
- การใชสัญลักษณ "Made for Apple" หมายถึงอุปกรณนั้นๆ ได ออกแบบมาเพื่อรองรับการเชื่อมต่อกับสินค้าภายใต้แบรนด์ Apple และไดรับการรับรองจากผูผลิตวามีประสิทธิภาพตรงตามมาตรฐาน ของ Apple แบรนด Apple ไมมีสวนรับผิดชอบตอการทำงานของ อุปกรณนี้ หรือการปฎิบัติตามมาตรฐานความปลอดภัย และกฎ ระเบียบตางๆ

โปรดจำไว้ว่าการใช้งานอุปกรณ์กับสินค้าจาก Apple อาจจะมีพลต่อ ประสิทธิภาพการทำงานของอุปกรณไรสาย

- iPhone, iPod, iPod classic, iPod nano และ iPod touch เปน เคร�องหมายการคาของ Apple Inc. ซึ่งจดทะเบียนในประเทศ สหรัฐอเมริกา และประเทศอื่นๆ •
- Android, Google Play และเครื่อ<mark>งห</mark>มายอื่นๆ เป็นเครื่องหมายการค้า ของ Google LLC.

• อุปกรณ์นี้ไค้บรรจุลิขสิทธิ์ของฟอนต์ FontAvenue® โดย NEC Corporation FontAvenueเปนเคร�องหมายการคาภายใต NEC Corporation

# **B** FontAvenue

 $\bm{\cdot}$  พลิตภัณฑ์นี้ใช้เทคโนโลยี "Ubiquitous QuickBoot $^{\text{\tiny{TM}}}$ " ที่ได้รับการ พัฒนาจาก Ubiquitous Corp Ubiquitous QuickBoot™ เป็นเครื่องหมายการค้าของจดทะเบียน ของ Ubiquitous Corp ซึ่งใชงานภายใตการอนุญาตลิขสิทธิ์ ป 2017 ของ Ubiquitous Corp

Ubiquitous

- ผลิตภัณฑนี้ไดรับอนุญาตภายใตใบอนุญาตสิทธิบัตร AVC เพ�อการใชงานสวนบุคคล และไมใชเพ�อการคาของผูบริโภค เพ�อ (i) เขารหัสวิดีโอตามมาตรฐาน AVC STANDARD ("AVC VIDEO") และ/หรือ (ii) ถอดรหัสวิดีโอ AVC ที่ถูก เขารหัสโดยผูบริโภคผานกิจกรรมสวนตัว และ/หรือ ไดรับ มาจากผูบริการขอมูลในการบริการขอมูล AVC VIDEO ไมอนุญาตหรือไมสามารถตีความวาอนุญาตใหใชงานใน ลักษณะอ�น สามารถขอรับขอมูลเพิ่มเติมไดจาก MPEG LA, L.L.C. โดยเขาไปที่เว็บไซต HTTP://WWW.MPEGLA.COM •
- พลิตภัณฑ์นี้ได้รับอนุญาตภายใต้ใบอนุญาตใช้งานสิทธิบัตร MPEG-4 VISUAL เพ�อการใชงานสวนบุคคลและไมใช เพื่อการค้าของพู้บริโภคเพื่อ (i) เข้ารหัสวิดีโอตามมาตรฐาน MPEG-4 VISUAL STANDARD ("MPEG-4 VIDEO") และ/หรือ (ii) ถอดรหัสวิดีโอ MPEG-4 ที่ถูกเขารหัสโดย ผูบริโภคผานกิจกรรมสวนตัว และไมใชเพ�อการคา และ/ หรือไดรับมาจากผูบริการขอมูลในการบริการขอมูล MPEG-4 VIDEO ไม่อนุญาตหรือไม่สามารถตีความว่าอนุญาตให้ ใช้งานในลักษณะอื่น สามารถขอรับข้อมูลเพิ่มเติม ซึ่ง รวมถึงข้อมูลที่เกี่ยวข้องกับการใช้งานเพื่อส่งเสริมการขาย การใช้งานกายใน และใช้งานเพื่อการค้า และการขอใบอนุญาต ไดจาก MPEG LA, L.L.C. โดยเขาไปที่เว็บไซต HTTP://WWW.MPEGLA.COM
- ผลิตภัณฑนี้ไดรับอนุญาตภายใตใบอนุญาตใชงานสิทธิบัตร VC-1 เพื่อการใช้งานส่วนบุคคลและไม่ใช่เพื่อการค้าของผู้ บริโภคเพ�อ (i) เขารหัสวิดีโอตามมาตรฐาน VC-1 STANDARD ("VC-1 VIDEO") และ/หรือ (ii) ถอดรหัส วิดีโอ VC-1 ที่ถูกเขารหัสโดยผูบริโภคผานกิจกรรมสวนตัว และไมใชเพ�อการคา และ/ หรือไดรับมาจากผูบริการขอมูล ในการบริการขอมูล VC-1 VIDEO ไมอนุญาตหรือไมสามารถ ตีความวาอนุญาตใหใชงานในลักษณะอ�น สามารถขอรับ ข้อมูลเพิ่มเติมได้จาก MPEG LA, L.L.C. โดยเข้าไปที่เว็บไซต์ HTTP://WWW.MPEGLA.COM

• libFLAC

Copyright (C) 2000,2001,2002,2003,2004,2005,2006, 2007,2008,2009 Josh Coalson การเผยแพรตอ และการใชงานในรูปแบบรหัสตนฉบับ (Source) และรูปแบบไบนารี่ ไมวาจะมีการดัดแปลง หรือไมก็ตาม สามารถ กระทำไดภายใตเง�อนไขดังตอไปนี้:

- การเผยแพรรหัสตนฉบับ (Source Code) จะตองมีการคง ขอความสงวนลิขสิทธิ์ขางตน เง�อนไข และขอสงวนสิทธิ์ ดังตอไปนี้
- การเผยแพรในรูปแบบไบนารี่จะตองมีการคัดลอกขอความ สงวนลิขสิทธิ์ข้างต้น, เงื่อนไข และข้อสงวนสิทธิ์ดังต่อไปนี้ ไว้ ในเอกสาร และ/หรือสื่ออื่นๆ ที่ได้รับการเพยแพร่
- หามใชช�อของ Xiph.org Foundation หรือ Contributor ใน การรับรองหรือประชาสัมพันธผลิตภัณฑที่นำมาจากซอฟตแวร โดยไมไดรับอนุญาตเปนลายลักษณอักษรโดยเฉพาะ

ซอฟตแวรนี้มอบใหโดยผูเปนเจาของลิขสิทธิ์ และผูรวมจัดทำทาน อ�นๆ "ตามสภาพขณะนั้น" ขอสงวนสิทธิ์ในการรับประกันทั้งโดย นัยใดๆ รวมถึงแตไมจำกัดเพียงการรับประกันโดยปริยายของความ สามารถทางการคา และความเหมาะสมตามวัตถุประสงคเฉพาะ ไม วาจะในกรณีใดก็ตาม ผูกอตั้งและผูรวมจัดทำซอฟตแวร จะไม รับผิดชอบตอความเสียหายไมวาจะเปนความเสียหายทางตรง ทาง อ้อม ค่าเสียหายอันเนื่องมาจากการผิดสัญญา ค่าเสียหายจำเพาะ คาเสียหายเชิงลงโทษ หรือความเสียหายที่เกิดขึ้น (รวมถึง แตไมได จำกัดที่การจัดซื้อสินคาทดแทน หรือบริการทดแทนการสูญเสีย ประโยชนใชงาน ขอมูล หรือผลกำไร หรือการหยุดชะงักทางธุรกิจ) อยางไรก็ตามที่เปนสาเหตุ และเปนไปตามทฤษฎีความรับผิดชอบ ไมวาจะโดยสัญญา การรับผิดชอบอยางเครงครัด หรือการละเมิด (รวมทั้งการเพิกเฉย หรืออื่นๆ) ที่เกิดขึ้นในลักษณะใดก็ตามที่เกิดจาก การใชซอฟตแวรนี้ แมวาจะไดรับการแนะนำวาจะมีความเปนไปไดที่ จะเกิดความเสียหายดังกลาว

#### • libvorbis

Copyright (c) 2002-2008 Xiph.org Foundation การเผยแพร ตอ และการใชงานในรูปแบบรหัสตนฉบับ (Source) และรูปแบบ ไบนารี่ ไมวาจะมีการดัดแปลงหรือไมก็ตาม สามารถกระทำไดภาย ใต้เงื่อนไขดังต่อไปนี้ :

- การเผยแพรรหัสตนฉบับ (Source Code) จะตองมีการคง ข้อความสงวนลิขสิทธิ์ข้างต้น เงื่อนไข และข้อสงวนสิทธิ์ดัง ตอไปนี้
- การเผยแพรในรูปแบบไบนารี่จะตองมีการคัดลอกขอความ สงวนลิขสิทธิ์ข้างต้น, เงื่อนไข และข้อสงวนสิทธิ์ดังต่อไปนี้ ไว้ ในเอกสาร และ/หรือสื่ออื่นๆ ที่ได้รับการเพยแพร่
- ท้ามใช้ชื่อของ Xiph.org Foundation หรือ Contributor ในการรับรองหรือประชาสัมพันธผลิตภัณฑที่นำมาจาก ซอฟตแวร โดยไมไดรับอนุญาตเปนลายลักษณอักษร โดยเฉพาะ

ซอฟตแวรนี้มอบใหโดยผูเปนเจาของลิขสิทธิ์ และผูรวมจัดทำ ทานอ�นๆ "ตามสภาพขณะนั้น" ขอสงวนสิทธิ์ในการรับประกัน ทั้งโดยนัยใดๆ รวมถึงแตไมจำกัดเพียงการรับประกันโดยปริยาย ของความสามารถทางการคา และความเหมาะสมตามวัตถุ ประสงคเฉพาะ ไมวาจะในกรณีใดก็ตาม ผูกอตั้ง และผูรวมจัด ทำซอฟตแวร จะไมรับผิดชอบตอความเสียหายไมวาจะเปนความ เสียหายทางตรง ทางออม คาเสียหายอันเน�องมาจากการผิด สัญญา คาเสียหายจำเพาะ คาเสียหายเชิงลงโทษ หรือความ เสียหายที่เกิดขึ้น (รวมถึง แตไมไดจำกัดที่การจัดซื้อสินคา ทดแทนหรือบริการทดแทน การสูญเสีย

ประโยชนใชงาน ขอมูล หรือผลกำไร หรือการหยุดชะงักทางธุรกิจ) อยางไรก็ตามที่เปนสาเหตุ และเปนไปตามทฤษฎีความรับผิดชอบ ไม่ว่าจะโดยสัญญา การรับผิดชอบอย่างเคร่งครัด หรือการละเมิด (รวมทั้งการเพิกเฉย หรืออื่นๆ) ที่เกิดขึ้นในลักษณะใด ก็ตามที่เกิด จากการให้หอเปต์แวร์นี้แม้ว่าจะได้รับการแนะนำว่าจะมีความเป็นไปได้ ที่จะเกิดความเสียหายดังกลาว

• libogg

Copyright (c) 2002, Xiph.org Foundation การเผยแพรตอ และการใชงานในรูปแบบรหัสตนฉบับ (Source) และ รูปแบบไบนารี่ ไมวาจะมีการดัดแปลงหรือไมก็ตาม สามารถกระทำ ได ภายใตเง�อนไขดังตอไปนี้:

- การเผยแพรรหัสตนฉบับ (Source Code) จะตองมีการคงขอความ สงวนลิขสิทธิ์ขางตน เง�อนไข และขอสงวนสิทธิ์ดังตอไปนี้
- การเผยแพรในรูปแบบไบนารี่จะตองมีการคัดลอกขอความสงวน ลิขสิทธิขางตน เง�อนไข และขอสงวนสิทธิดังตอไปนี้ไวในเอกสาร และ/หรือสื่ออื่นๆ ที่ได้รับการเผยแพร่
- ท้ามใช้ชื่อของ Xiph.org Foundation ทรือ Contributor ในการ รับรองหรือประชาสัมพันธผลิตภัณฑที่นำมาจากซอฟตแวร โดยไมได รับอนุญาตเป็นลายลักษณ์อักษรโดยเฉพาะ

ซอฟตแวรนี้มอบใหโดยผูเปนเจาของลิขสิทธิ์ และผูรวมจัดทำทานอ�นๆ "ตามสภาพขณะนั้น" ขอสงวนสิทธิ์ในการรับประกันทั้งโดยนัยใดๆ รวมถึงแตไมจำกัดเพียงการรับประกันโดยปริยายของความสามารถ ทางการคา และความเหมาะสมตามวัตถุประสงคเฉพาะ ไมวาจะในกรณ ใดก็ตาม พัก่อตั้งและพัร่วมจัดทำซอฟต์แวร์จะไม่รับพิดชอบต่อความ เสียหายไมวาจะเปนความเสียหายทางตรง ทางออม คาเสียหายอัน เนื่องมาจากการผิดสัญญา ค่าเสียหายจำเพาะ ค่าเสียหายเชิงลงโทษ หรือความเสียหายที่เกิดขึ้น (รวมถึง แตไมไดจำกัดที่การจัดซื้อสินคา ทดแทนหรือบริการทดแทน การสญเสียประโยชน์ใช้งาน ข้อมูล หรือ ผลกำไร หรือการหยุดชะงักทางธุรกิจ) อยางไรก็ตามที่เปนสาเหตุ และ เปนไปตามทฤษฎีความรับผิดชอบ ไมวาจะโดยสัญญา การรับผิดชอบ อยางเครงครัด หรือการละเมิด (รวมทั้งการเพิกเฉย หรืออ�นๆ) ที่ เกิดขึ้นในลักษณะใดก็ตามที่เกิดจากการใช้ซอฟต์แวร์นี้ แม้ว่าจะได้รับ การแนะนำวาจะมีความเปนไปไดที่จะเกิดความเสียหายดังกลาว

# **เคร�องหมายแสดงผลิตภัณฑที่มีการใช แสงเลเซอร**

# CLASS<sub>1</sub> **LASER PRODUCT**

ฉลากนี้ได้ถูกติดอย่กับฐานเครื่อง/ตัวเครื่อง ของพลิตภัณฑ์ กลาวถึงสวนประกอบที่มีการใชแสงเลเซอร ซึ่งถูกจัดใหอยูใน ประเภท Class 1 ซึ่งหมายถึงเลเซอร์ที่มีความเข้มของแสงน้อย จึงไม่มีอันตราย จากการแแร้งสีที่อันตรายออกมานอกตัวเครื่อง

# **คำเตือนเกี่ยวกับ FCC**

้ พลิตภัณฑ์นี้อาจก่อให้เกิดพลังงานจากคลื่นความถี่วิทยุ การเปลี่ยน หรือดัดแปลงอุปกรณ์ในเแลิตกัณฑ์อาจทำให้เกิดสัญญาณ รบกวนที่เป็นอันตรายได้ เว้นแต่จะมีการปรับเปลี่ยนแก้ไขที่ได้รับการ ตรวจสอบอยางถูกตองจากคูมือการใชงาน ผูใชอาจสูญเสียสิทธิ์ การรับประกันในการใชอุปกรณนี้ หากมีการเปลี่ยนแปลง หรือแกไข โดยพัที่ไม่ได้รับอนุญาต

#### **หมายเหตุ**

- ผลิตภัณฑ์นี้ได้รับการทดสอบและสอดคล้องกับขีดจำกัด สำหรับอุปกรณ์ดิจิทัล Class B ตามส่วนที่ 15 ของกุก FCC ข้อจำกัดเหล่านี้ได้รับการออกแบบเพื่อให้ป้องกัน การรบกวนที่เปนอันตรายในการติดตั้งบร�เวณที่อยูอาศัย
- ผลิตภัณฑนี้สราง ใช และสามารถแผพลังงานความถี่คลื่น วิทยุ หากไม่ได้ติดตั้ง และใช้ตามคำแนะนำอาจก่อให้เกิด สัญญาณรบกวนที่เป็นอันตรายต่อการสื่อสารทางวิทยุ อยางไรก็ตาม ไมมีการรับประกันวาการรบกวนจะไมเกิดข�้น ในการติดตั้ง หากอุปกรณนี้กอใหเกิดสัญญาณรบกวนที่ เป็นอันตรายต่อการรับสัญญาณวิทยหรือโทรทัศน์ ซึ่ง สามารถกำหนดไดโดยการเปด และปดอุปกรณ ผูใชควร พยายามแกไขสัญญาณรบกวนโดยใชมาตรการดังตอไปนี้:
- ปรับทิศทางหรือย้ายเสาอากาศรับสัณณาณ
- เพิ่มระยะห่างระหว่างอุปกรณ์ และเครื่องรับ
- เชื่อมตออุปกรณเขากับเตาเสียบบนวงจรที่ แตกตางจากที่ภาครับเชื่อมตอ
- ปรึกษาตัวแทนจำหน่าย หรืองอความช่วยเหลือจาก ช่างผู้มีประสบการณ์ในวิทย / โทรทัศน์

**คำประกาศขอตกลงที่มีความเกี่ยวเน�องกับขอกำหนดของ RE Directive 2014/53/EU คำประกาศขอตกลงที่มีความเกี่ยวเน�องกับขอกำหนดของ RoHS Directive 2011/65/EU**

#### **บริษัทผูผลิต:**

JVC KENWOOD Corporation 3-12, Moriyacho, Kanagawa-ku, Yokohama-shi, Kanagawa 221-0022, JAPAN

#### **ตัวแทนในสหภาพยุโรป:**

JVCKENWOOD Europe B.V. Amsterdamseweg 37, 1422 AC UITHOORN, THE NETHERLANDS

#### **English**

Hereby, JVC KENWOOD declares that the radio equipment DDXGT704R is in compliance with Directive 2014/53/EU. The full text of the EU declaration of conformity is available at the following internet address:

#### **Français**

Par la présente, JVC KENWOOD déclare que l'équipement radio DDXGT704R est conforme à la directive 2014/53/UE. L'intégralité de la déclaration de conformité UE est disponible à l'adresse Internet suivante :

#### **Español**

Por la presente, JVC KENWOOD declara que el equipo de radio DDXGT704R cumple la Directiva 2014/53/EU. El texto completo de la declaración de conformidad con la UE está disponible en la siguiente dirección de internet:

#### **Português**

Deste modo, a JVC KENWOOD declara que o equipamento de rádio DDXGT704R está em conformidade com a Diretiva 2014/53/UE. O texto integral da declaração de conformidade da UE está disponível no seguinte endereço de internet:

#### **URL: http://www.kenwood.com/cs/ce/eudoc/**

# **สำหรับขอมูลเพิ่มเติม**

## กรุณาตรวจสอบเว็บไซตพิเศษดานลาง สำหรับขอมูลเพิ่มเติม

https://19cy.jvckenwood.com

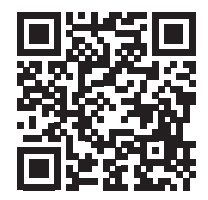

#### **หมายเหตุสำหรับเจาของ**

โปรดเก็บคูมือเลมนี้ไว และเขียนหมายเลขผลิตภัณฑ เพ�อระบุตัวเจาของ และรายงานตอเจาหนาที่ตำรวจ ในทองที่ของทานในกรณีที่เกิดการโจรกรรม

- วิธียืนยันหมายเลขพลิตภัณฑ์ของเครื่องเล่น<br><del>●</del>
	- 1 กดปุม
	- 2 สัมผัสปุม
	- 3 สัมพัสปุ่ม General
	- 4 สัมผัสปุ่ม Software Information
	- 5 ยืนยันหมายเลขผลิตภัณฑ (Serial Number)

Serial Number

ช�อรุนจากโรงงานผูผลิต

Premium AVX **DDXGT704R**
#### *ENGLISH* **Additional Copyrights**

- Apple, iPhone, iPod, iPod touch, iTunes, Apple, Music, and Lightning are trademarks of Apple Inc., registered in the U.S. and other countries.
- App Store is a service mark of Apple Inc., registered in the U.S. and other countries.
- Waze is a trademark of Google LLC.
- IOS is a trademark or registered trademark of Cisco in the U.S. and other countries and is used under license.
- SPOTIFY and the Spotify logo are among the registered trademark of Spotify AB.
- Linux® is the registered trademark of Linus Torvalds in the U.S. and other countries.
- Wi-Fi® is a registered trademark of Wi-Fi Alliance®.

#### *INDONESIA* **Hak Cipta Tambahan**

- Apple, iPhone, iPod, iPod touch, iTunes, Apple Music, dan Lightning adalah merek dagang dari Apple Inc., terdaftar di AS dan di negara lain.
- App Store adalah merek layanan dari Apple Inc., yang terdaftar di A.S. dan negara lainnya.
- Waze adalah merek dagang dari Google LLC.
- IOS is a trademark or registered trademark of Cisco in the U.S. and other countries and is used under license.
- SPOTIFY and the Spotify logo are among the registered trademark of Spotify AB.
- Linux® is the registered trademark of Linus Torvalds in the U.S. and other countries.
- Wi-Fi® is a registered trademark of Wi-Fi Alliance®.

#### *MALAY*

## **Lampiran Hak Cipta Tambahan**

- Apple, iPhone, iPod, iPod touch, iTunes, Apple Music dan Lightning adalah tanda dagangan Apple Inc., yang didaftarkan di A.S. dan negara-negara lain.
- App Store ialah tanda perkhidmatan Apple Inc., didaftarkan di A.S. dan negara lain.
- Waze ialah tanda dagangan Google LLC.
- IOS is a trademark or registered trademark of Cisco in the U.S. and other countries and is used under license.
- SPOTIFY and the Spotify logo are among the registered trademark of Spotify AB.
- Linux® is the registered trademark of Linus Torvalds in the U.S. and other countries.
- Wi-Fi® is a registered trademark of Wi-Fi Alliance®.

### ภาษาไทย

## **ลิขสิทธิ์เพิ่มเติม**

- **• Apple, iPhone, iPod, iPod touch, iTunes, Apple Music และ Lightning เป็ นเครื่องหมายการค้าของ Apple Inc., ซึ่งจดทะเบียน ในประเทศสหรัฐอเมริกา และประเทศอื่นๆ**
- **• App Store เป็ นเครื่องหมายบริการของ Apple Inc. ซึ่ง จดทะเบียนในสหรัฐอเมริกาและในประเทศอื่นๆ**
- **• Waze เป็ นเครื่องหมายการค้าของ Google LLC**
- **• IOS is a trademark or registered trademark of Cisco in the U.S. and other countries and is used under license.**
- **• SPOTIFY and the Spotify logo are among the registered trademark of Spotify AB.**
- **• Linux® is the registered trademark of Linus Torvalds in the U.S. and other countries.**
- **• Wi-Fi® is a registered trademark of Wi-Fi Alliance®.**

### TIẾNG VIỆT **Bản Quyền Bổ Sung**

- Apple, iPhone, iPod, iPod touch, iTunes, Apple Music, và Lightning là thương hiệu của Apple Inc., được đăng ký ở Hoa Kỳ và các nước khác.
- App Store là nhãn hiệu dịch vụ của Apple Inc., được đăng ký tại Mỹ và các quốc gia khác.
- Waze là một nhãn hiệu của Google LLC.
- IOS is a trademark or registered trademark of Cisco in the U.S. and other countries and is used under license.
- SPOTIFY and the Spotify logo are among the registered trademark of Spotify AB.
- Linux® is the registered trademark of Linus Torvalds in the U.S. and other countries.
- Wi-Fi® is a registered trademark of Wi-Fi Alliance®.

### 中文 著作權聲明

- Apple, iPhone, iPod, iPod touch, iTunes, Apple Music 和 Lightning 是 Apple Inc. 在美國或其他國家冊的商標。
- • App Store 是 Apple Inc. 在美國及其他國家 或地區註冊的服務商標。
- • Waze 是 Google LLC 的商標。
- IOS is a trademark or registered trademark of Cisco in the U.S. and other countries and is used under license.
- • SPOTIFY and the Spotify logo are among the registered trademark of Spotify AB.
- Linux<sup>®</sup> is the registered trademark of Linus Torvalds in the U.S. and other countries.
- • Wi-Fi® is a registered trademark of Wi-Fi Alliance®.

#### العربية **حقوق طبع محفوظة اضافيه**

- تُعد Apple و iPhone و iPod و touch iPod و iTunes و Music Apple و Lightning عالمات تجارية مسجلة لشركة Inc Apple. المسجلة في الواليات المتحدة ودول أخرى.
- ُعد Store App عالمات خدمة لشركة .Inc Apple، مسجلة في الواليات المتحدة ودول أخرى.
	- Waze هي عالمة تجارية لشركة LLC Google.
- IOS is a trademark or registered trademark of Cisco in the U.S. and other countries and is used under license.
- SPOTIFY and the Spotify logo are among the registered trademark of Spotify AB.
- Linux® is the registered trademark of Linus Torvalds in the U.S. and other countries.
- Wi-Fi® is a registered trademark of Wi-Fi Alliance®.

### *PORTUGUÊS*

## **Direitos Autorais Adicionais**

- Apple, iPhone, iPod, iPod touch, iTunes, Apple Music e Lightning são marcas registradas da Apple Inc., registradas nos EUA e em outros países.
- App Store é uma marca de serviço da Apple Inc., registrada nos EUA e em outros países.
- Waze é uma marca registrada da Google LLC.
- IOS is a trademark or registered trademark of Cisco in the U.S. and other countries and is used under license.
- SPOTIFY and the Spotify logo are among the registered trademark of Spotify AB.
- Linux® is the registered trademark of Linus Torvalds in the U.S. and other countries.
- Wi-Fi® is a registered trademark of Wi-Fi Alliance®.

#### *ESPAÑOL*

# **Derechos de Autor adicionales**

- Apple, iPhone, iPod, iPod touch, iTunes, Apple Music y Lightning son marcas comerciales de Apple Inc., registradas en los EE. UU. y en otros países.
- App Store es una marca de servicio de Apple Inc., registrada(s) en EE UU y en otros países.
- Waze es una marca comercial de Google LLC.
- IOS is a trademark or registered trademark of Cisco in the U.S. and other countries and is used under license.
- SPOTIFY and the Spotify logo are among the registered trademark of Spotify AB.
- Linux® is the registered trademark of Linus Torvalds in the U.S. and other countries.
- Wi-Fi® is a registered trademark of Wi-Fi Alliance®.

#### *FRANÇAIS* **Droits d'auteurs additionnels**

- Apple, iPhone, iPod, iPod touch, iTunes, Apple Music et Lightning sont des marques commerciales d'Apple Inc., déposées aux États-Unis et dans d'autres pays.
- App Store est une marque de service d'Apple Inc. déposée aux États-Unis et dans d'autres pays.
- Waze est une marque de Google LLC.
- IOS is a trademark or registered trademark of Cisco in the U.S. and other countries and is used under license.
- SPOTIFY and the Spotify logo are among the registered trademark of Spotify AB.
- Linux® is the registered trademark of Linus Torvalds in the U.S. and other countries.
- Wi-Fi® is a registered trademark of Wi-Fi Alliance®.